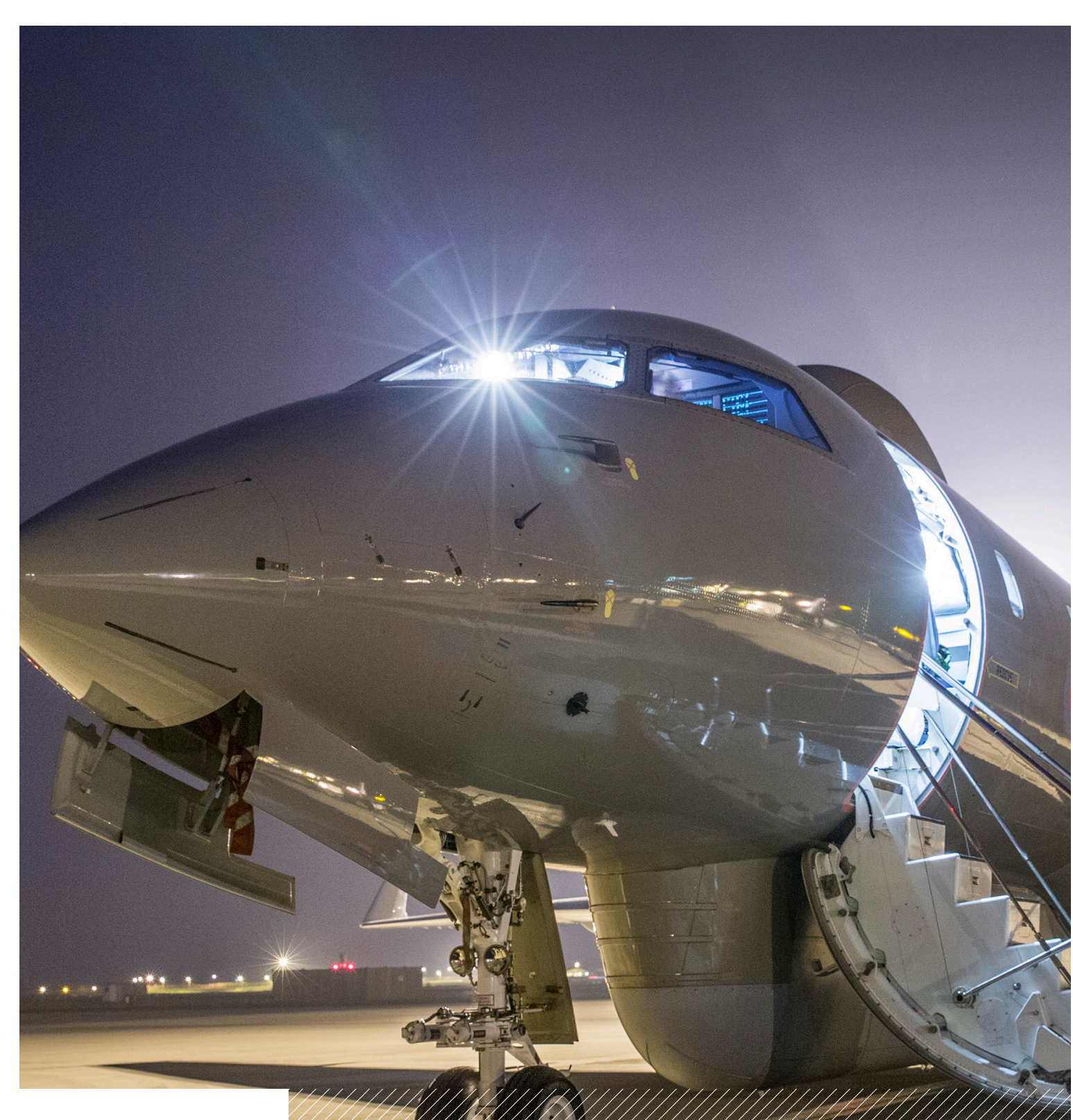

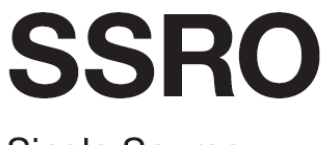

**Single Source Regulations Office** 

Assuring value, building confidence

### Defence Contract Analysis and Reporting System (DefCARS)

Reporting guidance and system user guide for<br>defence contractors

Version 3 - 22 November 2017

## **Contents**

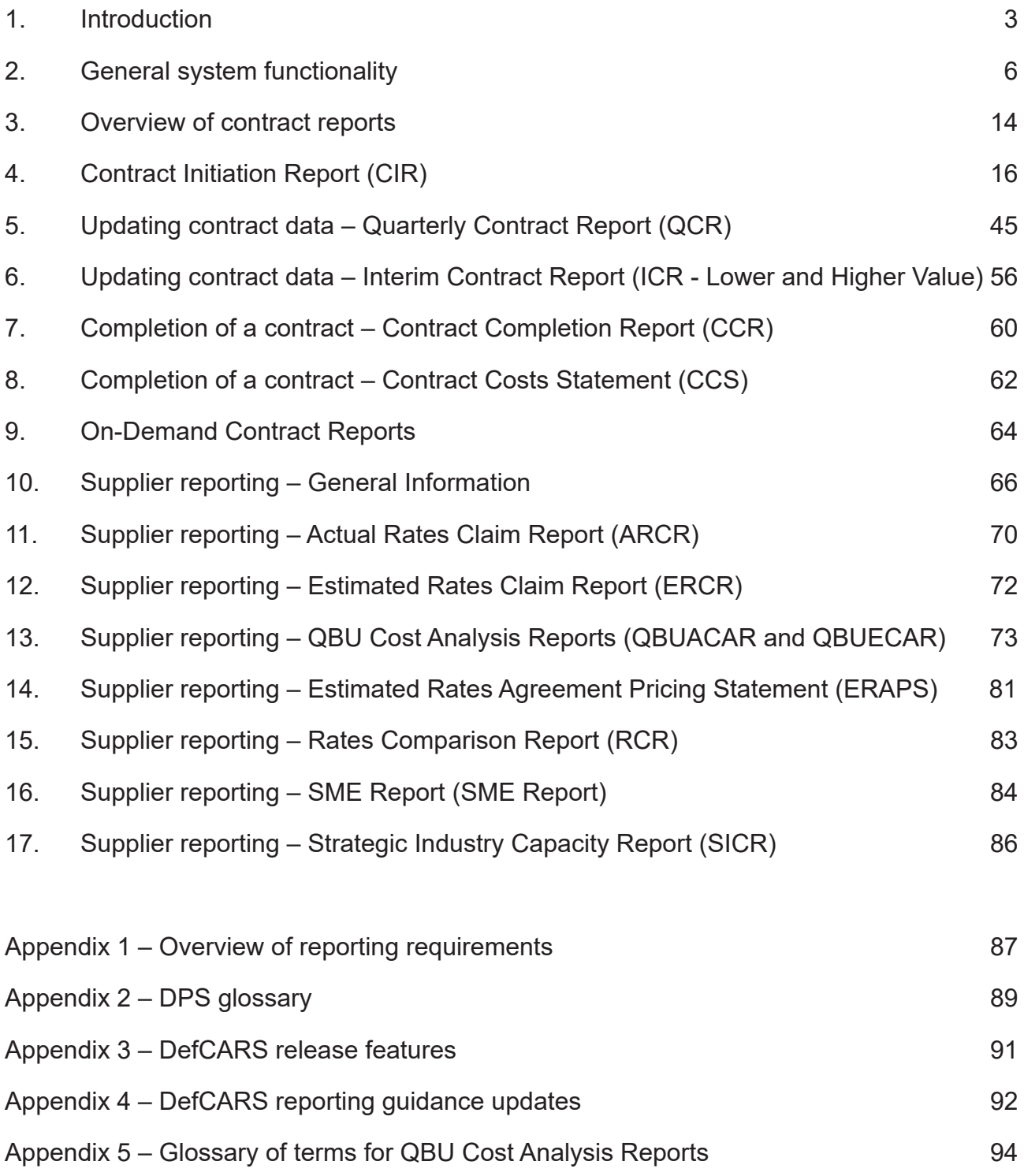

## 1. Introduction

- 1.1 This document is issued by the Single Source Regulations Office (SSRO). It sets out guidance to assist defence contractors with preparing and submitting reports required under the Defence Reform Act 2014 (the Act) and the Single Source Contract Regulations 2014 (the Regulations).
- 1.2 Guidance on use of the SSRO's Defence Contract Analysis and Reporting System (DefCARS) is incorporated into this document and is embedded within the system. The SSRO maintains DefCARS to enable contractors to comply with the requirement to submit reports electronically and guidance on its use will be relevant to all contractors using the system to prepare and submit reports.
- 1.3 Contractors must have regard to the guidance when preparing reports required by Parts 5 and 6 of the Regulations.

#### **Context**

- 1.4 The Act and Regulations establish a scheme of regulation that controls the prices of qualifying defence contracts (QDCs) and qualifying sub-contracts (QSCs) and requires transparency on the part of defence contractors.
- 1.5 As part of the transparency requirements, the Regulations provide for submission of reports falling in two broad categories: 1

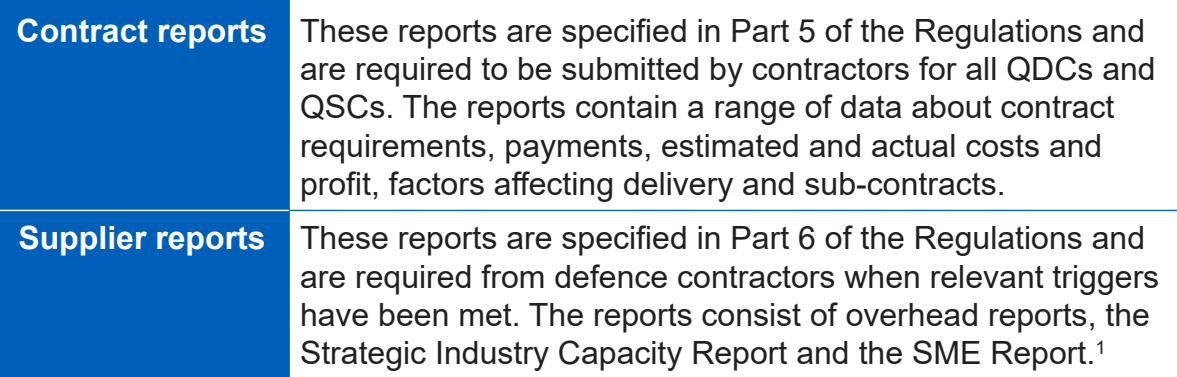

1.6 Reports must be provided to the SSRO and the Ministry of Defence (MOD) and, with the exception of the Strategic Industry Capacity Report, must be provided in electronic form.<sup>2</sup> The SSRO must keep an up-to-date record of QDCs, QSCs and the duration of those contracts.

<sup>1</sup> SME refers to micro, small and medium-sized enterprises, as defined in Commission Recommendation 2003/361/EC: Regulation 2(1).

<sup>2</sup> The Strategic Industry Capacity Report must be provided either in electronic form (via secure means) or in hard copy: Regulation 33(7). Contractors should contact the SSRO helpdesk for further information.

- 1.7 The reports provide a substantial body of standardised information relevant to the operation of the regulatory framework established by the Act and Regulations. The information may be used by the SSRO in support of its statutory functions, which include:
	- assessing the appropriate rates for use in pricing contracts;
	- issuing statutory guidance on pricing contracts, reporting and penalties;
	- giving opinions and making determinations on the operation of the framework;
	- carrying out analysis requested by the Secretary of State;
	- keeping under review the extent to which contractors and suppliers are complying with reporting requirements; and
	- keeping the provision of the framework under review and making recommendations for change to the Secretary of State.
- 1.8 In carrying out its functions, the SSRO must aim to ensure that good value for money is obtained in government expenditure on QDCs, and that contractors are paid a fair and reasonable price under those contracts.
- 1.9 The SSRO uses the reports to support its programme of studies and analysis which help it to discharge its aims and functions. It publishes a number of statistical releases which increase transparency over regulated contracts generally, but do not disclose protected information about individual contracts. The SSRO's work should provide benchmarks and parametrics that support the MOD and industry in future contract negotiations.

#### **Compliance**

- 1.10 The SSRO has published a compliance methodology which sets out how it will keep under review the extent to which persons subject to reporting requirements are complying with them. The methodology also addresses how the SSRO may use reported information to keep under review the provision of Part 2 of the Act and the Regulations.
- 1.11 The [compliance methodology](https://www.gov.uk/government/publications/compliance-and-review-methodology-january-2017) can be found on the SSRO's website. It sets out that the SSRO will monitor whether reports:
	- are delivered on time; and
	- contain the information prescribed in the Regulations.
- 1.12 Enforcement of reporting obligations is the responsibility of the Secretary of State, who may issue compliance and penalty notices. If the SSRO identifies an apparent non-compliance with reporting requirements, it will bring that to the attention of the MOD.

#### DefCARS design and development

- 1.13 DefCARS is the central system managed by the SSRO for the capture, storage and analysis of all electronic data reported by contractors and suppliers in accordance with the Act and the Regulations. It is agreed with the MOD that submission of reports via the DefCARS system is how contractors and suppliers are to meet the requirement to electronically submit their reports to both the SSRO and the MOD. The current system (DefCARS 2) is a web-based tool, which was launched on 15 March 2017 and replaced an earlier system (DefCARS 1) that had been in operation from commencement of the Regulations.
- 1.14 DefCARS 2 is intended to provide a user-friendly web interface and facilitate both compliance with reporting obligations and discharge of the SSRO's functions. It differs from DefCARS 1, which relied upon submission of Excel based-templates via a portal. This guidance identifies relevant features of DefCARS 2 and gives assistance with submitting reports through the system.
- 1.15 All data submitted via DefCARS 1 has been securely migrated to DefCARS 2. The onus is on contractors and suppliers to check that previous contract information is correctly recorded in DefCARS 2.
- 1.16 The security of data within DefCARS is one of the SSRO's key priorities. Guidance relating to information security and system administration is available to users via 'onboarding' email correspondence with the SSRO helpdesk and via the guidance links in the system. It can be found in the appendices to the version of this document within DefCARS but will not be available on the SSRO's website.
- 1.17 DefCARS is designed to allow contractors to input data in an efficient way. For instance, certain data required across multiple reports will only need to be entered once, certain data is auto-populated from one report to another $^{\rm 3}$  and validation checks (warnings and errors) will provide the submitter with assistance when reviewing data entered.
- 1.18 The system has been designed to facilitate any future changes to the regulatory framework, and will allow the introduction of better trend analysis and reports to inform contract negotiations involving the MOD and contractors. The SSRO will also regularly review the functionality of the system, and where necessary, implement upgrades and improvements through post-launch system updates.

#### Review of the guidance

- 1.19 The SSRO engages on its reporting guidance and DefCARS through its Reporting and IT group. The group meets quarterly and has representation from both industry and the MOD.
- 1.20 The SSRO will prioritise the future development of its reporting guidance and DefCARS, taking into account the feedback received from the Reporting and IT group. The SSRO will aim to issue updates at appropriate intervals, clearly explaining what has changed from version to version (See Appendix 4). Contractors will need to familiarise themselves with these changes and have regard to the guidance in place at the time of reporting.

<sup>3</sup> There are some limitations on auto-population from migrated DefCARS 1 reports to future DefCARS 2 reports.

## 2. General system functionality

2.1 This section sets out guidance in relation to the general system functionality in DefCARS, covering user navigation, data formats, auto-population and validation. References are made to report types throughout the section, which are further explained in sections 3 and 10.

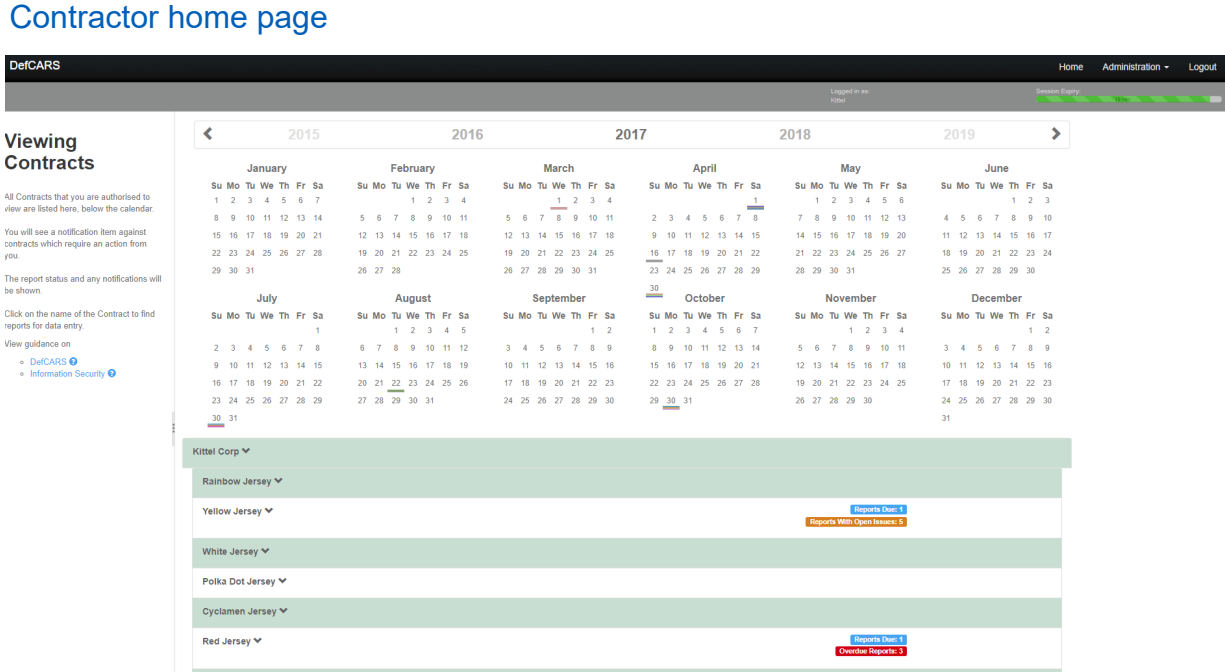

- 2.2 When a defence contractor user logs into DefCARS a calendar will be visible on the home page. This calendar shows the submission dates listed in the latest submitted reporting plan for each contract that the user has access to. Reporting plan dates are required in the Contract Reporting Plan, which is submitted via a Contract Initiation Report (CIR) on DefCARS 2 (see Sections 3 and 4). Submission dates for supplier reports are not displayed as supplier reporting is dependent upon whether ongoing contract conditions are met within a financial year (see Section 10).
- 2.3 Users can navigate between years using the arrows at the top of the calendar. By hovering over a date the Contractor, Contract and Report Due Date (the submission date) are displayed. Email notifications will alert contractors to forthcoming report submission dates and will in the future show when issues are raised in submitted reports, as set out in Exhibit 1.

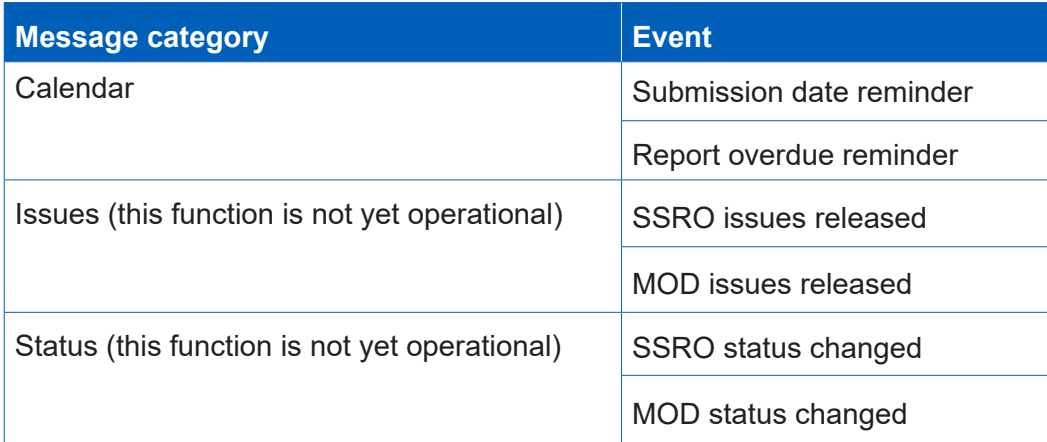

#### **Exhibit 1 – System generated email notifications**

- 2.4 For submissions migrated from DefCARS 1, the system presents dates in the calendar based on the reporting plan in the latest submitted Contract Notification Report (CNR) or Contract Reporting Plan (CRP). If contractors submitted an updated reporting plan in a Contract Pricing Statement (CPS), Quarterly Contract Report (QCR) or an Interim Contract Report (ICR) in DefCARS 1, these updated dates will not appear in the home page calendar and email notifications will not be received. Contractors can submit a corrected CNR or CRP with updated dates to populate the reporting calendar, if desired.
- 2.5 Below the calendar, users will also see a list of all the contracts that they have access to, submitted reports, and reports available for completion below the calendar. The system will highlight the status (e.g. if a report is due or overdue) and any identified issues with each submitted report in this list.
- 2.6 Each report can be accessed in the DefCARS 2 format via its accompanying 'View' icon. Users who have submitted a report in DefCARS 1 will be able to access their original Excel report submission from the list of reports (contract and suppliers) on the home page. The DefCARS 1 report will appear in the list of reports clearly labelled as a DefCARS 1 submission and will be accessible by clicking the blue link which includes the original file name and the report will then be downloaded. In the DefCARS 2 format some DefCARS 1 information may appear differently because the structure of DefCARS 2 reports has changed.
- 2.7 Any supporting information accompanying contract reports submitted in DefCARS 1 will be accessible by clicking in the View icon for the report which has been migrated. The supporting information can be found in the Report Submission Admin page and the Comments, Issues and Supporting Information area on the right-hand side.
- 2.8 Users can start new reports from this home page, where the user's permissions allow this. Once a report is submitted, it becomes read only. Users can submit a correction to a report using the 'start correction' option on the home page. All data from the submitted report will be copied to a new version which can be edited or updated. A 'new submission' icon will appear for contracts logged on the system but where no information has yet been added.

#### System help and guidance

2.9 Users can access system help and this reporting guidance via a help bar on the left-hand side of the contractor home page, and the 'Get help with this page' links at the top of each page within reports. The links on each page take the user to the equivalent page within the guidance document.

#### Report Navigation

2.10 Each report can be navigated using the menu visible on the left-hand side of the screen or via the Next Page buttons at the bottom of each report page.

#### Data formats

2.11 DefCARS facilitates the collection of data in a standardised format for the analysis purposes. Therefore, some data is required in certain specified formats which are set out in Table 1 below.

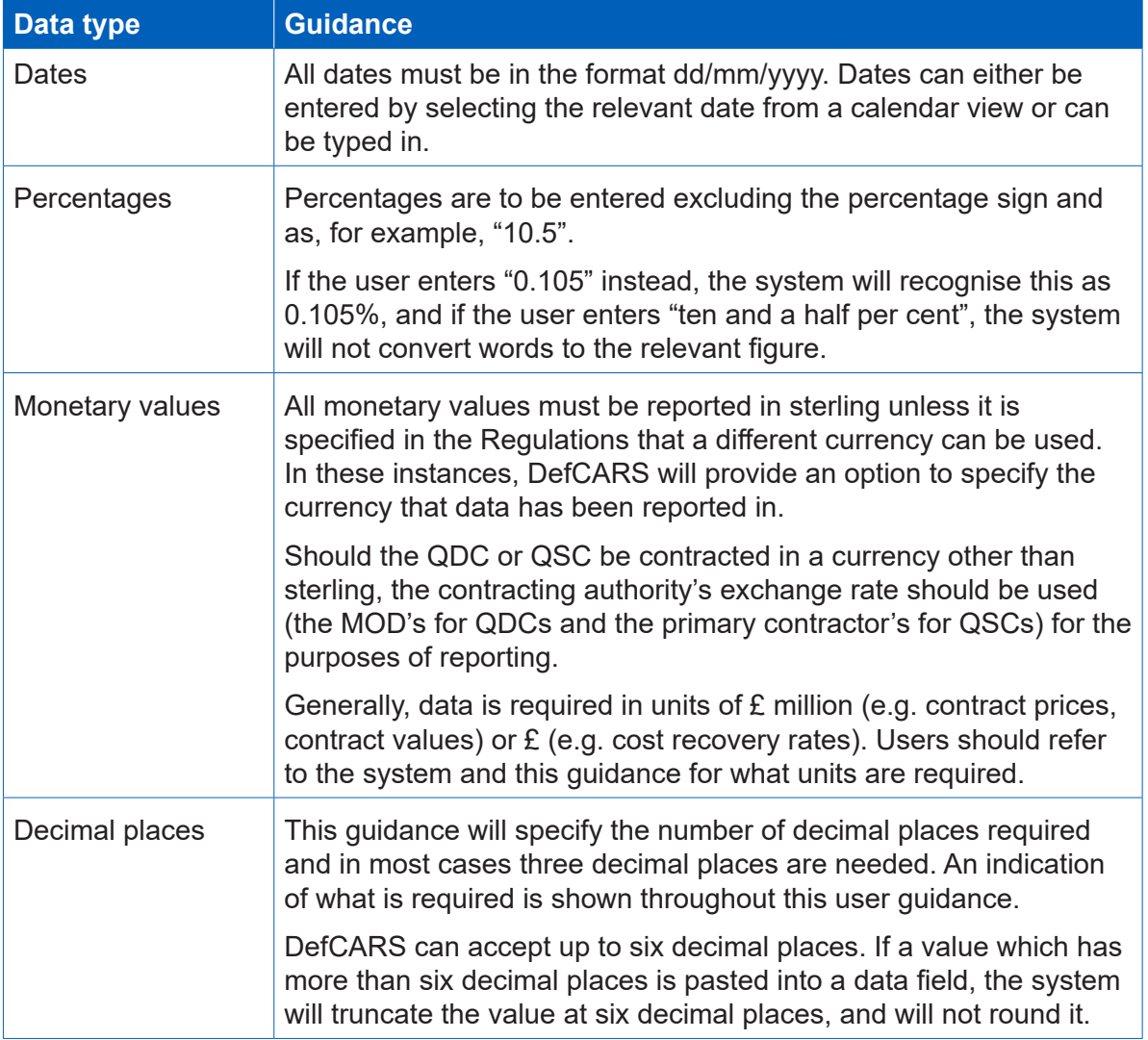

#### **Table 1 – Data formats**

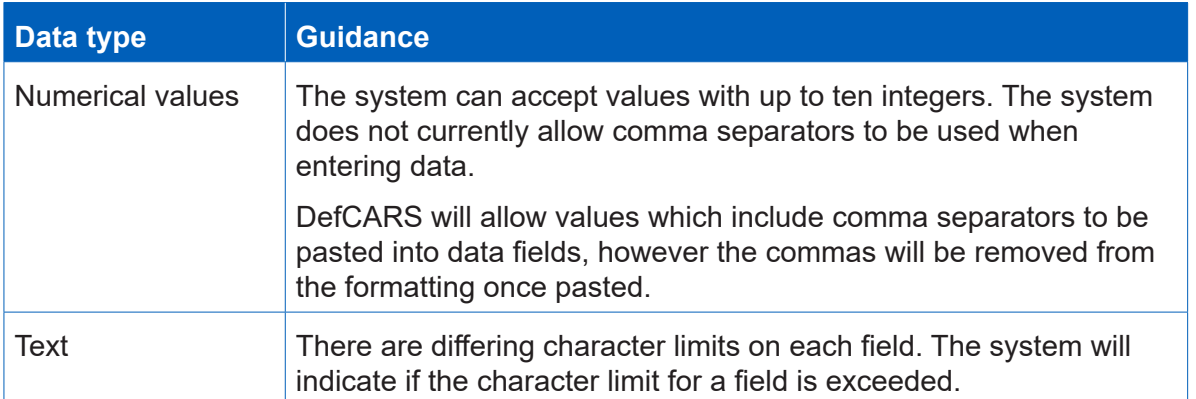

#### Auto-population

- 2.12 Some information within DefCARS will be auto-populated to reduce the data entry required to complete reports. Where the same fields appear within a report, the system will populate these throughout that report. The system will also autopopulate consistent fields from one report to another. For example:
	- The first QCR will be auto-populated from the latest submitted CIR. Any subsequent QCRs will then be auto-populated from the latest submitted QCR.
	- The first ICR (Lower or Higher Value) will be auto-populated from the latest submitted CIR. Any subsequent ICRs will then be auto-populated from the latest submitted ICR.
	- The first Contract Completion Report (CCR) will auto-populate from the latest ICR (of either type) if available and not auto-populate from a QCR. If no ICR is available, then it will populate from the latest CIR.
	- If a draft Qualifying Business Unit Cost Analysis Report (QBUCAR) report is created within 15 months of the 'Last day of the most recently completed Business Unit Relevant Accounting Period' in a previously submitted report, the system will pre-populate all 'prior year estimates' in the draft report, using the 'current year estimates' from the previous QBUCAR.
- 2.13 Contractors and suppliers should check auto-populated data and update where appropriate so that the data complies with the reporting obligations set out in the Regulations for the specific report that they are submitting.
- 2.14 The system will not auto-populate data from any CPSs, CNRs and CRPs submitted in DefCARS 1.

#### Copy and paste functionality

- 2.15 Some reports have additional functionality for contractors to copy and paste data more than one field at a time into DefCARs to ease data entry. This functionality can be found in the following reports, and contractors should refer to the guidance within the pop-up prompt displayed when the copy and paste button is selected, which set out the process and parameters for successfully importing data:
	- CIR, ICR and CCR DPS Input Values
	- QCR Quarters page
	- CIR, QCR, ICR and CCR Milestones page
	- CIR, ICR and CCR Payments page

#### Data validation

- 2.16 The system's validation function does not provide contractors and suppliers with confirmation that their report is compliant with the Act and the Regulations. The validation checks in DefCARS however aim to assist users with ensuring data in reports are in the correct format, that totals sum correctly and that fields which are repeated within reports match.
- 2.17 Users can validate the data inputted on each report in two ways. Firstly, on each report page, users can save the page and then click on the 'Validate' button. Alternatively, users can validate the whole report by clicking on the 'Validate report' button in the left-hand navigation bar. If a page passes the automated validation checks, a green tick will appear next to the page name in the navigation bar.
- 2.18 The system will highlight any validation 'errors' and 'warnings' to the user (Exhibit 2). A validation error must be addressed before the system will allow the report to be submitted. These are displayed in red. Validation warnings are displayed in yellow and highlight issues with the data inputted. The report can be submitted without correcting these however, if users do not address these issues, the SSRO or the MOD may raise queries relating to them.

#### **Exhibit 2 - Validation errors and warnings**

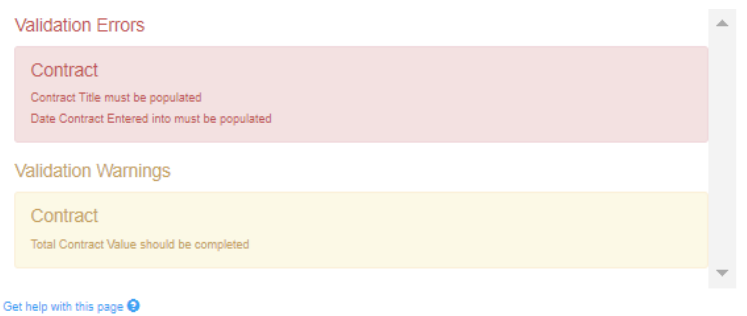

### Saving reports

- 2.19 Most pages have a save button at the bottom of them. Where they do not, entered content is saved as it is completed.
- 2.20 It is not possible for multiple users to update the same report at the same time, although progress in a report can be saved and a different user can then log in and continue with the same report. This is to prevent users from overwriting information by other users who may be completing the report at the same time.

#### Uploading Comments, Issues and Supporting Information in reports

2.21 Each page in DefCARS has a green bar displayed on the right-hand side of the screen titled 'Comments, Issues and Supporting Information'. Clicking on the green bar expands and hides it. A screen shot of this is shown in Exhibit 3.

**Exhibit 3 - Comments, issues and supporting information**

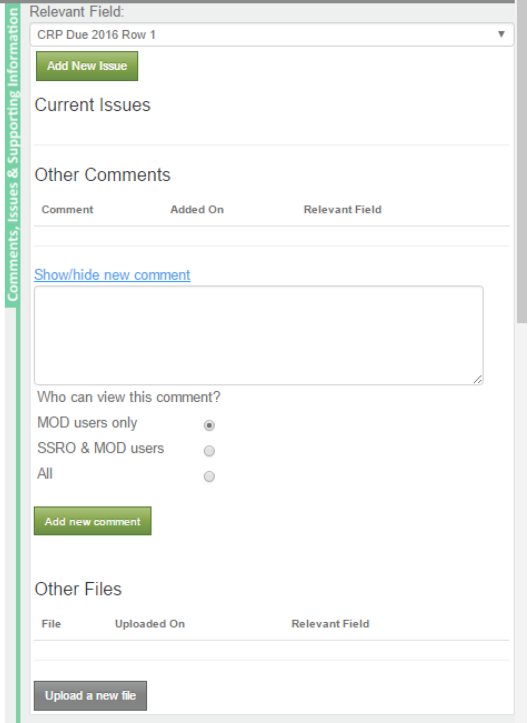

- 2.22 The expanded bar displays the Comments and Supporting Information functions, which contractors and suppliers may use to provide additional information to meet the reporting obligations set out in the Regulations and to explain or supplement the data entered into the fields on the page.
- 2.23 To add a new comment, the system user can select any data entry field from the drop down menu (all fields on the page are listed) and click the 'Show/hide new comment' link. After typing a new comment in the box that is presented, the user must make sure they select 'Add new comment'. Comments can be edited or deleted using the icons that appear adjacent to them. A complete list of all comments added by the contractor can be found on the Report Home page.
- 2.24 Comments and supporting files that are added to a contract report, via the Comments and Supporting Information functions, will not transfer to any new report created for that contract. For example, comments and files in QCR1 will not transfer to QCR2 as the latter is a new report. If comments and files remain relevant, they will need to be uploaded again to the subsequent report. If the contractor is correcting a report, all data including comments and supporting files is transferred.
- 2.25 To provide supporting files, the user can select a data entry field from the dropdown menu as above and click on the 'Upload a new file' icon. In a new window, the user will be asked to confirm that the data to be uploaded is classed as OFFICIAL-SENSITIVE-COMMERCIAL or lower. Users should browse for the document and select 'Upload'.
- 2.26 The file types below can be uploaded onto the system are set out below. There is a maximum file size of 100MB which should not cause problems for contractors. The SSRO would prefer Excel documents are submitted in this form rather than as converted pdf documents as this makes analysis more difficult.
	- .xlm • .doc
	- .xlsm • .docx
	- .ods • .txt
	- .mdb • .pdf
	- .accdb • .ppt
	- .jpg • .pptx
	- .png • .csv
	- .gif • xls
	- .bmp • .xlsx
	- .zip or .7z (containing one of the above types)4 • .xlt • .xltx
- 2.27 The system also has an Issues function, which will not be visible to contractors and suppliers here as it is for use by the SSRO and the MOD. In due course, this will become operational and contractors will be able to view and respond to issues raised by the SSRO and the MOD. Guidance will be developed accordingly.

#### Printing reports

2.28 The Submission page of each report provides the contractor with the facility to view and print its reports in pdf or Excel format. This functionality is available to the contractor before and after submission to the SSRO and the MOD.

#### Submission and re-submission

- 2.29 The SSRO or the MOD can only see reports once a contractor has submitted them. Once the contractor is satisfied that the report is ready for submission, it can save and submit the report via the Submission page. If there are remaining validation errors in the report, DefCARS will not allow submission. If there are remaining validation warnings in the report, DefCARS will alert the submitter to review these before confirming that they wish to submit. Unresolved validation warnings may result in an increased number of queries from the SSRO to the contractor.
- 2.30 Once the report has been submitted, it can no longer be edited so the contractors should make every effort to ensure that they are content before submitting. Contractors are however able to make corrections or other amendments to the report.

<sup>4</sup> Archived files in this format are supported, but must contain one of the other accepted file types e.g. .xlsx, .ppt, .doc. When an archived file is uploaded, a file handler process will extract and check the file type contained within, then proceed to process it as normal if it is a supported file. This could be useful when uploading potentially large files to reduce the upload time.

- 2.31 To make a correction or amendment, the contractor should navigate to the Contractor Home Page. The contractor will see an icon labelled 'Start Correction' against each report migrated from DefCARS 1 and submitted in DefCARS 2. This will open a new draft of the report populated with the information from the previously submitted report. This information can be edited by the contractor, and saved and submitted via the Submission page. It would be helpful for the SSRO and MOD, if contractors attach comments to highlight the fields that have been edited in the correction report, and provide any additional information to explain why the amendments have been made.
- 2.32 The Contractor Home Page will display the original submission as 'S1' (if it is the first submission of its report type, 'S2' if the second and so on), and the corrected report as 'S1C1' (if it is the first correction of 'S1', 'S1C2' if the second and so on). The 'S' refers to the submission number for that type of report and the 'C' refers to the correction number for that specific report number.

## 3. Overview of contract reports

- 3.1 This section of the guidance aims to provide contractors with an overview of the reports that are required under Part 5 of the Regulations in relation to QDCs and QSCs.
- 3.2 All QDCs and QSCs are required to provide initial and final reports. The submission of and the frequency of interim reports is dependent on the contract value. Exhibit 4 sets out the contract reports that are required.

#### **Exhibit 4 – Contract reports**

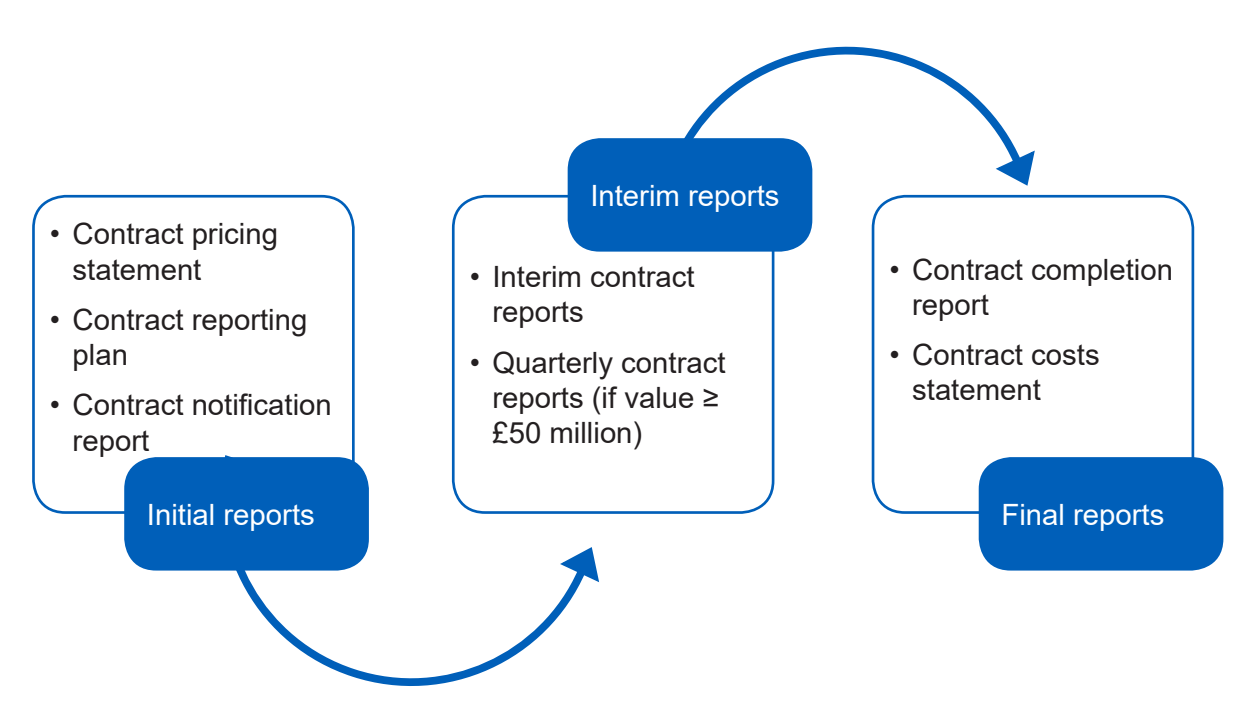

- 3.3 In an effort to streamline the data entry required by contractors, the three initial reports (Contract Pricing Statement, Contract Notification Report and Contract Reporting Plan) have been merged and are referred to in DefCARS and this guidance as the **Contract Initiation Report**. The three individual reports can still be viewed and printed for review.
- 3.4 Contractors may be required to (via written direction from the Secretary of State) or agree to (without a written direction) provide On-Demand Contract Reports during the life of the contract. **On-Demand Contract Reports** can be Contract Pricing Statements, Contract Reporting Plans, Interim Contract Reports or Contract Costs Statements. Contractors should refer to the relevant regulation for the type of On-Demand Contract Report due to be submitted. Section 9 provides more information about On-Demand Contract Reports.

3.5 The specific regulations that contractors should refer to when completing their reports are set out in Table 2.

#### **Table 2 – Reporting Requirements**

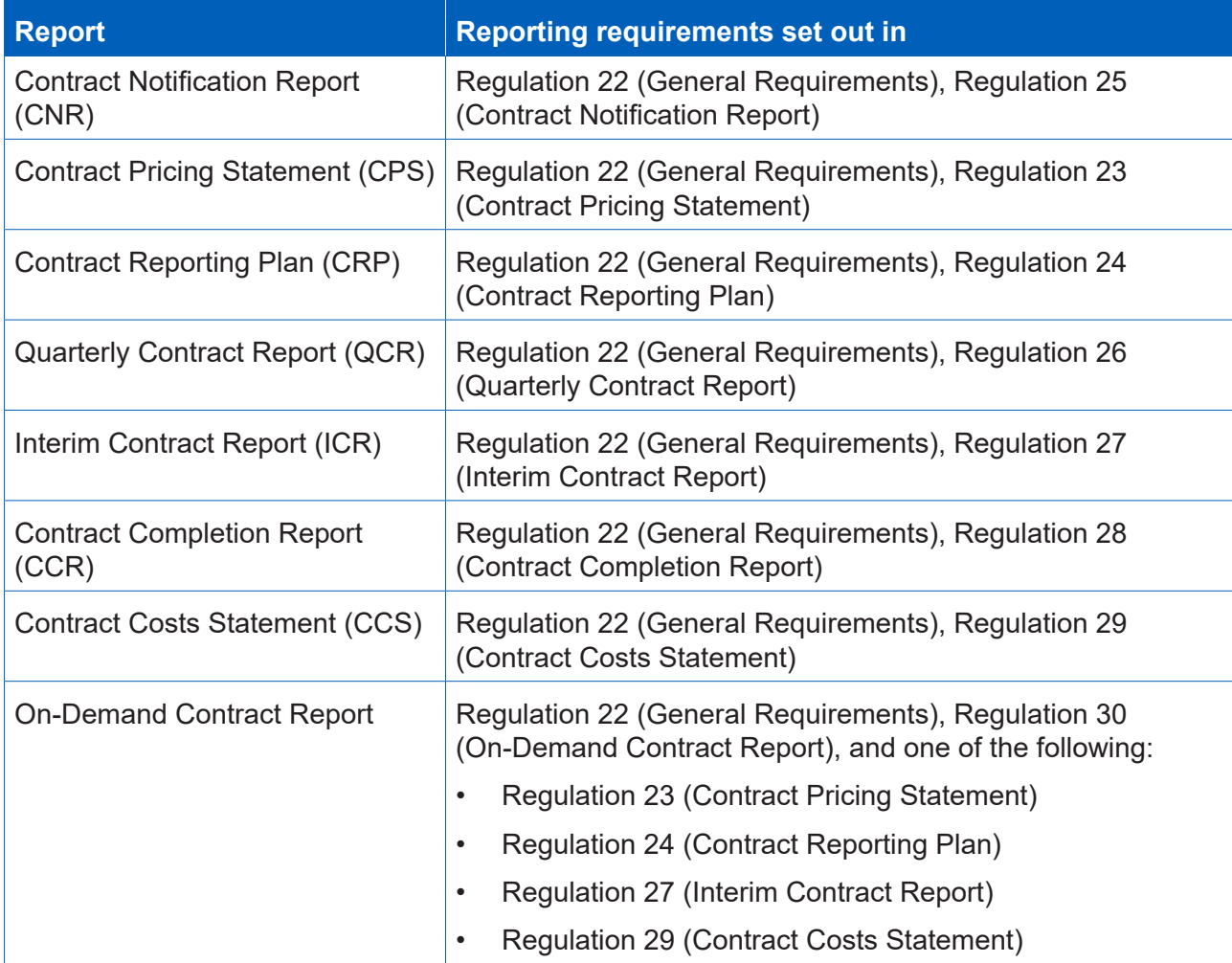

- 3.6 The Act and the Regulations set out modifications for QSCs. Those relating to the reporting obligations under Part 5 and Part 6 of the Regulations can be found in Regulation 65 (Modifications of these Regulations), as well as throughout this guidance. Differences between the reporting requirements for QDCs and QSCs are relatively minor.
- 3.7 Contractors should also refer to this guidance as well as other SSRO guidance as required by Regulation 22(9) which states that "in preparing a report, a contractor must have regard to any relevant guidance issued by the SSRO". Other statutory guidance produced by the SSRO which relates to pricing contracts and which contractors must have regard to are:
	- [Single Source Cost Standards: Statutory Guidance on Allowable Costs.](https://www.gov.uk/government/collections/allowable-costs)
	- Guidance on the baseline profit rate and its [adjustment](https://www.gov.uk/government/collections/profit-rate).

# 4. Contract Initiation Report (CIR)

- 4.1 This section of the guidance covers the data entry required to generate and submit the initial reports described in Table 2. Guidance is provided below on a page by page basis, with each heading referring to a page in DefCARS. Later sections of this document, which provide guidance on other report types refer back to this section if the data entry required is the same or similar.
- 4.2 DefCARS provides for submission of a single Contract Initiation Report (CIR), which covers all data required in the initial reports and is intended to facilitate submission of those reports. Once the CIR has been submitted, DefCARS will automatically generate the Contract Pricing Statement (CPS), Contract Reporting Plan (CRP) and Contract Notification Report (CNR).
- 4.3 The CPS, CRP and CNR (collectively the CIR in DefCARS 2) for a contractor who has a QDC or QSC must be reported within one month of entering into these contracts or when an amendment was agreed that resulted in the contract becoming a QDC.

**Key message** - Before completing initial contract data for the first time contractors should familiarise themselves with Regulation 22 (General Requirements), Regulation 23 (Contract Pricing Statement), Regulation 24 (Contract Reporting Plan) and Regulation 25 (Contract Notification Report).

#### Report Home

- 4.4 The report home page provides users with the report type and name, and how it links to the Regulations.
- 4.5 Comments added via the Comments, Issues and Supporting Information bar throughout the report to provide supporting explanations will be visible here. The user is diverted to the relevant page when clicking on a comment.
- 4.6 Once the issues function is operational, any issues logged by the MOD or the SSRO and each organisations' review status will be visible to the contractor on this page. Guidance will be made available when the function is in use.
- 4.7 The page also includes a 'delete report' button via which the contractor has the option to delete a draft report before it is submitted, should they wish to start again.

#### **Supplier**

- 4.8 Company details will be pre-populated based on the data provided by the contractor when the SSRO sets up the contract on DefCARS. The contractor's administration user should ensure the information is kept up to date. Anyone completing a report can amend these pre-populated company details and care should be taken to ensure that a submitted report contains the correct information. If any company information is corrected, the person submitting the report should also inform their administrator so that it can be updated generally in the system and inform other reports submitted by the company.
- 4.9 Table 3 sets out the details that are required if the contractor is a registered company.

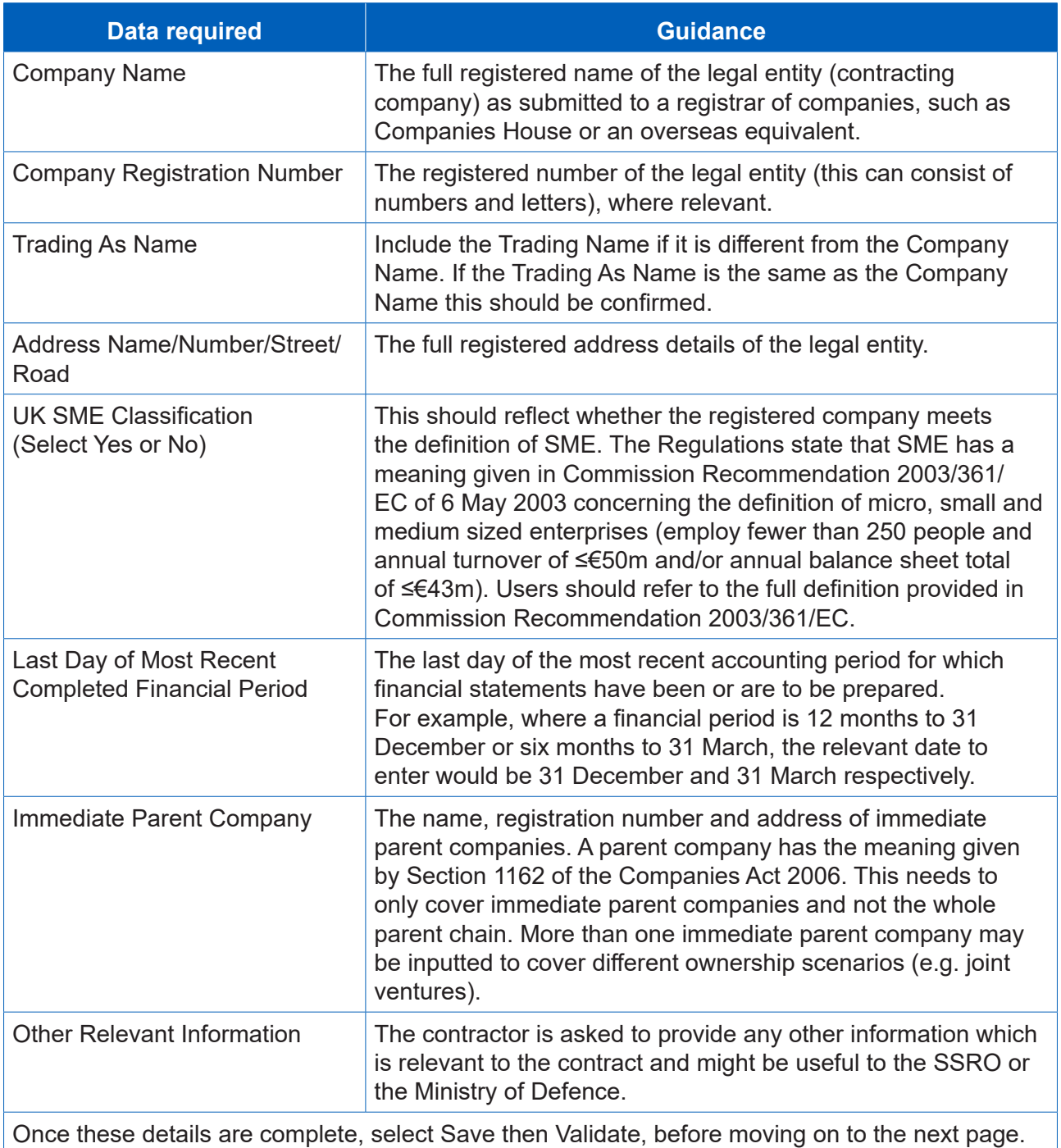

#### **Table 3 – Supplier Details**

#### Report submission administration

4.10 The contractor must enter the following administration data, providing key contact details and confirmation relating to the timing of report submission.

#### **Table 4 – Report submission administration data input**

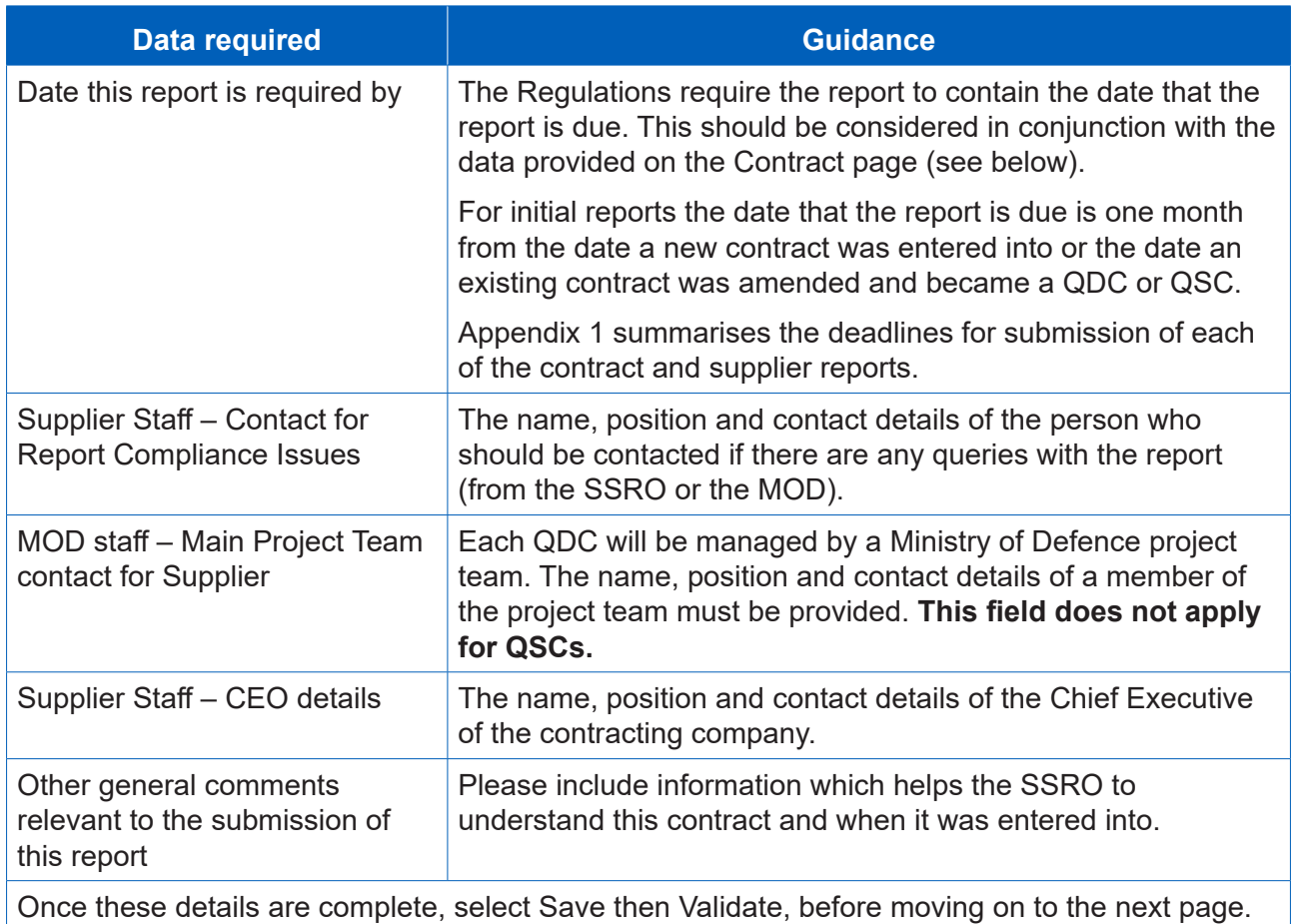

4.11 In addition to the data input required by the contract, the Regulations state that each report must contain the date the report is submitted and the name, position and contact details of the individual submitting the report. These two fields are not visible to the contractor when drafting the report, but will appear in the submitted report. DefCARS will populate these fields based on the actual date the report has been submitted and the details of the user who submitted the report.

#### **Contract**

4.12 The contractor must enter some basic data about the contract as explained in Table 5.

#### **Table 5 – Contract data input**

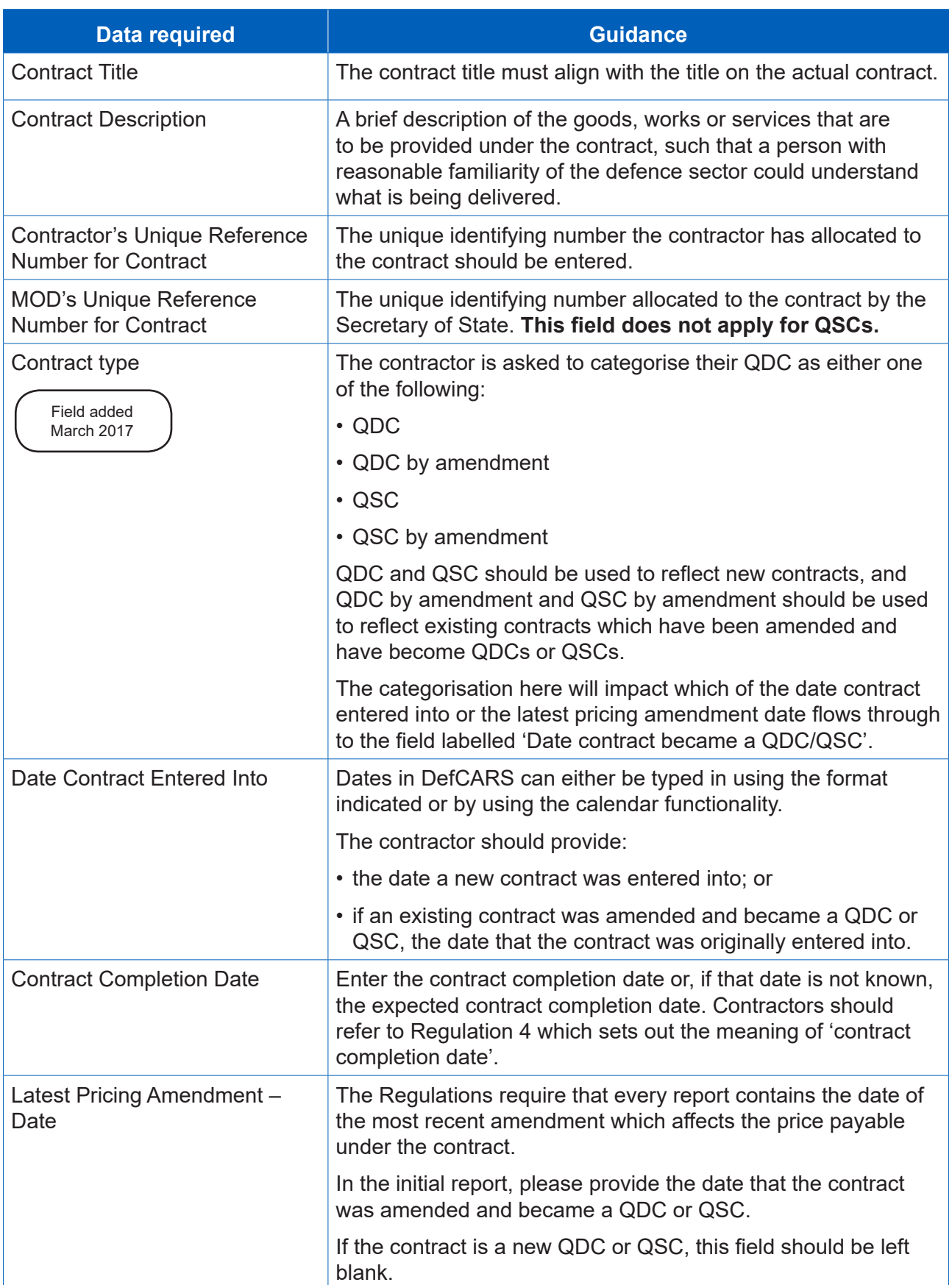

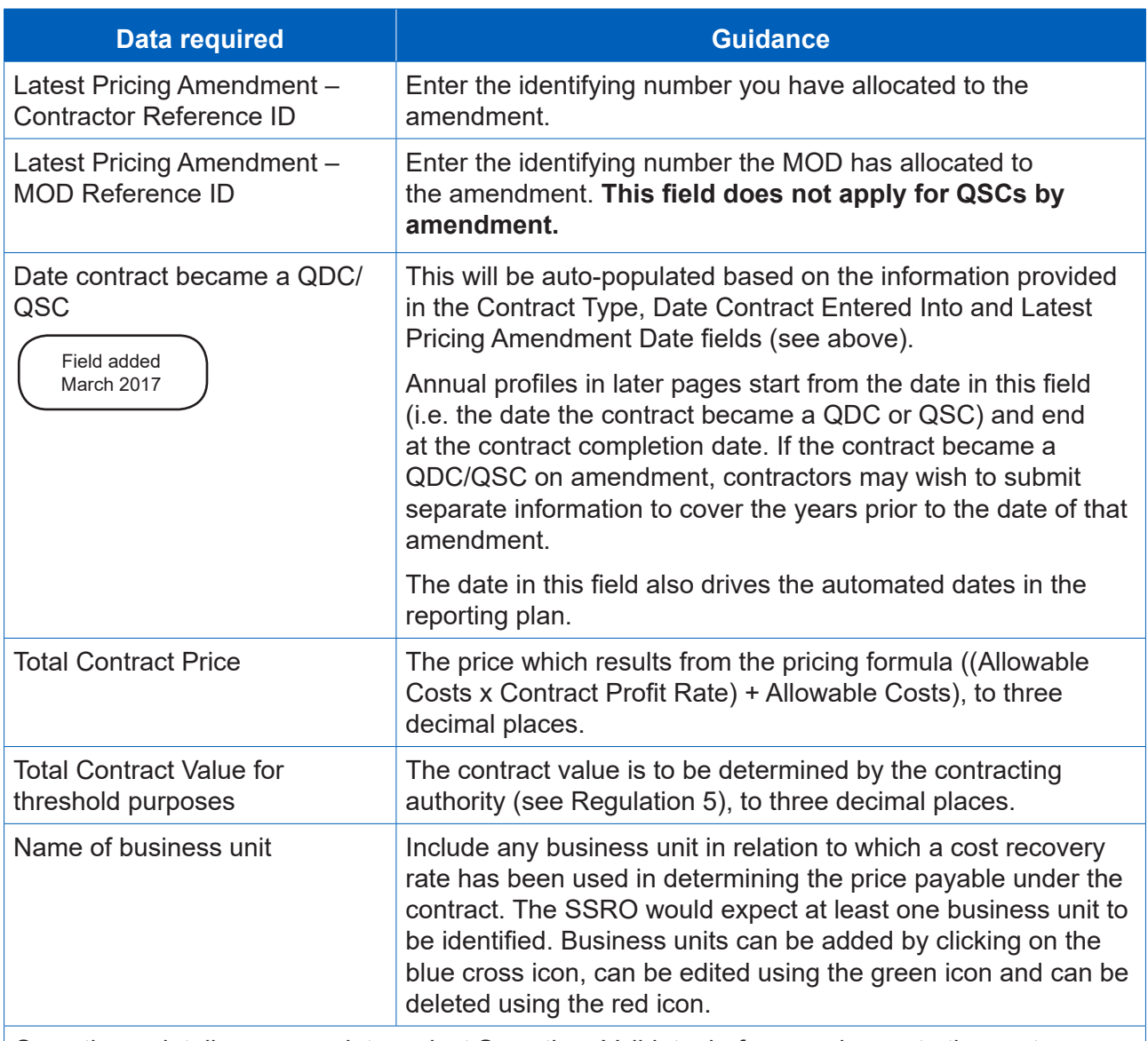

Once these details are complete, select Save then Validate, before moving on to the next page.

#### Reporting Plan

- 4.13 The Regulations require contractors to set out the dates of reports required to be submitted in relation to the contract. The data entered here will be carried into the reporting calendar on the contractor's home page. Please see the 'General System Functionality' section of this guidance (Section 2) for further details about how the reporting calendar operates.
- 4.14 This page draws on the information entered on the Contract page (the contract entered into date, the contract completion date and the contract value) to generate the reporting and submission dates for the fixed mandated requirements (CPS, CRP, CNR, CCR, CCS) and the QCRs.
- 4.15 The contractor must enter the reporting dates of ICRs. DefCARS will use these dates to auto-populate the equivalent submission dates. The contractor will also have to provide both the reporting dates and submission dates of any On-Demand Contract Reports which the contractor has agreed to provide or that have been directed by the Secretary of State.

#### **Table 6 – Reporting plan data input**

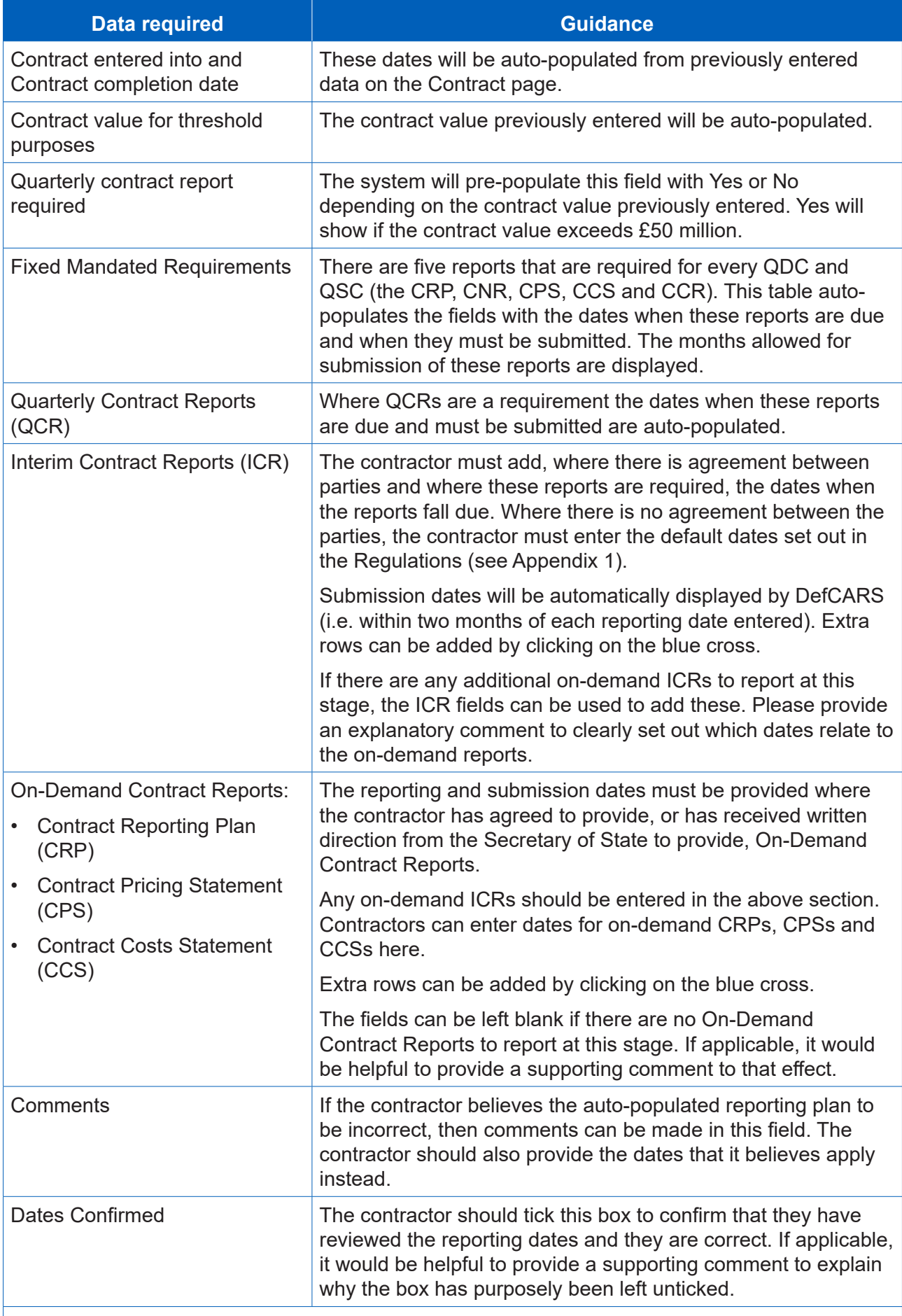

Once these details are complete, select Save then Validate, before moving on to the next page.

#### Profit

**Key message** - Regulation 23(2)(e) states that in a contract pricing statement the contractor must describe:

- i. the contractor's facts, assumptions and calculations relevant to each element of the allowable costs (including those relevant to any risk or contingency included in the allowable costs);
- ii. any facts or assumptions provided by the Secretary of State and used by the contractor in the calculations.

There is a later section of this guidance which deals with reporting of assumptions but contractors should consider all facts, assumptions and calculations which relate to Allowable Costs. On the profit page contractors are asked to report total Allowable Costs and breakdowns of these costs on later pages.

4.16 This page collects high level information on Allowable Costs and detailed information on the six-step contract profit rate calculation that together comprise the contract price. Fields should be completed based on the information in Table 7 and 8.

#### **Table 7 – Profit data input**

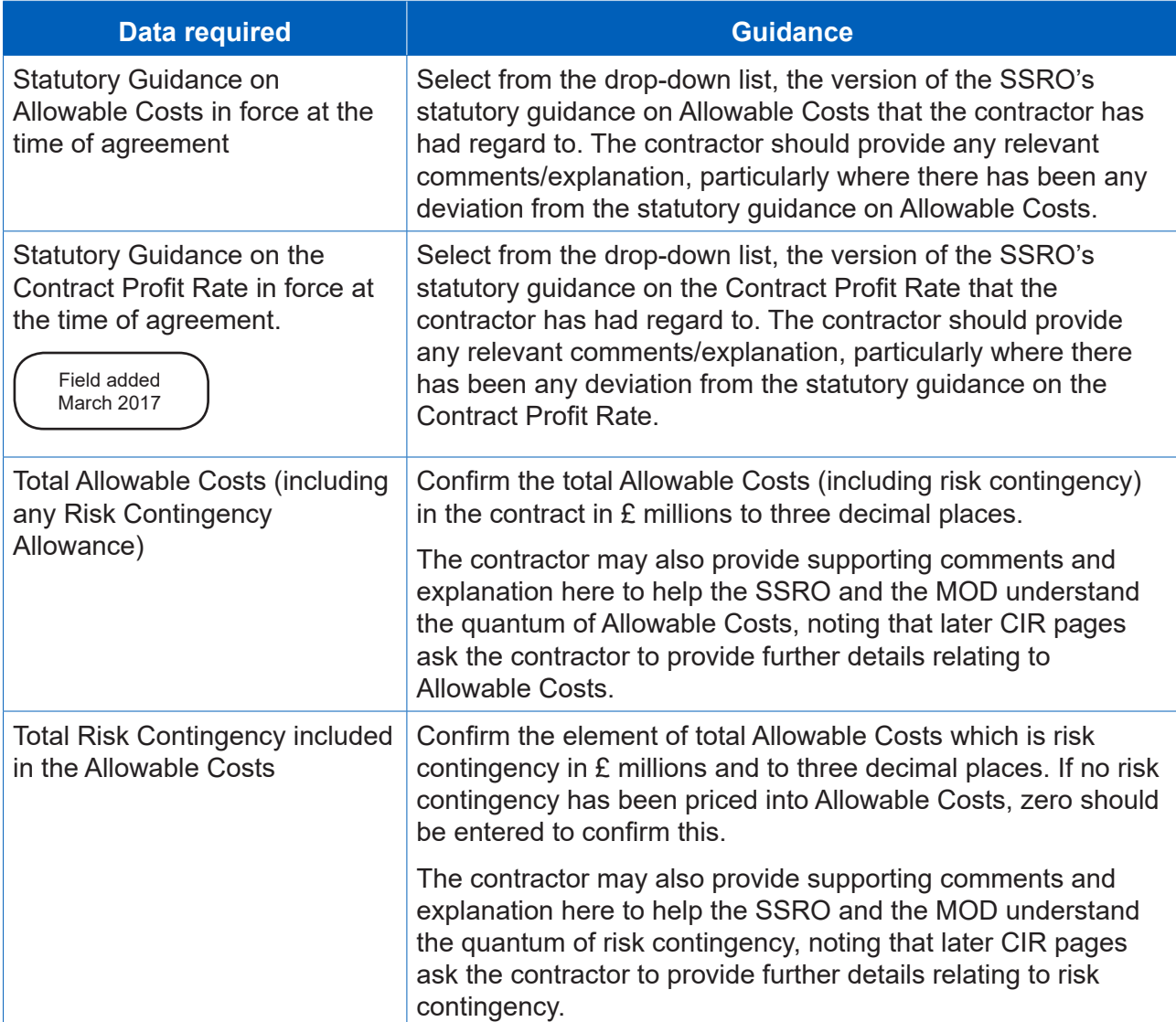

#### 4.17 The following data entry relates to the calculation of the contract profit rate.

**Key message** - Regulation 23(2)(d) sets out that the contractor must "describe the calculation that was made under regulation 11 to determine the contract profit rate, including all adjustments that were made under steps 1 to 6".

Contractors should supplement the data entry fields below with further information (via the expandable Comments, Issues and Supporting Information bar) about how each profit rate adjustment was determined, including calculations and explanations, to meet the reporting requirement.

#### **Table 8 – Calculation of the contract profit rate data input**

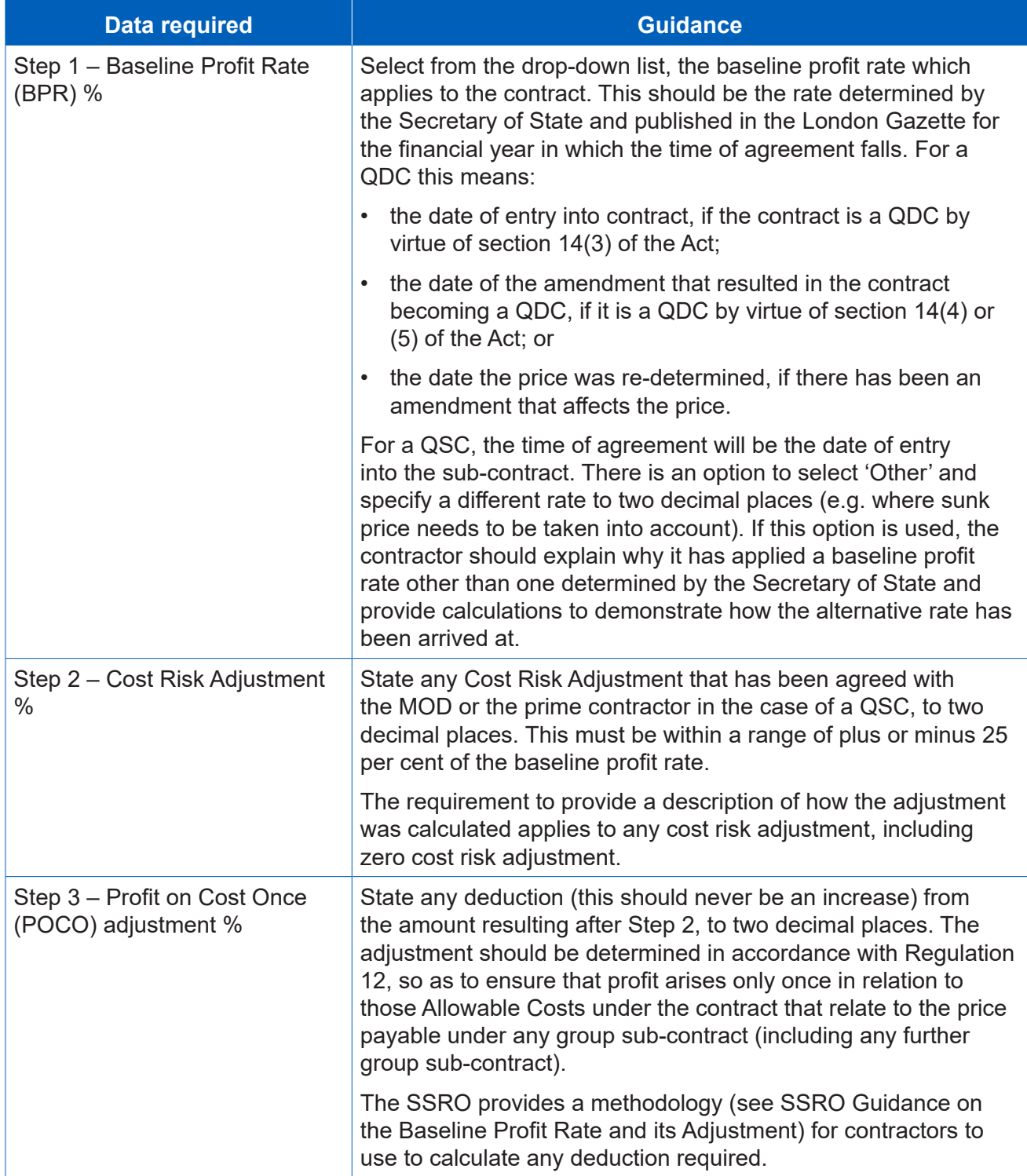

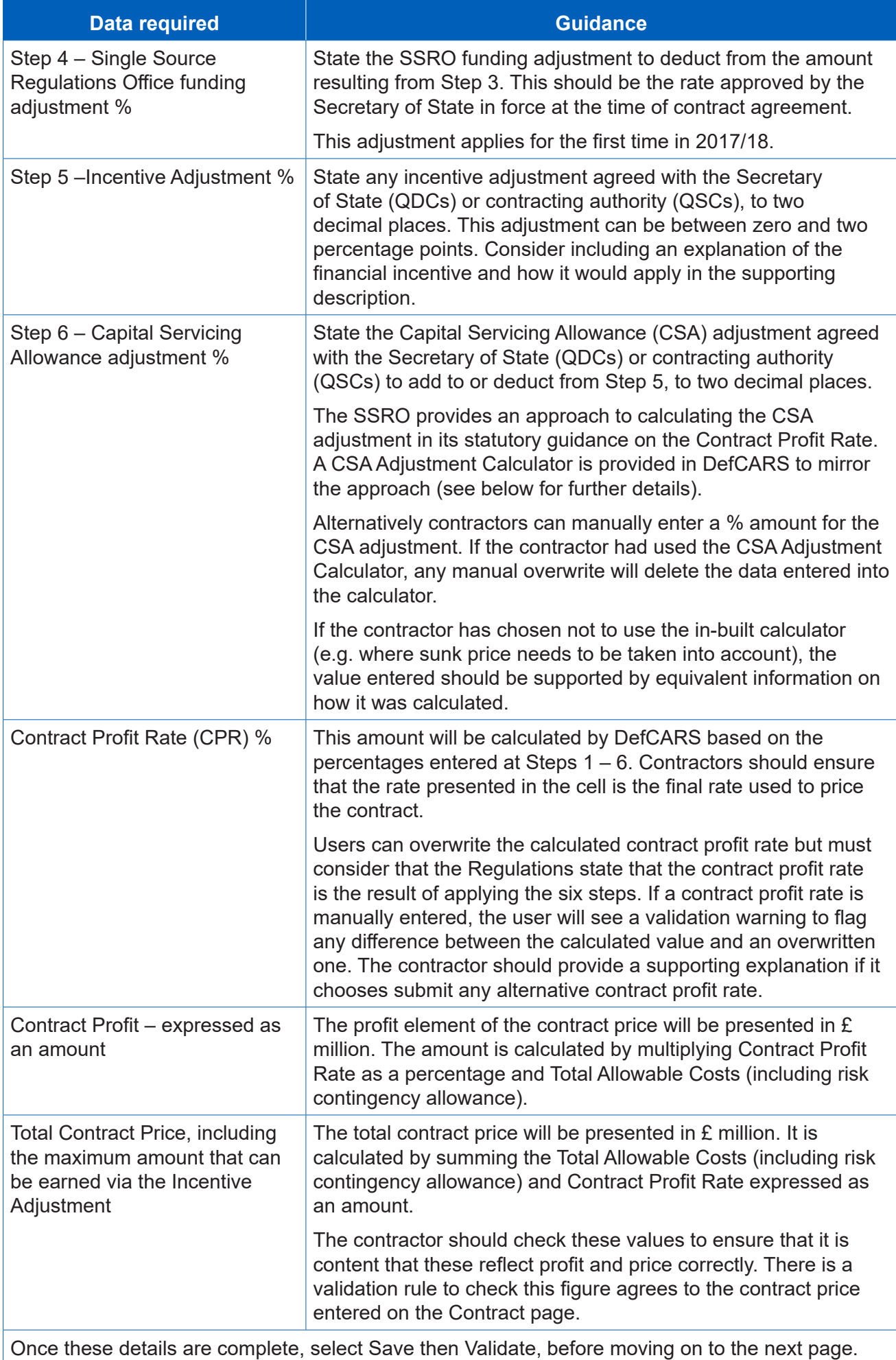

#### Capital Servicing Adjustment Calculation

- 4.18 The Capital Servicing Adjustment (CSA) calculation is provided by data fields in DefCARS 2 and aims to make it easier for contractors to demonstrate that they have had regard to the calculation set out in statutory guidance. These fields were added in March 2017.
- 4.19 The CSA calculation requires input of three pieces of data that are likely to be held by the prime contractor and their group sub-contractors and not the MOD – the fixed capital, working capital and cost of production. The calculation also requires contractors to input relevant fixed capital and working capital rates. These are determined and published by the Secretary of State.
- 4.20 Contractors should refer to the SSRO's [Guidance](https://www.gov.uk/government/publications/guidance-on-adjustments-to-the-baseline-profit-rate) on the Baseline Profit Rate and its [Adjustment](https://www.gov.uk/government/publications/guidance-on-adjustments-to-the-baseline-profit-rate) which includes further guidance, including definitions and considerations, on the elements of capital servicing adjustment calculation.
- 4.21 The contractor should state if the Capital Servicing Adjustment has been agreed with the MOD and is final via provision of supporting comments.

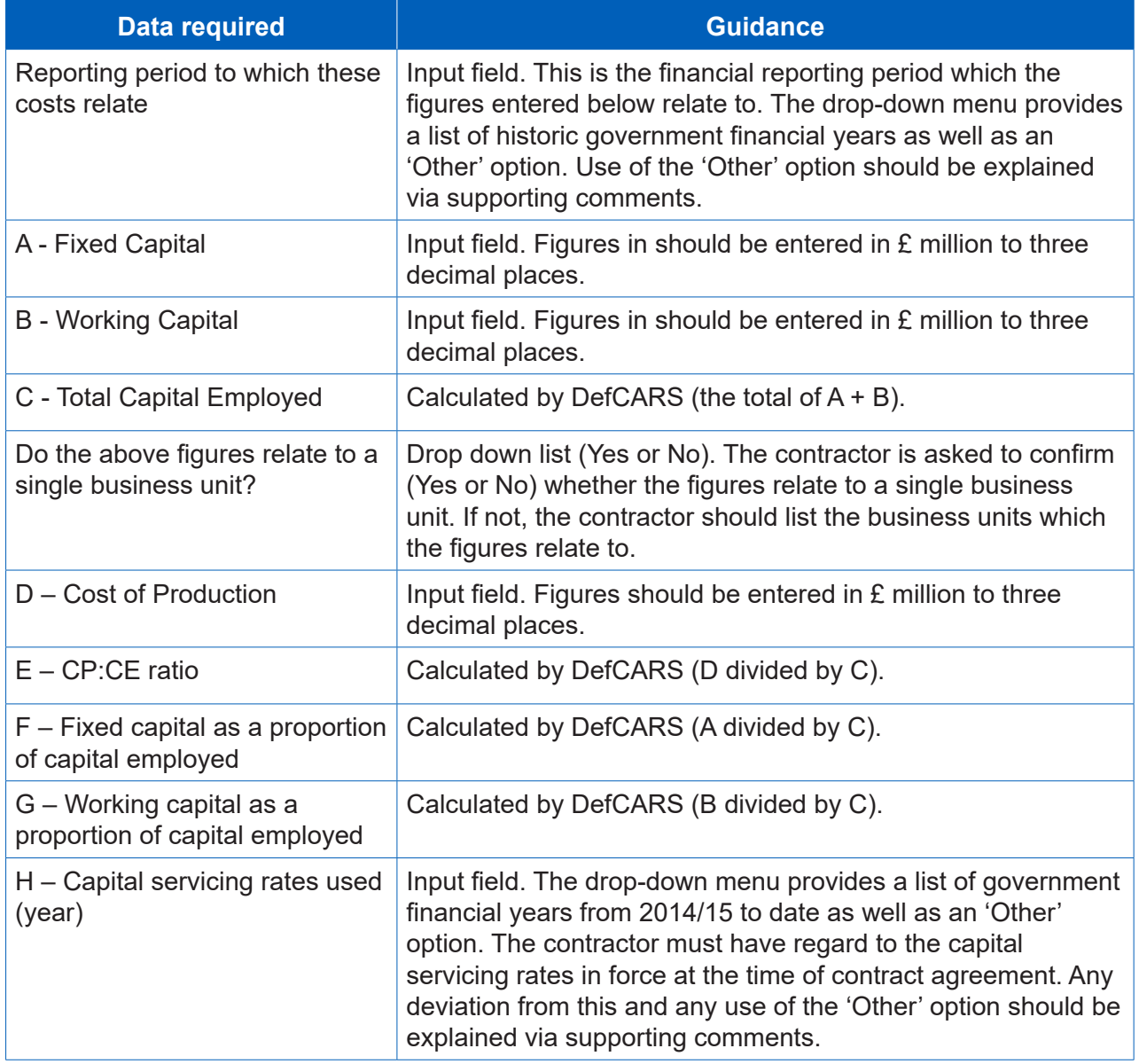

#### **Table 9 – Capital servicing adjustment data input**

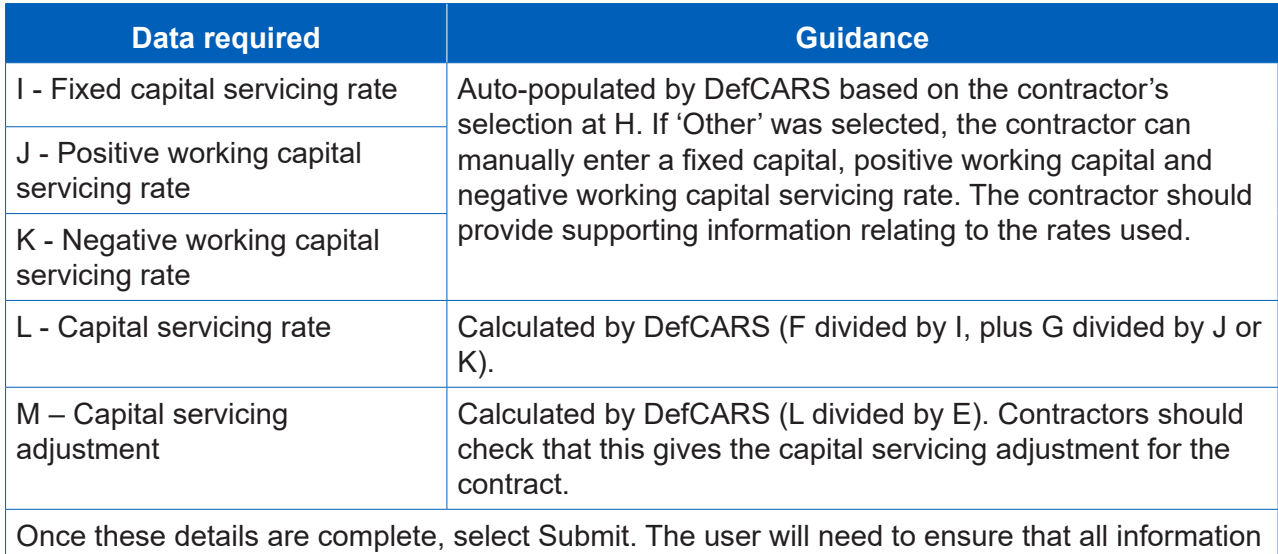

on the profit page is saved and validated.

#### Pricing method breakdown

- 4.22 The contractor must confirm which of the six regulated pricing methods (this can be one or many) apply to the contract by inputting the price resulting from each method in £ millions to three decimal places. There is a validation message to flag to contractors that they should ensure the price matches the contract price reported earlier on the Contract Page.
- 4.23 The contractor can provide any relevant comments about the pricing method(s) used on the contract. If the contractor has used a pricing method which is not one of the six regulated methods they should explain the method and the price associated with it in the comments field or using the expandable bar on the right-hand side of the page.

#### Defined Pricing Structure (DPS Inputs)

- 4.24 This page sets out the contractor's description of the direct and indirect Allowable Costs (excluding risk contingency) of its contract using a Defined Pricing Structure (DPS). The annual cost profile is provided on the next page (DPS Input Values).
- 4.25 The SSRO developed DPS principles which were published in June 2015. These principles are now incorporated into this DefCARS user guidance. These principles present the SSRO's guidance to contractors for effectively preparing, understanding and presenting a DPS. The primary purpose of these principles is to achieve a consistent application of the DPS.
- 4.26 The contractor should have regard to the DPS principles when providing the required DPS data in the CIR, the ICRs and the CCR.

#### *Principles*

4.27 The objective of the DPS is to establish a single, centrally available, comprehensive data set to determine relationships between costs and outputs, and record the estimated and outturn costs, for every QDC and QSC. This will enable future analysis such as benchmarking, while assisting effective contract monitoring without being burdensome.

- 4.28 The DPS is a product and service-orientated hierarchy. The goal is to develop a DPS that defines the logical relationship among all components to a specific level that does not constrain the contractor's ability to define or manage the programme or resources to deliver that programme.
- 4.29 The SSRO has published 16 different DPS [templates](https://www.gov.uk/government/publications/defined-pricing-structure-guidance) on its website. These are:
	- surface ships;
	- submarines;
	- drones (unmanned aerial vehicles);
	- rotary wing aircrafts;
	- fixed wing aircrafts;
	- track vehicles ("A" class vehicles);
	- surface vehicles ("B" class vehicles);
	- wheeled armoured vehicles (armoured vehicles which are not in "A" class);
	- missile systems;
	- specialist equipment;
	- weapon systems;
	- service contracts:
	- radar and communications;
	- ordnance:
	- unmanned marine systems; and
	- IT systems.
- 4.30 The glossary at Appendix 2 provides definitions for each of the above DPS equipment types. Contractors should consider the outputs being delivered and/ or the services being provided within the contract and select a DPS which most closely matches these. The contractor should agree which of the 16 DPS templates is to be used with the Ministry of Defence during contract negotiations. Where a non-standard (not one of the 16) structure is agreed with the MOD, the contractor should contact the SSRO helpdesk or call 0203 771 4785 to discuss how this can be reported.
- 4.31 The DPS should be articulated in no more than four levels:
	- 1. Level 1 is the entire system and/or programme, a programme element, project, sub programme or service;
	- 2. Level 2 are the major elements subordinate to the Level 1 system / programme. These major elements include hardware and software elements or key services;
	- 3. Level 3 are elements subordinate to Level 2 and include hardware, software and services; and
- 4. Level 4 elements follow the same process of breakdown for those subordinate to Level 3 and represent a further definition of the hardware, software and services. Level 4 will cover all elements that are not included in Levels 1-3 $^{\rm 5}$ .
- 4.32 The DPS has been constructed so that each level of decomposition contains a breakdown of the cost at the parent level. Table 10 illustrates how costs can be broken down within a DPS. Level 1 of the DPS must total 100 per cent of the contract value excluding profit and the breakdown of each subsequent level must total the level before.

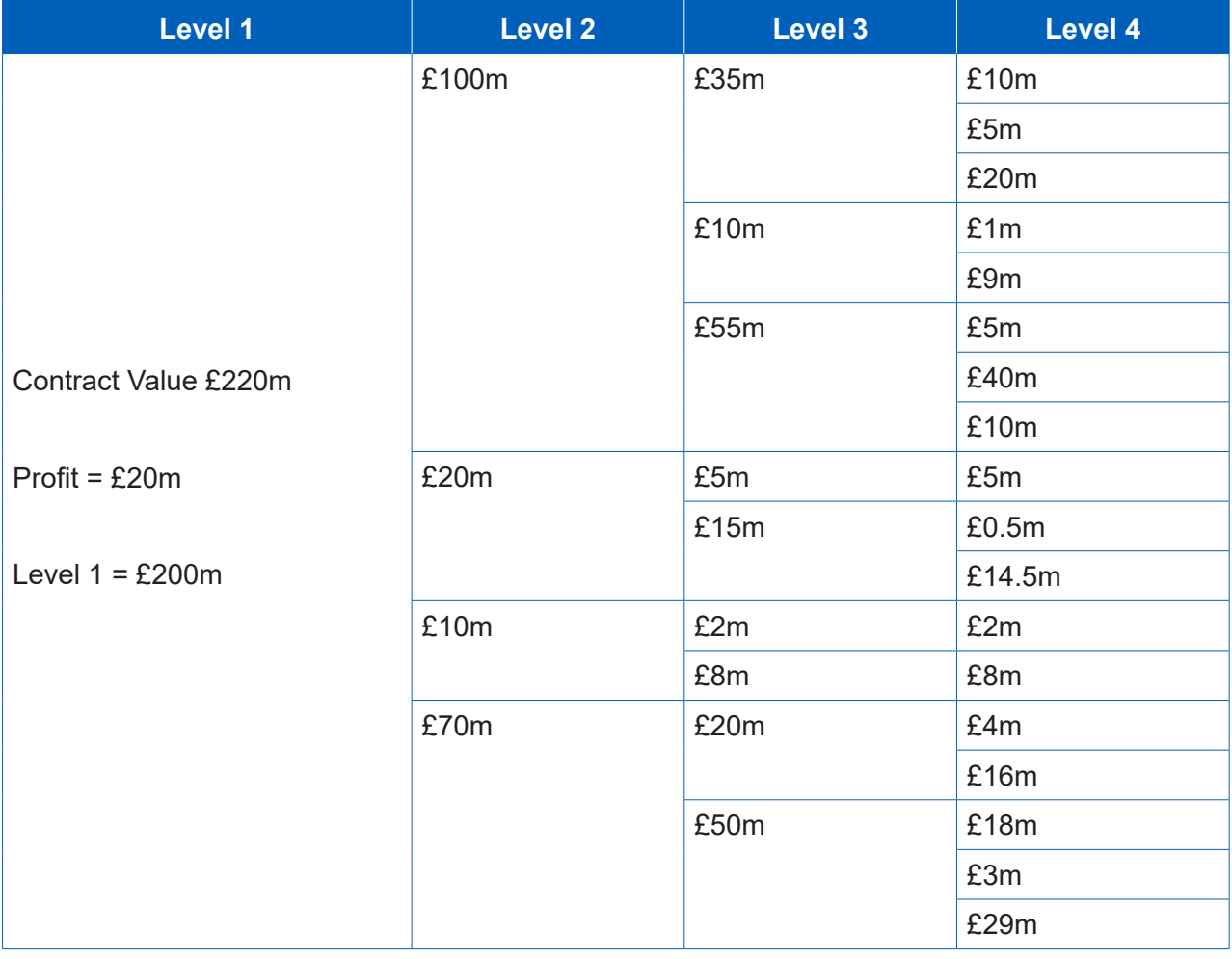

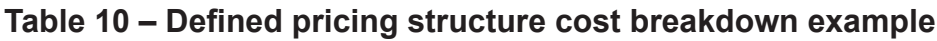

- 4.33 The templates are to be followed and completed as fully as possible. However, we do not expect every line of the template DPS to be completed if it is not applicable. Furthermore, not all four levels will need to be completed for all contracts.
- 4.34 In addition, where a contractor considers a new line item is required to better suit the product or service procured, they should use the "other" category at levels 2 - 4. Any "other" categories used must be agreed with the MOD. Use of the "other" category must not account for more than 5 per cent of the total cost, unless agreed with the MOD and contractor. The "other" categories are now editable within DefCARS so contractors can use this feature to describe any additional outputs that are not reflected in the DPS structure which they would like to use (use of commas or other grammar symbols may result in validation errors).

<sup>5</sup> If the MOD desire additional granularity beyond level 4, this may only be applied with the agreement of the relevant contractor.

- 4.35 Use of the "other" category is to be used in the following circumstances:
	- when there is no appropriate description available within the DPS; or
	- where a small proportion of costs would be difficult to apportion to categories listed in the DPS.
- 4.36 The level of relevant detail that a contractor provides should relate to the total contract value. The larger a contract, the more detail is expected $6$ .
- 4.37 Contractors should use a consistent approach when apportioning costs to the DPS within reports. All reasonable efforts should be made to include cost data accurately or at least to the nearest £10,000. Where the costs of items cannot be mapped directly, they need to be either estimated or a pro rata value used. Contractors should be prepared to demonstrate this approach, and are requested to provide the following information with the DPS:
	- mapping documents from the work breakdown structure (WBS) to programme management costs (if applicable) and to the DPS; and
	- the method of apportionment of costs.
- 4.38 If an amendment to the contract is made, which subsequently alters the DPS, any amendments to the DPS will be required to be agreed with the MOD. Any changes will be required to be highlighted in subsequent reports that require costs to be split by the DPS (i.e. ICRs and the CCR); earlier submitted reports will not need to be amended and re-submitted.

#### *How to input the DPS in DefCARS*

- 4.39 The contractor should first select the most appropriate and agreed DPS from the list of 16 in the drop-down list. Once selected, DefCARS will update the page to display the relevant DPS lines for that structure.
- 4.40 The contractor should then select each DPS line which they are going to allocate costs to by ticking the data input option after each relevant description. Detailed descriptions for each line are provided to help with selection.
- 4.41 DefCARS is designed in such a way as to allow simple data entry of the structure. For example, if there are two Level 3 items selected, DefCARS will not allow a user to populate the Level 2 total. To complete a Level 2 total, Level 3 items would need to be unticked. DefCARS will ask the user if it wants to proceed to remove Level 3 ticks if an attempt is made to use the Level 2 parent line.
- 4.42 If the contractor has selected the 'Specialist Equipment' DPS, it should provide a descriptor for Level 1. The user can do so by ticking the Level 1 row and then selecting the Edit button. A box will appear and the user can add a description before submitting the text via the Submit button. The user must add the Level 1 descriptor before selecting the other DPS input rows as ticking the Level 1 row will remove ticks against any Level 2-4 rows.

<sup>6</sup> The required length of the DPS will vary depending on the contract value. As not all categories or levels need to be completed for each contract, the predicted length of the DPS is as follows:

<sup>•</sup> Under  $£10m$ :  $10 - 20$  rows

<sup>•</sup> Under  $£100m$ :  $30 - 60$  rows

<sup>•</sup> Over £100m: 60 – 100 rows

- 4.43 If the contractor has made use of the 'Other' lines, the user should provide explanations about what costs are included via the Edit buttons. The relevant rows need to be ticked first to enable the Edit buttons.
- 4.44 DPS descriptors are aligned to the published templates and are not editable in DefCARS. Where a user wants to provide an explanation alongside a descriptor then the same approach of using the Comments, Issues and Supporting Information window should be adopted.
- 4.45 Once the DPS lines have all been selected, the user needs to Save and Validate the page before moving on to allocate costs to the structure on the next page.

#### DPS Input Values

- 4.46 This page enables contractors to provide an annual profile of any estimated costs (split by the DPS) at the initial reporting date and the total of those costs that are non-recurring, as required by the Regulations.
- 4.47 The DPS lines selected on the DPS Inputs page will be displayed here on the DPS Input Values page. DefCARS will display cells that require cost inputs in white. Grey cells will calculate based on data entered in the white cells. All columns will have the cost status 'Priced Estimate' given the stage at which the contract is.
- 4.48 Costs should be provided in £ million to three decimal places. **The costs should exclude risk contingency included in total Allowable Costs**, as risk contingency is entered on the Summary Analysis of Price page. DefCARS provides the facility for an annual profile of costs to be provided. If, for example, there are sunk costs the contractor may provide an annual profile of these in a separate spreadsheet and include the total of these type of costs in the not profiled column provided in DefCARS along with any supporting comments. The contractor should reflect any of the total amount which is non-recurring expenditure in the final column.
- 4.49 Contractors can copy and paste data into the DPS fields in batches to speed up data entry, using the green icon. The window that appears when the green icon is used provides instructions about how much data can be pasted in at a time. Data can only be pasted in where input rows are located together. For instance, cost data can be pasted in for levels 1.5.2-1.5.4, but 1.6.2-1.6.4 would have to be pasted in separately. Alternatively, contractors can enter data directly into the individual fields.
- 4.50 The system will indicate if the costs entered in this breakdown exceed the total Allowable Costs (including risk contingency) entered earlier.

#### Summary Analysis of Price

4.51 The contractor must provide an annual profile of any risk contingency included in total Allowable Costs and profit across the number of years that the contract is for. If the contractor is of the view that an annual profile cannot be provided then a total amount should be reported. DefCARS provides the facility to profile annually and also include an unprofiled amount. The guidance in Table 11 assumes that an annual profile can be reported. As this is the beginning of the contract the cost status flags will all show as Priced Estimate.

### **Table 11 – Summary Analysis of Price data input**

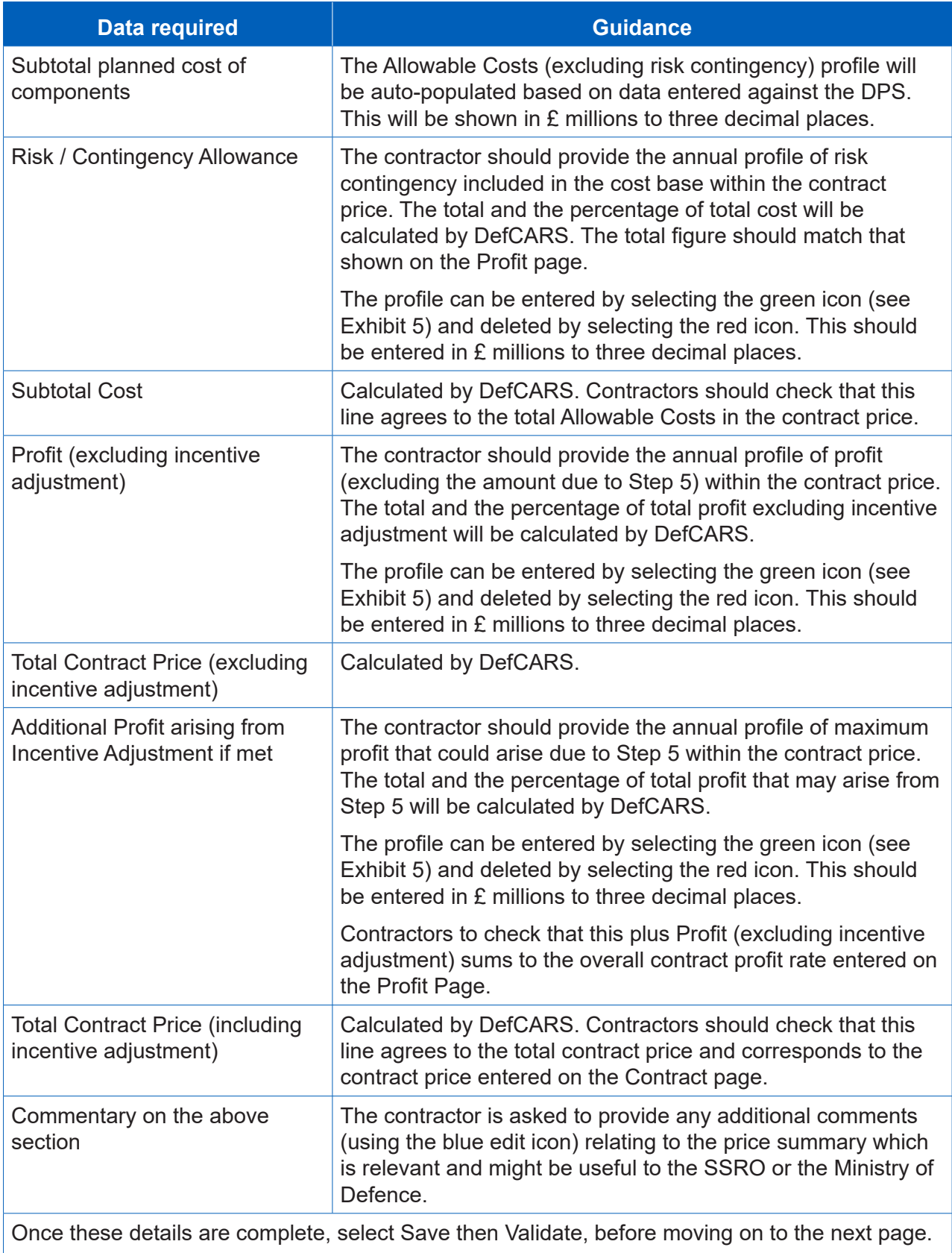

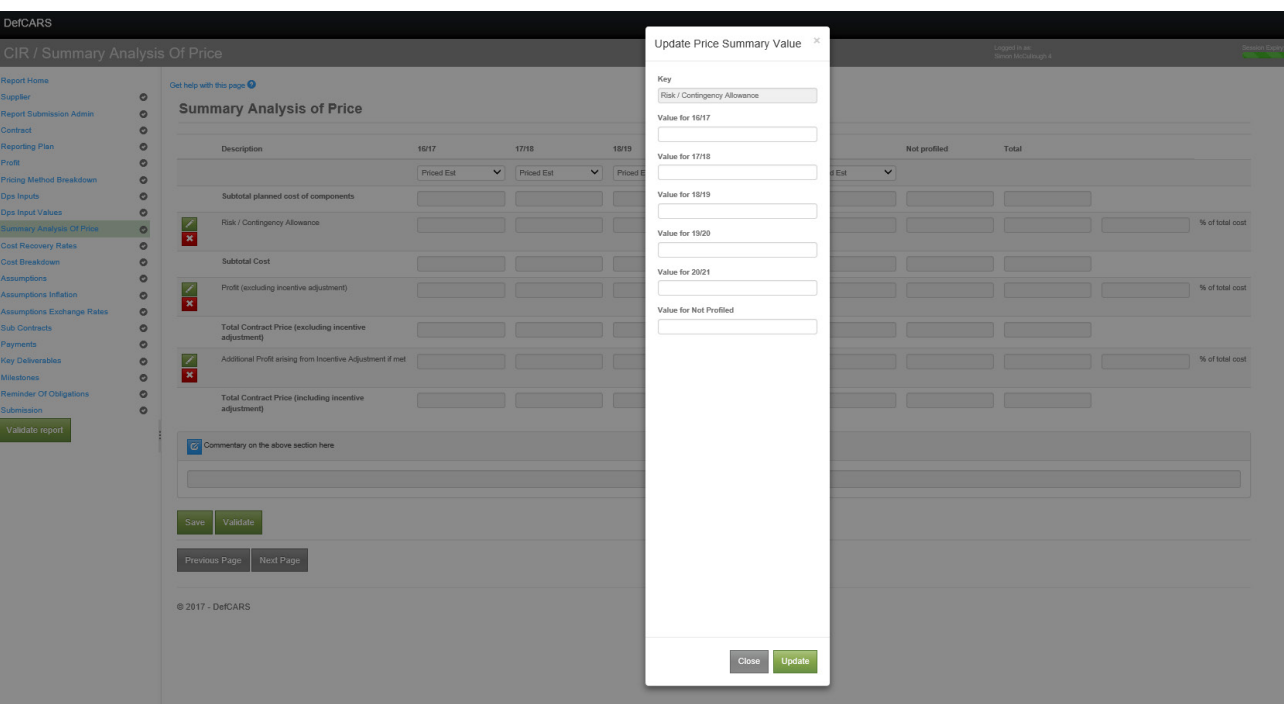

#### **Exhibit 5 – Completing Summary Analysis of Price**

#### Cost recovery rates

- 4.52 This page enables contractors to list and profile the cost recovery bases used, or expected to be used in determining the contract price or that the contractor will use in contract reports. Contractors are asked to provide a detailed breakdown of cost recovery rates, to support the reporting requirement to provide the contractor's facts, assumptions and calculations relevant to each element of Allowable Costs.
- 4.53 The rates could apply to direct or indirect cost recovery, depending upon the contractor's management systems and methodology relevant to determining the cost payable under the contract. Contractors should consider the two important definitions in the Regulations (Regulation 2) that are set out below, when determining what data should be included.
	- **Cost recovery base** the unit of measure to which a cost recovery rate is applied in order to calculate a cost under a contract
	- **Cost recovery rate** a rate calculated for a business unit that is used to determine a cost payable under a contract, being a rate per unit of a cost recovery base that is multiplied by the quantum of that cost recovery base to determine the cost.
- 4.54 The format of this page will appear new for contractors who previously submitted reports through DefCARS 1, but the information requirement remains in line with the Regulations and has not altered. This new page format was added in March 2017 and pulls together information previously collected in separate areas of the old reporting templates in a more consistent way for the purposes of future analysis.

**Key message** - Even though data on cost recovery rates is now collected via standard fields, contractors should supplement the data entry fields below with further supporting information about the composition of rates to meet the obligations under Regulation 23(2)(e).

- 4.55 If relevant supporting information on the composition of rates has been provided via a previously submitted supplier report, the contractor may reference this. However, the contractor has an obligation under this report and therefore must consider whether the supplier report submission is sufficient to meet the obligation under Regulation 23(2)(e) to supply its facts, assumptions and calculations relevant to each element of the Allowable Costs. Any reference to a supplier report must be sufficient that the SSRO or MOD reader may easily identify the supplier report and clearly understand how it reconciles to the data provided in the contract report.
- 4.56 Regardless of the contractor's method of providing supporting information (i.e. within the CIR or via a supplier report), the fields in the page should be completed to confirm the applicable cost recovery rates in the requested format. Users need to click on the blue cross icon to add individual recovery rates.

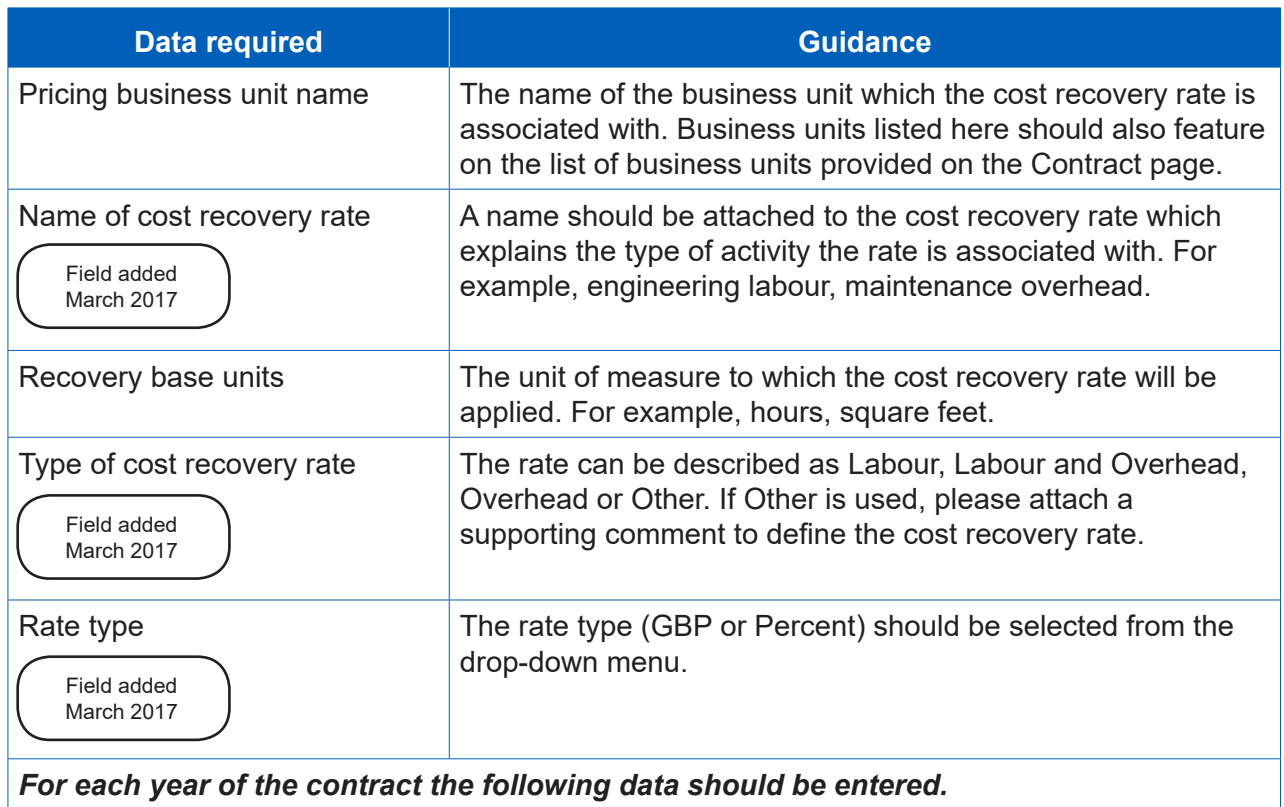

#### **Table 12 – Cost recovery rates data input**

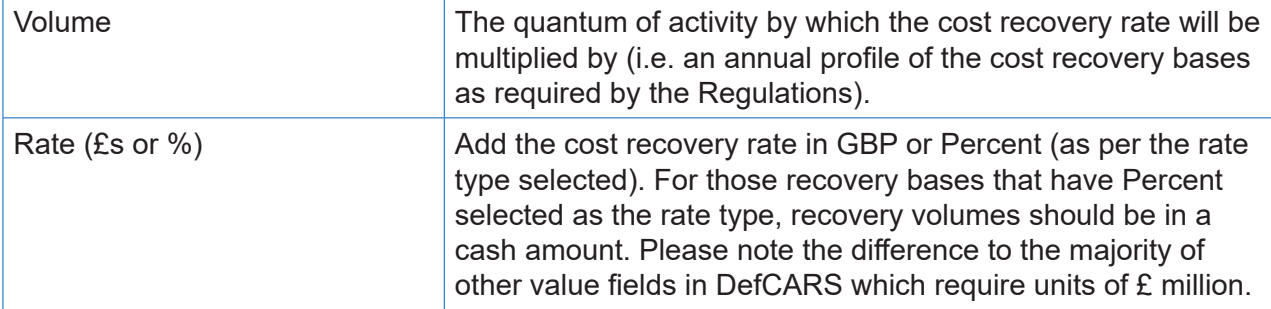

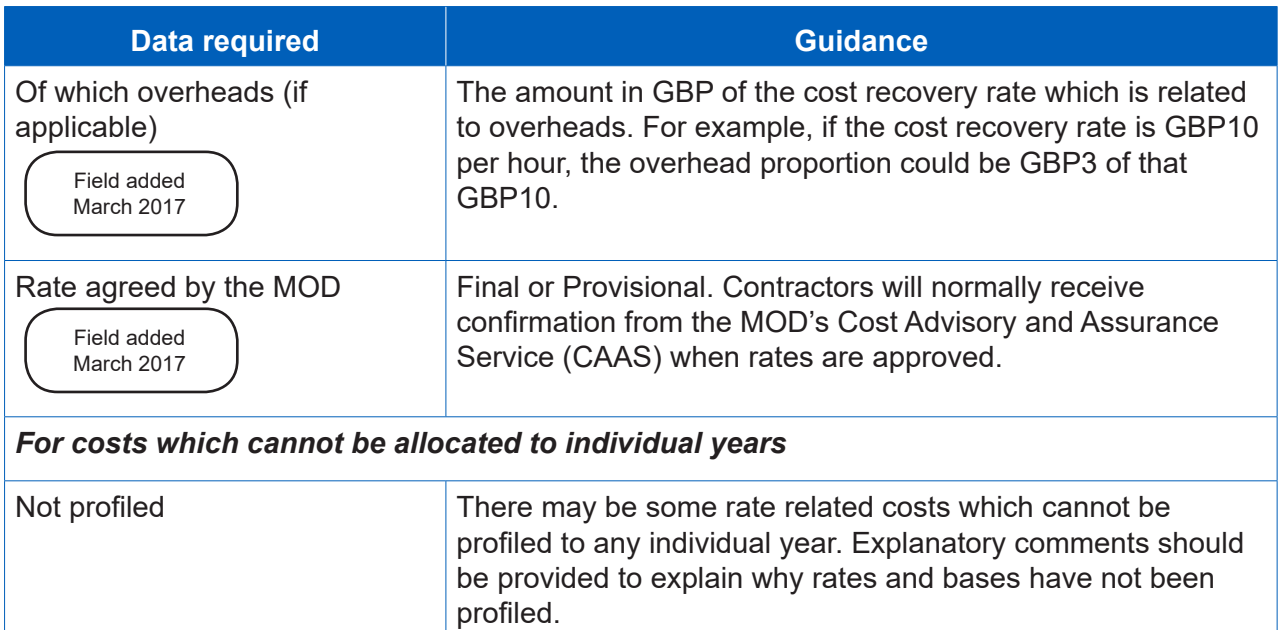

#### Cost breakdown

- 4.57 Contractors are asked to provide a high-level breakdown of total Allowable Costs by nature, setting out the proportion of costs relating to labour, overheads, materials, sub-contracts and risk. Contractors will have to exercise judgement about whether costs are categorised as materials or sub-contracts, as provision of materials may be sub-contracted to another supplier.
- 4.58 The format of this summary table is new to DefCARS 2 (added in March 2017), but **it should not replace any cost model and other supporting documents** which the contractor decides to include with their submission to demonstrate its facts, assumptions and calculations relating to Allowable Costs.
- 4.59 Some fields within the Cost Breakdown table are auto-populated from other areas of the report and others require data entry. Table 13 provides further information on this. All costs should be entered in £ millions to three decimal places.

### **Table 13 – Cost breakdown data input**

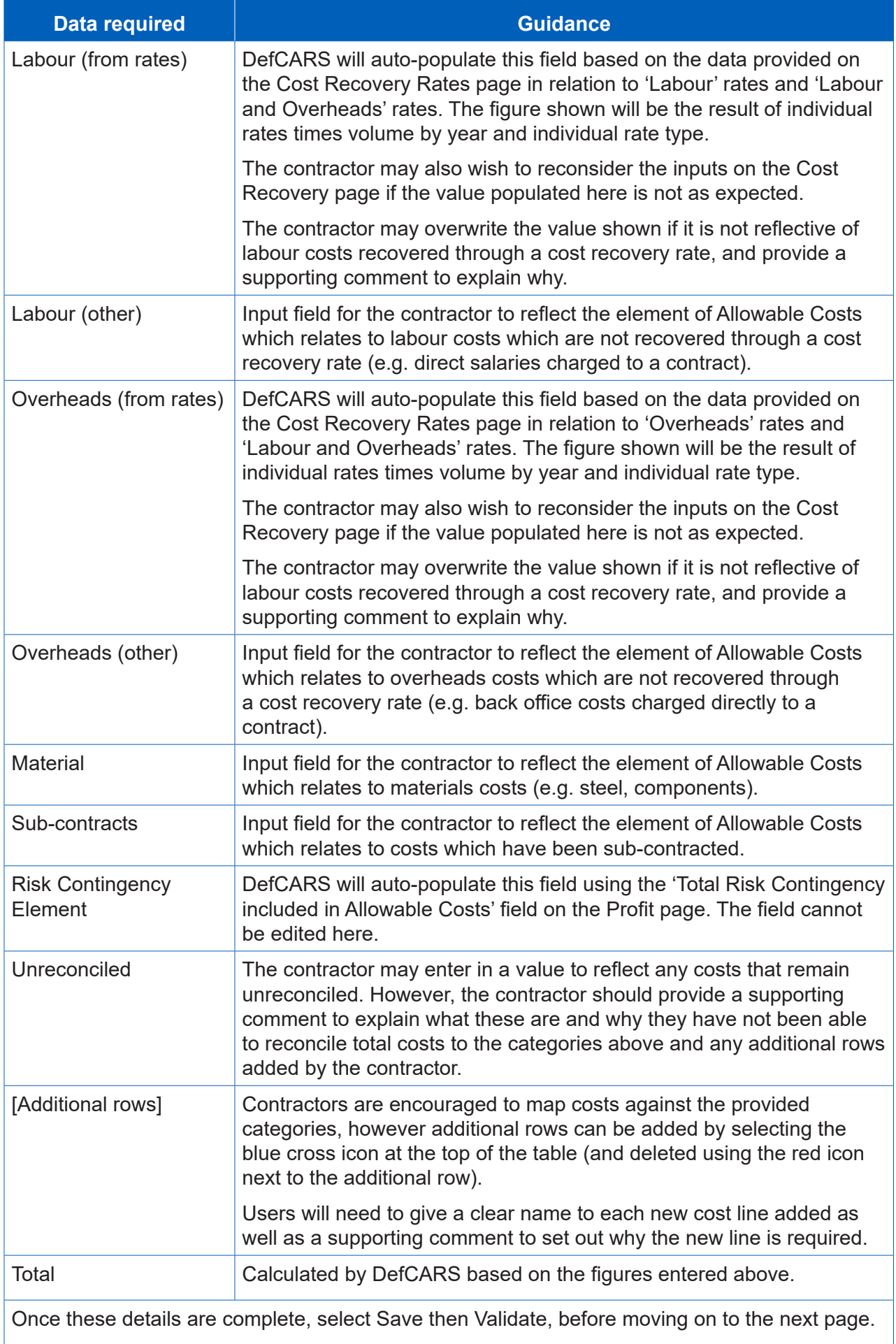

#### **Assumptions**

- 4.60 Contractors must describe:
	- the contractor's facts, assumptions and calculations relevant to each element of the Allowable Costs (including those relevant to any risk contingency included in the Allowable Costs); and
	- any facts or assumptions provided by the Secretary of State and used by the contractor in those calculations.
- 4.61 All information materially relevant to the contract price for any QDC or QSC is required. The MOD and the SSRO will use the information to understand how the price has been calculated, to satisfy themselves that the law has been followed, and that due regard has been given to the statutory guidance.
- 4.62 The information required on assumptions, facts and calculations ideally should be provided using the fields in DefCARS. If this is not possible, supporting documentation (for example, in a cost model) can be provided. This may be the case where the recovery base data has not been provided or where the initial review of the submission by the SSRO raises some queries.
- 4.63 Information provided can either relate to input assumptions or calculations and will apply to risk related or non-risk related Allowable Costs. Ideally the assumptions should link through to the calculations which support them. Below are some examples of information which contractors could provide under the four information categories:
	- *Allowable Costs (excluding risk)* input assumptions. Examples include: an MDAL (Master Data Assumptions Log), a jointly-owned or contractor-developed cost/price model, detailed engineering cost models, make/buy plans;
	- *Allowable Costs (excluding risk)*  calculations. Examples include: a jointlyowned or contractor-developed cost / price model, detailed engineering cost models;
	- *Risk and Contingency Allowance* input assumptions. Examples include: a risk register, supplemented where necessary with the numerical inputs to the **risk**  modelling calculations; and
	- *Risk and Contingency Allowance* calculations. Examples include: a jointlyowned or contractor-developed risk model.
- 4.64 For each assumption, fact and calculation contractors should provide the following information. This information is about all assumptions except for inflation rate and exchange rate assumptions which are dealt with separately.
### **Table 14 – Assumptions input**

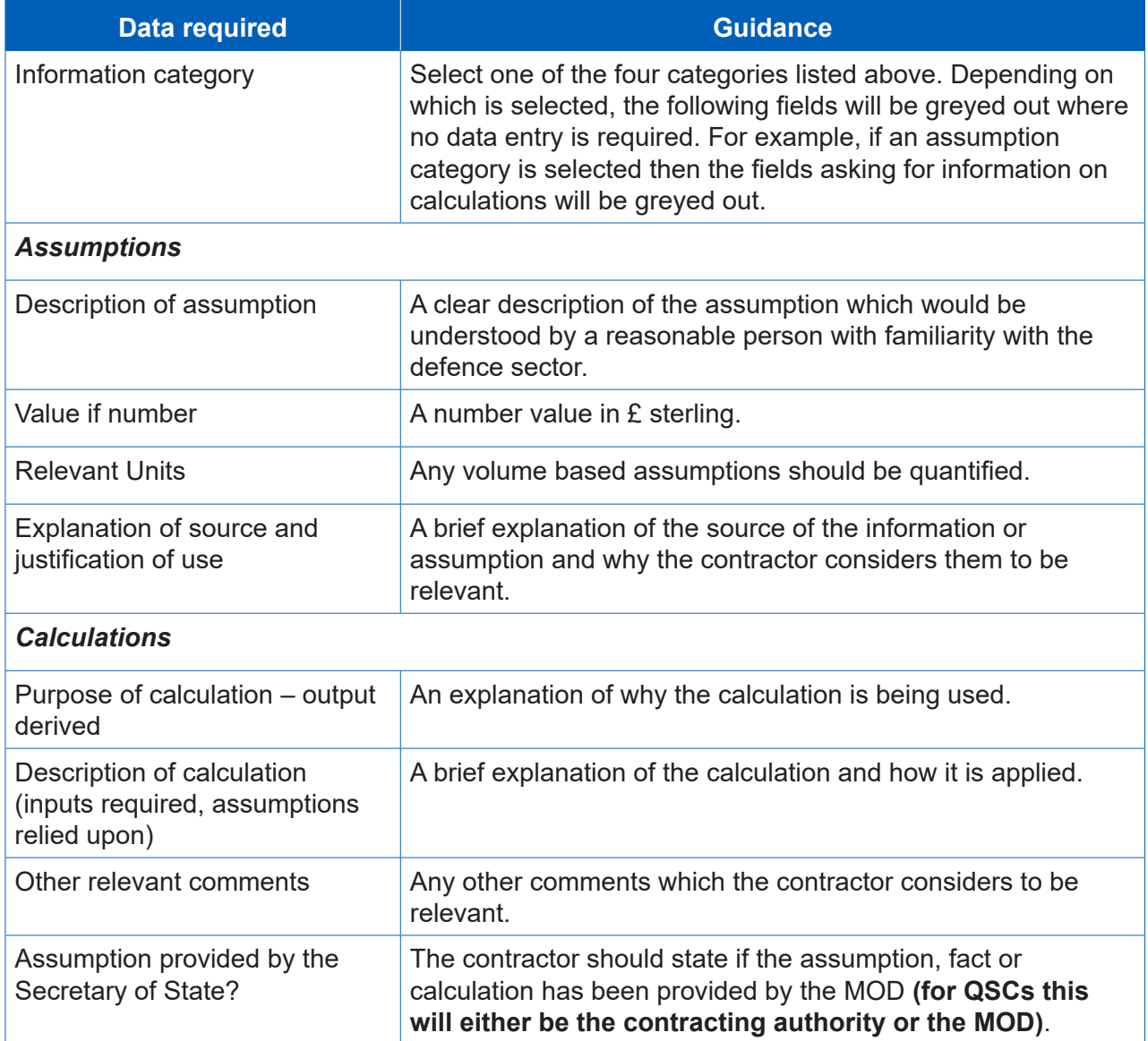

### Assumptions Inflation

- 4.65 The SSRO asks contractors to separately explain any inflation (cost or price inflation rather than inflation of volumes or hours) and exchange rate assumptions which have been applied. These fields were added in March 2017. Contractors should provide the following information about these types of assumptions by selecting the blue cross.
- 4.66 Contractors can add an inflation assumption by selecting the blue cross. A window will appear for contractors to input data, as described in Table 15, for each assumption. Contractors can add as many inflation assumption rows as is relevant for their contract price.

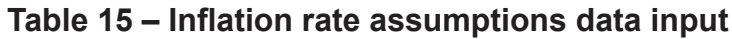

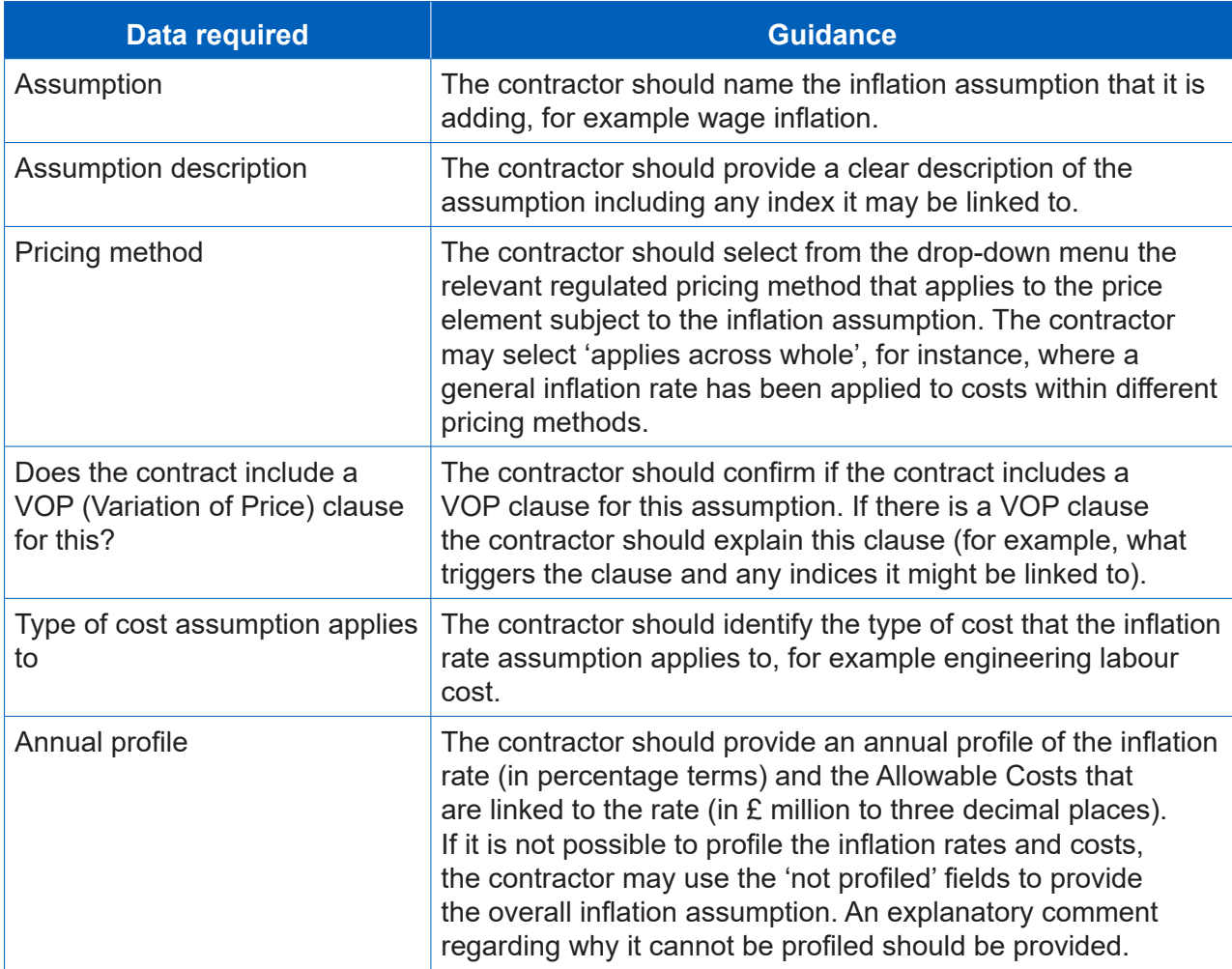

### Assumptions Exchange Rates

- 4.67 The SSRO asks contractors to separately explain any exchange rate assumptions which have been applied within the agreed contract price. These fields were added in March 2017 to standardise the collection of this data. If exchange rates are not applicable contractors should confirm this.
- 4.68 Contractors can add an exchange rate assumption by selecting the blue cross. A window will appear for contractors to input data, as described in Table 16, for each assumption. Contractors can add as many exchange rate assumption rows as is relevant for their contract prices.

### **Table 16 – Exchange rate assumptions data input**

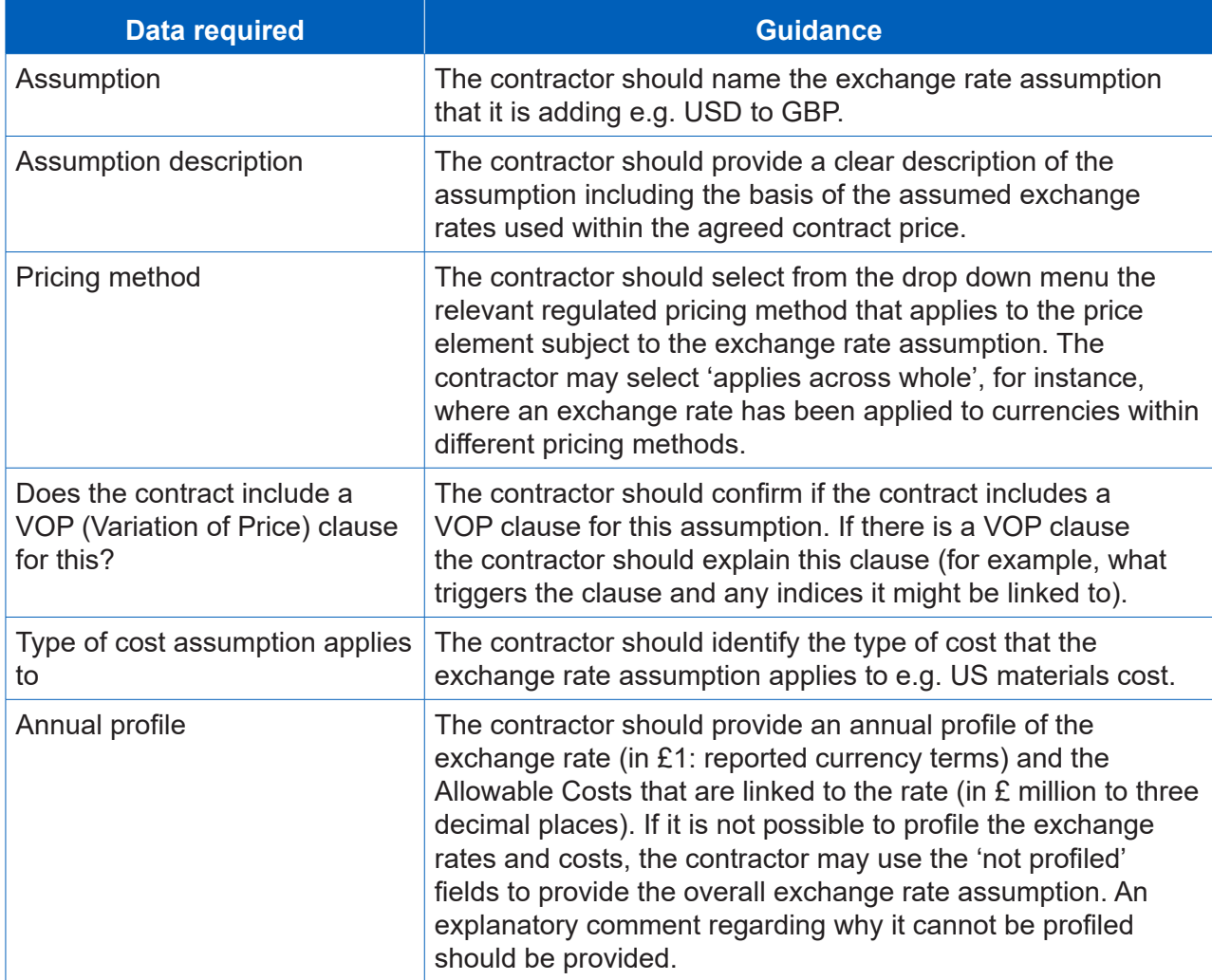

### Sub-contracts

- 4.69 Contractors must provide a description of actual or intended sub-contracts which the primary contractor has entered into, or intends to enter into, for the purpose of enabling it to perform its obligations under the QDC or QSC. There may be scenarios where a contractor does not yet know there will be sub-contracts when they submit their initial set of reports. If full information is not known at this time, partial information can be provided and updated through later reports.
- 4.70 For each sub-contract which has or is expected to have a value of not less than £1 million (or if there are more than 20 such sub-contracts, each of the 20 which have, or are expected to have, the highest value), the contractor must include the following information.

### **Table 17 – Sub-contract data input**

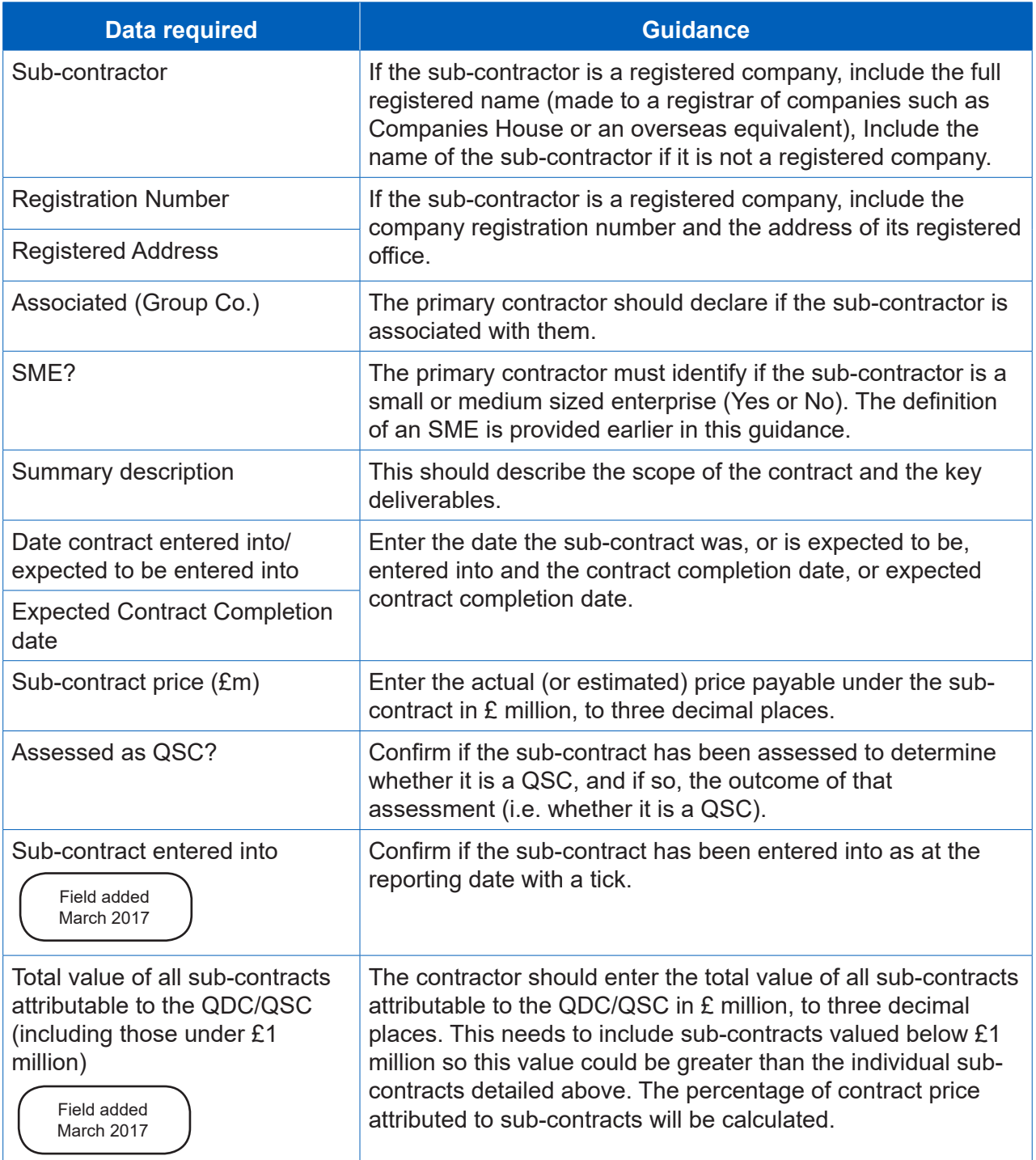

# **Payments**

- 4.71 Contractors must provide a list of all payments exceeding £100,000 or 1 per cent of the contract value (whichever is greater) expected to be made by the Secretary of State under the contract. Contractors must also provide an annual profile of all payments expected to be made by the MOD by currency. **These fields do not apply for QSCs, so any validation errors should be ignored when completing a CIR in DefCARS for a QSC**.
- 4.72 The significant individual payments (those exceeding £100,000 or 1 per cent of the contract value, whichever is greater) and annual profiles can be added using the green cross icon. The information required is described in Table 18.

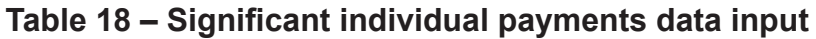

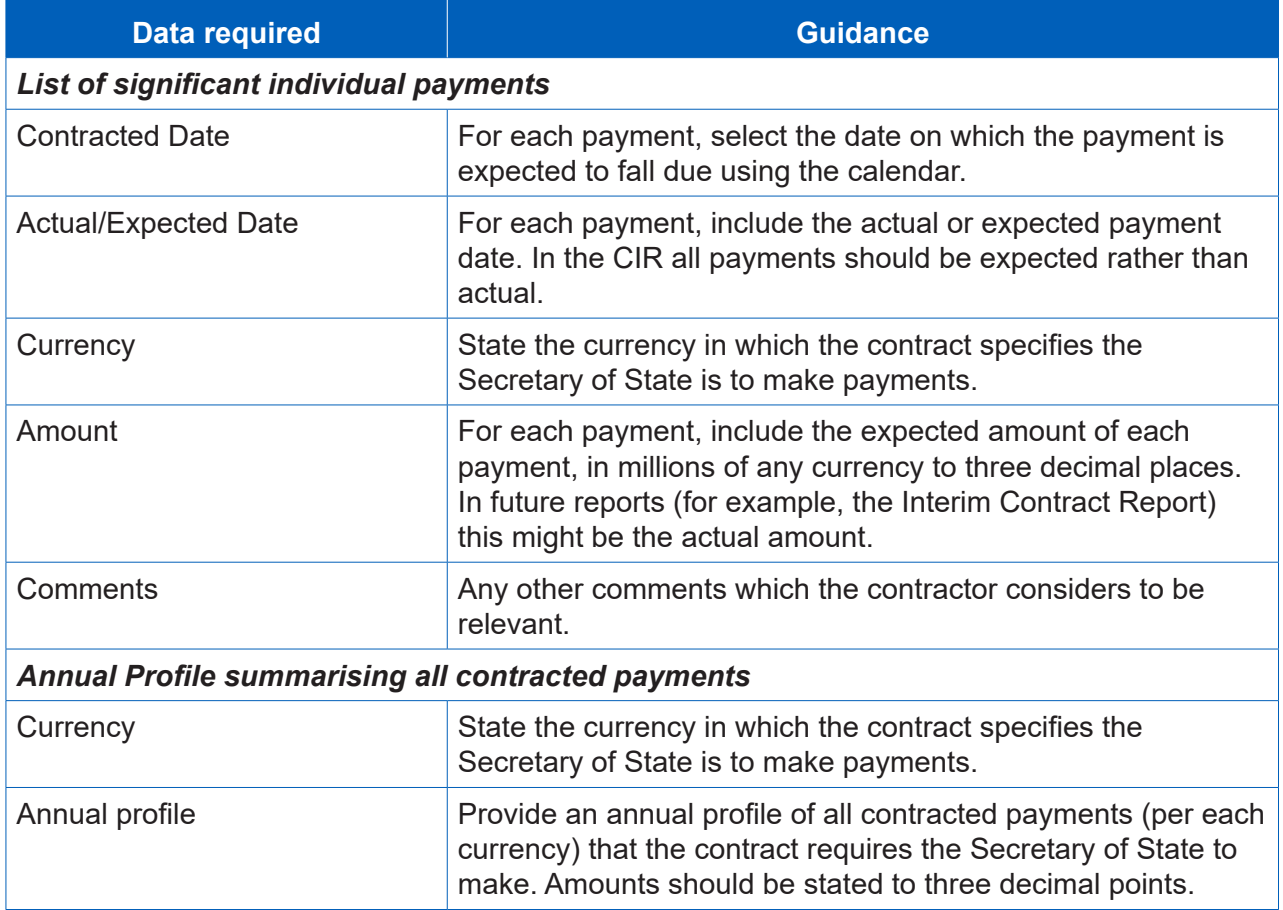

### Key deliverables

- 4.73 On this page, contractors must provide a list of key deliverables specified in the contract, with a brief description of each. Contractors must also provide a list of the output metrics that will be used to describe deliverables and used to express the estimated quantum of the key deliverables.
- 4.74 A deliverable means any goods, works or services which are provided under a contract and can be described using an output metric. It would be expected that a contract would have at least one key deliverable. Examples of deliverables include a completed vessel, available engines or delivery of a training programme.
- 4.75 An output metric means a quantifiable description of any goods, works or services (including a number, weight, dimension, time or physical capability, but not including a monetary value). Examples of metrics include quantity of aircraft/engines that are available or the weight of a finished vessel. Each metric ideally should be linked to a DPS line and description.
- 4.76 The [DPS templates](https://www.gov.uk/government/publications/defined-pricing-structure-guidance) include examples of output metrics which may be useful. Metrics can also be drawn from the contractor's performance management system or from the contract itself.

4.77 Deliverables and metrics need to be added to DefCARS sequentially. The contractor should first add a deliverable by selecting the blue cross icon and saving its name and description. The deliverable row will be displayed on the page along with a green arrow icon. The contractor should use this green arrow icon and then the grey cross icon to add the output metrics associated with that deliverable (see Exhibit  $\overline{6}$ below).

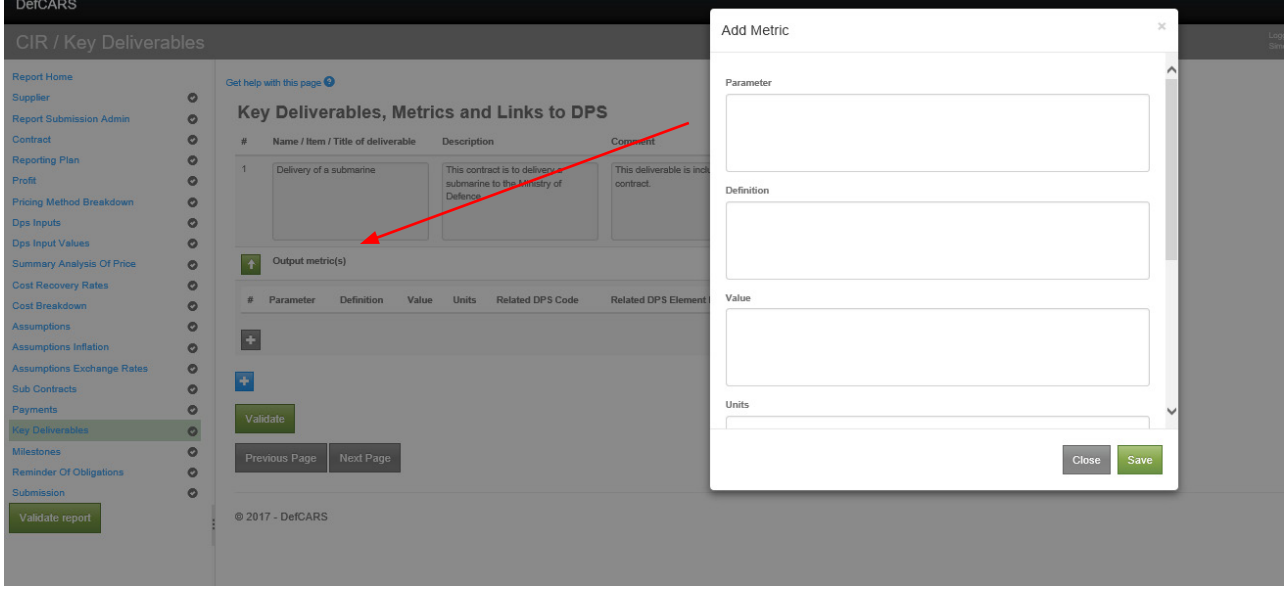

#### **Exhibit 6 – Adding output metrics**

- 4.78 Users are able to enter as many deliverables as they wish and as many metrics as they wish against each deliverable. There should be at least one metric per key deliverable.
- 4.79 The data entry required is set out in Table 19.

#### **Table 19 – Deliverables and metrics data input**

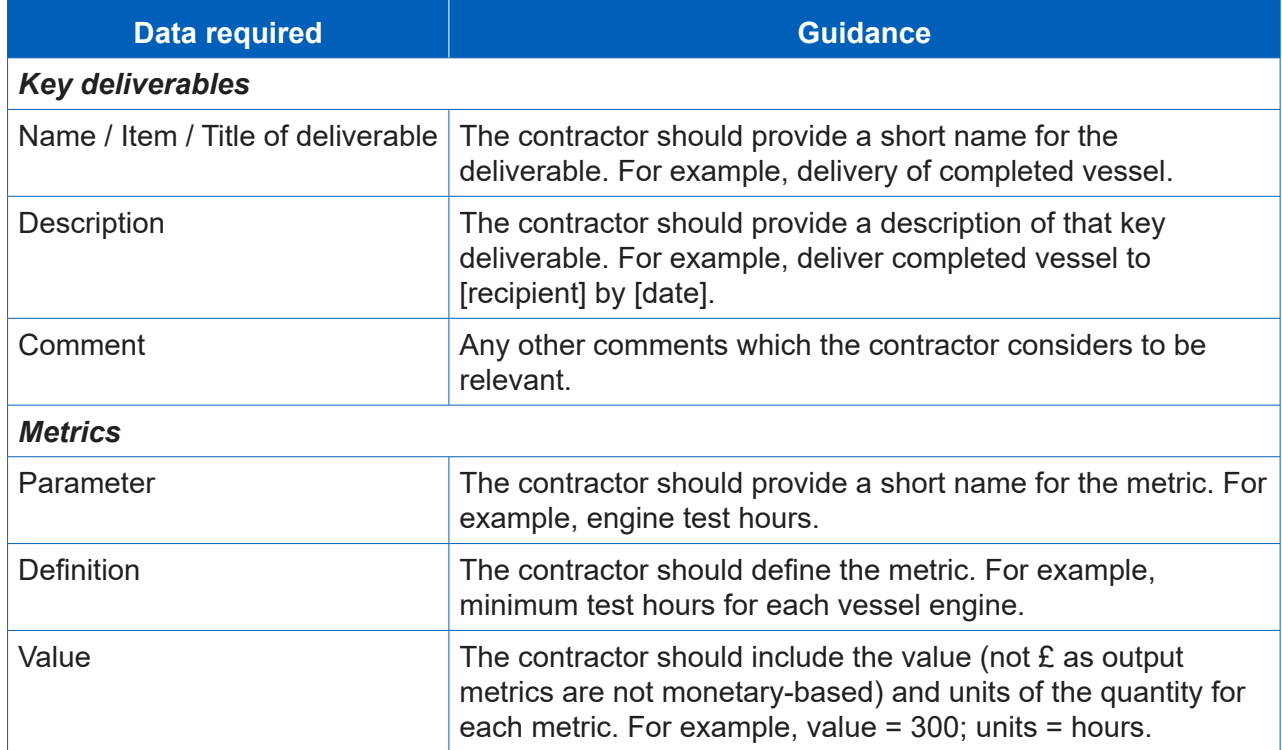

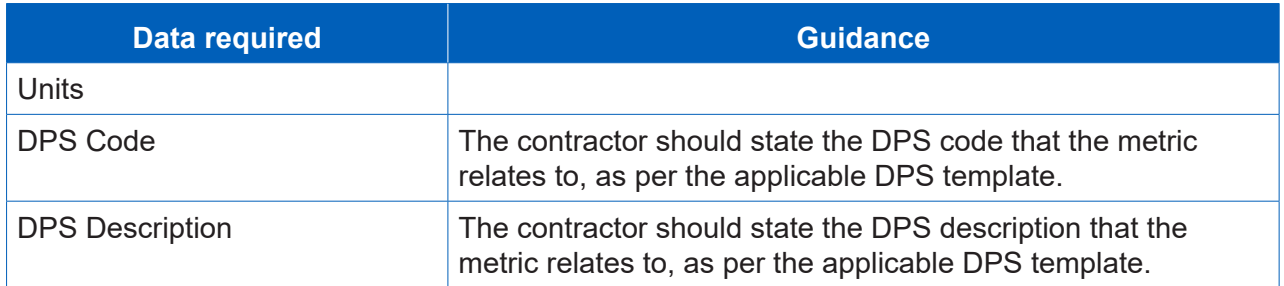

#### **Milestones**

4.80 Contractors must also provide a list of all delivery milestones set out in the contract. There should be at least one milestone. Examples of milestones include completion of sea/flying trials, completion of plans or design and delivery of the final product.

**Table 20 - Milestones data input**

| <b>Data required</b>                         | <b>Guidance</b>                                                                                                    |
|----------------------------------------------|----------------------------------------------------------------------------------------------------|
| <b>Milestone Short Name</b>                  | The contractor should provide a short name for the milestone.<br>For example, delivery of [parts].                                                                                 |
| <b>Milestone Description</b>                 | The contractor should provide a description of that milestone.<br>For example, delivery of [parts] to [recipient] by [date] for<br>[purpose].                                      |
| <b>Contracted Target Date</b>                | Where the contract sets an expected date for a delivery<br>milestone to be completed, contractors should select that date<br>using the calendar.                                   |
| <b>Actual or Forecast Completion</b><br>Date | The page includes a field for the actual or forecast completion<br>date and comments boxes for explanations of any material<br>date variances that the contractor may be aware of. |
| Comment                                      | Any other comments which the contractor considers to be<br>relevant.                                                                                                    |

### Reminder of obligations

- 4.81 Data entry should now be complete for the CIR. Contractors will be asked to review their information before submitting and should declare that the following three statements are true or explain why they are not:
	- The estimates of Allowable Costs used in the calculation of the contract price comply with all relevant parts of Section 20 of the Defence Reform Act 2014. Any departure from guidance issued under Section 20(1) of the Defence Reform Act has been identified and explained in the CPS.
	- The Contract Profit Rate has been calculated in accordance with Sections 17, 18 and 19 of the Defence Reform Act 2014 and the Single Source Contract Regulations.
	- The price of this contract has been calculated with the formula in Section 15 of the Defence Reform Act 2014, and the figure stated is the same as the price stated in the final signed version of the Contract to which the CPS relates.

### **Submission**

- 4.82 The Submission page is where contractors can download and review their CIR inputs, before submission to the SSRO and the MOD. The report submitter should review all data entered before saving and submitting the report. Contractors can use the view report function and validate report function to assist them in doing so.
- 4.83 Users can review the CNR, CPS and CRP separately in PDF or Excel format. When selecting one of these view options, the contractor will see a complete CIR report which highlights the fields relevant to the report they have selected, and shades the other elements in the report in grey.
- 4.84 As described earlier in this guidance, DefCARS allows contractors to validate the whole report and review validation errors and warnings at any stage before submission. Contractors may find it helpful to validate the report at this last stage.
- 4.85 Once contractors are satisfied that the report is ready for submission, they can save and submit. If there are remaining validation errors in the report, DefCARS will not allow submission. If there are remaining validation warnings in the report, DefCARS will alert the submitter to review these before confirming that they wish to submit. Unresolved validation warnings may result in an increased number of queries from the SSRO to the contractor.

# 5. Updating contract data – Quarterly Contract Report (QCR)

- 5.1 This section of the guidance covers the data entry required within the Quarterly Contract Report (QCR). Guidance is provided below on a page by page basis with each heading referring to a page in DefCARS.
- 5.2 Contractors are not required to submit QCRs if the value of their contract is below £50 million. A QCR is required within one month of the end of the calendar quarter from the initial reporting date until the contract completion date. No report is required for the calendar quarter in which the initial reporting date or contract completion date fall. Contractors should ensure that the QCR that they are submitting reflects information as at the relevant quarter end.

**Key message** - Before completing the Quarterly Contract Report for the first time, contractors should familiarise themselves with Regulation 22 (General Requirements) and Regulation 26 (Quarterly Contract Report).

5.3 Data which is auto-populated within the QCR is pulled forward from the previous report (the CIR or a previous QCR).7 The contractor must review all fields carried forward before submitting its QCR, making relevant amendments or updates to the information to ensure that it is accurate for that particular submission.

# Report Home

5.4 The Report Home page is similar to the report home pages in other reports. For guidance, see Section 4, paragraph 4.4, on the CIR.

### **Supplier**

- 5.5 All of the fields on the Supplier page in the QCR are the same as the fields on the Supplier page in the CIR. Guidance on the supplier details that are required can be found in Section 4, paragraph 4.8, of the CIR.
- 5.6 The details are auto-populated from the Contract Administration page of the administration functions, but must be checked to ensure that any changes are reflected (for example, if the registered address of the supplier has changed or if a subsequent accounting period has started).

### Report Submission Administration

5.7 Similarly, the fields on this page are the same as those on the Report Submission Admin page in the CIR. Guidance on the details required can be found in Section 4, paragraph 4.40, on the CIR.

<sup>7</sup> If the previous report by the contractor was started in DefCARS1 and migrated to DefCARS2, no data will be auto-populated in the first QCR submitted in DefCARS2. Auto-population will take effect from the second QCR started in DefCARS2.

- 5.8 The contact details are auto-populated, but must be checked to ensure that any changes are reflected (for example, if the staff have moved on from their roles and a new contact is relevant for raising compliance issues with).
- 5.9 The contractor must enter the 'date this report is required by'. This date should be the same as the submission date that was auto-calculated by DefCARS within the Reporting Plan in the CIR. Where they are different, the contractor is able to correct this by re-submitting a Contract Reporting Plan to amend the dates calculated by DefCARS and provide an explanation as to why there is a difference.

#### **Contract**

- 5.10 The fields on this page are the same as the fields on the Contract page in the CIR. Guidance on the details that are required can be found in Section 4, paragraph 4.12, on the CIR.
- 5.11 All details are auto-populated by DefCARS to meet reporting requirements. The contractor must check to ensure that any changes are reflected.
- 5.12 The 'Date contract became a QDC/QSC' field is read only and will always be populated from the last submitted CIR. This field in the CIR is auto-populated based on the information provided in the Contract Type, Date Contract Entered Into and Latest Pricing Amendment Date fields (see Section 4, Table 5, on the CIR). Annual profiles in later pages start from the date in this field (i.e. the date the contract became a QDC or QSC) and end at the contract completion date.
- 5.13 If the contractor wishes to amend the 'Date contract became a QDC/QSC field' within the QCR, this field must be amended in a correction of the last submitted CIR. If it is amended in the QCR it will cause data in the Quarters page to re-set. Once a corrected CIR has been submitted, when the contractor generates a QCR report the amended 'Date contract became a QDC/QSC' will appear in the read only field within the QCR.
- 5.14 All other fields on the contract page will be auto-populated from the last submitted report of the same type, if one exists, or the last submitted CIR.
- 5.15 If there has been a new agreement during the reporting period which affects the contract price, the contractor should update these fields. The contractor should also update the latest pricing amendment details (the date and reference ID). If there has been more than one agreement in-quarter, contractors should enter details for the latest time of agreement but may wish to provide explanations for all agreements during the reporting period.
- 5.16 Additional comments, via the Comments, Issues and Supporting Information expandable bar, explaining what the changes are related to, would be helpful to aid the understanding of the SSRO and the MOD.

### Pricing Method Breakdown

- 5.17 The fields on this page are the same as the fields on the Pricing Method Breakdown page in the CIR. Guidance on the details that are required can be found in Section 4, paragraph 4.22, on the CIR.
- 5.18 All details are auto-populated, but must be checked to ensure that any changes are reflected. This is likely to be necessary if there has been a new agreement during the reporting period. The contractor should ensure that the price reflected on this page matches that disclosed on the Contract page.

Analysis of Cost by Supplier Breakdown (Allowable Costs excluding risk contingency at the latest time of agreement)

- 5.19 On this page, contractors are required to report an annual profile of the estimated (agreed) Allowable Costs at the latest time of agreement, excluding any risk contingency, using their own reporting structure. This structure may align to the contractor's own management systems and therefore does not need to be the same as the DPS. Some contractors have aligned their management systems with the DPS in which case they would be the same.
- 5.20 When compiling its first QCR, the contractor will be required to enter its reporting structure and provide an annual profile of estimated costs across the contractual years in £ million to three decimal places. Each reporting line needs to be added individually by selecting the blue cross icon before data can be entered. Rows may be deleted using the grey cross on the left of each row. In subsequent QCRs, additional rows can be added if the structure changes without needing to go back to the original QCR where the first reporting structure was provided.
- 5.21 For each cost line, the contractor should provide a cost descriptor (e.g. engineering labour, management costs) and profile the costs across the relevant years. If, for example, there are sunk costs the contractor may provide an annual profile of these in a separate spreadsheet and include the total of these type of costs in the not profiled column provided in DefCARS along with any supporting comments. The sum of each column will be displayed in the top row as the cost lines are populated.
- 5.22 The reporting structure will auto-populate the Actual Forecast Analysis of Cost page (see below) within the same QCR, against which actual costs can be populated. Both the reporting structure and estimated cost profile will carry forward to the next QCR.
- 5.23 The data entry on the Actual Forecast Analysis of Cost page will be autopopulated if the contractor has submitted a previous QCR but can be amended to reflect any new agreement. The data should be reviewed before the contractor submits the report. If there has been a variation in the overall profile of costs, this should be reflected in the Actual Forecast Analysis of Cost and Actual Forecast Price Summary pages and may be explained via the Variances, Events and Circumstances page (see later guidance in this section on how to complete these pages).

#### Summary Analysis of Price (price at the latest time of agreement)

5.24 The contractor must provide an annual profile of any risk contingency included in the total Allowable Costs and profit across the number of years that the contract is for. If the contractor is of the view that an annual profile cannot be provided then a total amount should be reported. DefCARS provides the facility to profile annually and also include an unprofiled amount. The guidance in Table 21 assumes that an annual profile can be provided. As this page reflects the agreed price, the cost status flags will all show as Priced Estimate. Data should be entered in £ million, to three decimal places.

- 5.25 The price reported should be the agreed contract price at the latest time of agreement. This may be the original contract price reported in the CIR or, in the event that there has been a new agreement, it may be that a different price should be reported. Therefore, if a new agreement has taken effect in-quarter, any variance in cost reported via the Variances, Events and Circumstances page will be relating to the difference between the actual/forecast tables and the new agreed price.
- 5.26 The data entry on the Summary Analysis of Price page will be auto-populated if the contractor has submitted a previous QCR but can be amended to reflect any new agreement. The data should be reviewed before the contractor submits the report.

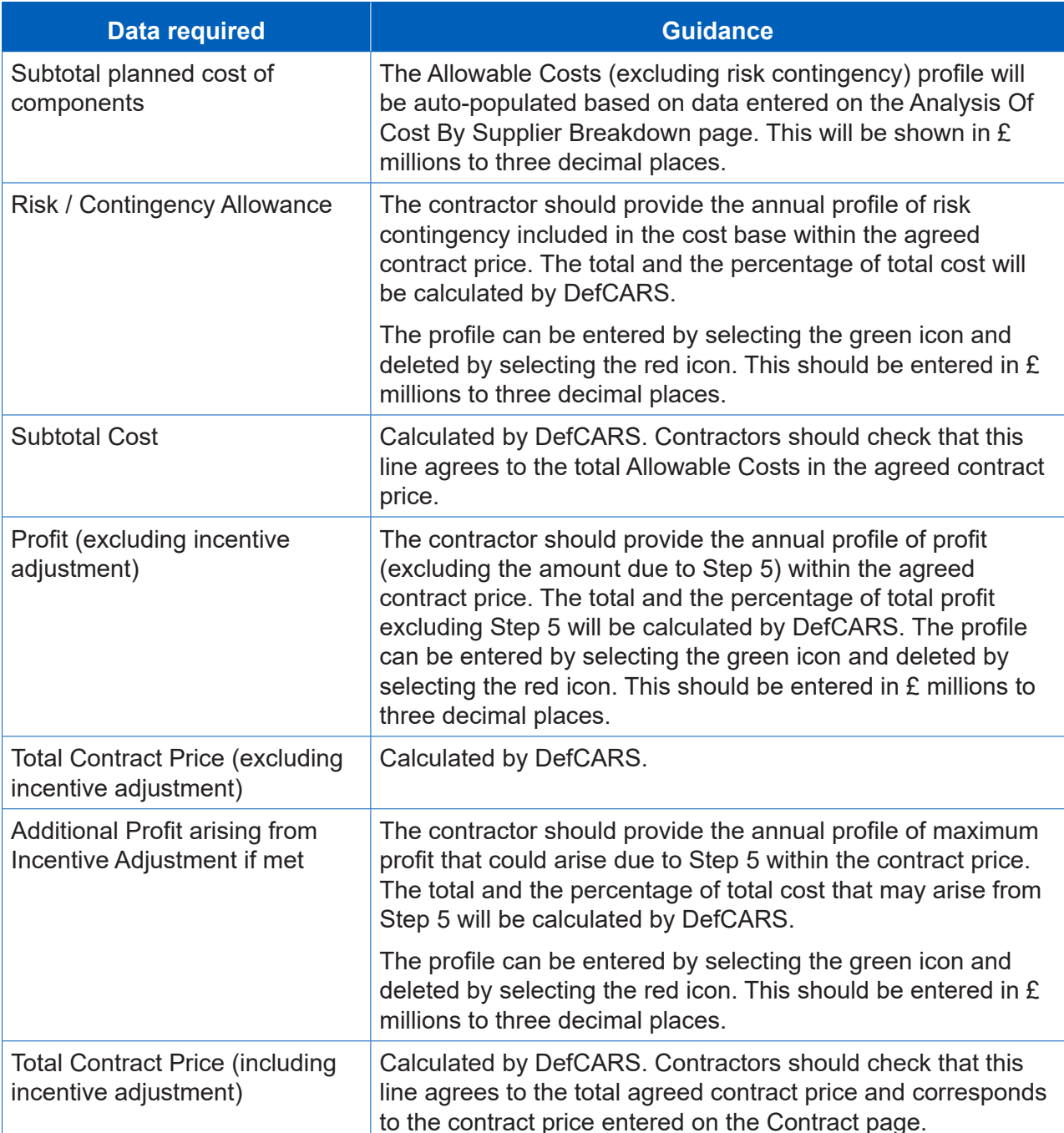

#### **Table 21 – Summary Analysis of Price data input**

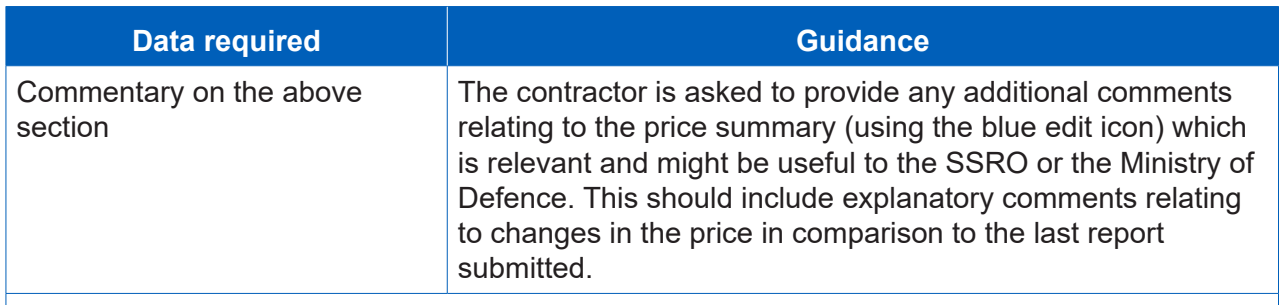

Once these details are complete, select Save then Validate, before moving on to the next page.

# Actual Forecast Analysis of Cost (expected Allowable Costs excluding risk contingency)

- 5.27 The contractor must now report an annual profile of the costs already incurred and the forecast costs which are expected to be incurred. The cost descriptors of the reporting structure are auto-populated from the Analysis of Cost by Supplier Breakdown page. Actual and forecast costs should be provided in £ million, to three decimal places.
- 5.28 For each financial year, the contractor must indicate whether those costs have been incurred, are forecast, or a combination of both by using the drop-down menu at the top of the table to update the cost status. The cost status can be one of the following four categories:
	- 'Final Actual': the contractor considers the costs to be final actual costs that will not change (ideally audited and included in the company's financial statements);
	- 'Prov Actual': the contractor considers the costs to be provisional actual costs (for example, where cost recovery under the contract is based on cost recovery rates that are to undergo a CAAS investigation and therefore may be subject to change).
	- 'Act & For': a combination of forecast and actual costs which may be relevant to QCRs where the contractor is reporting mid-financial year (for example, a QCR reported as at the end of June may consider costs incurred in Q1 and Q2 of that year to be actual (provisional or final) and Q3 and Q4 costs as forecast).
	- 'Forecast': costs which are forecast (in other words, the costs expected in a future financial year).
- 5.29 If, for example, there are sunk costs the contractor may provide an annual profile of these in a separate spreadsheet and include the total of these type of costs in the not profiled column provided in DefCARS along with any supporting comments.

# Actual Forecast Price Summary (expected price)

5.30 The contractor must provide an annual profile of any risk contingency included in the total Allowable Costs and profit across the contractual years with reference to the actual and forecast costs. If the contractor is of the view that an annual profile cannot be provided then a total amount should be reported. DefCARS provides the facility to profile annually and also include an unprofiled amount. The guidance in Table 22 assumes that an annual profile can be provided. The split of information is similar to the Summary Analysis of Price page and data should be entered in £ million, to three decimal places.

5.31 This page reflects the overall price to be claimed under the contract as currently expected by the contractor, which is compared to the agreed price on the Variance, events and circumstances page (see below).

# **Table 22 – Actual Forecast Price Summary data input**

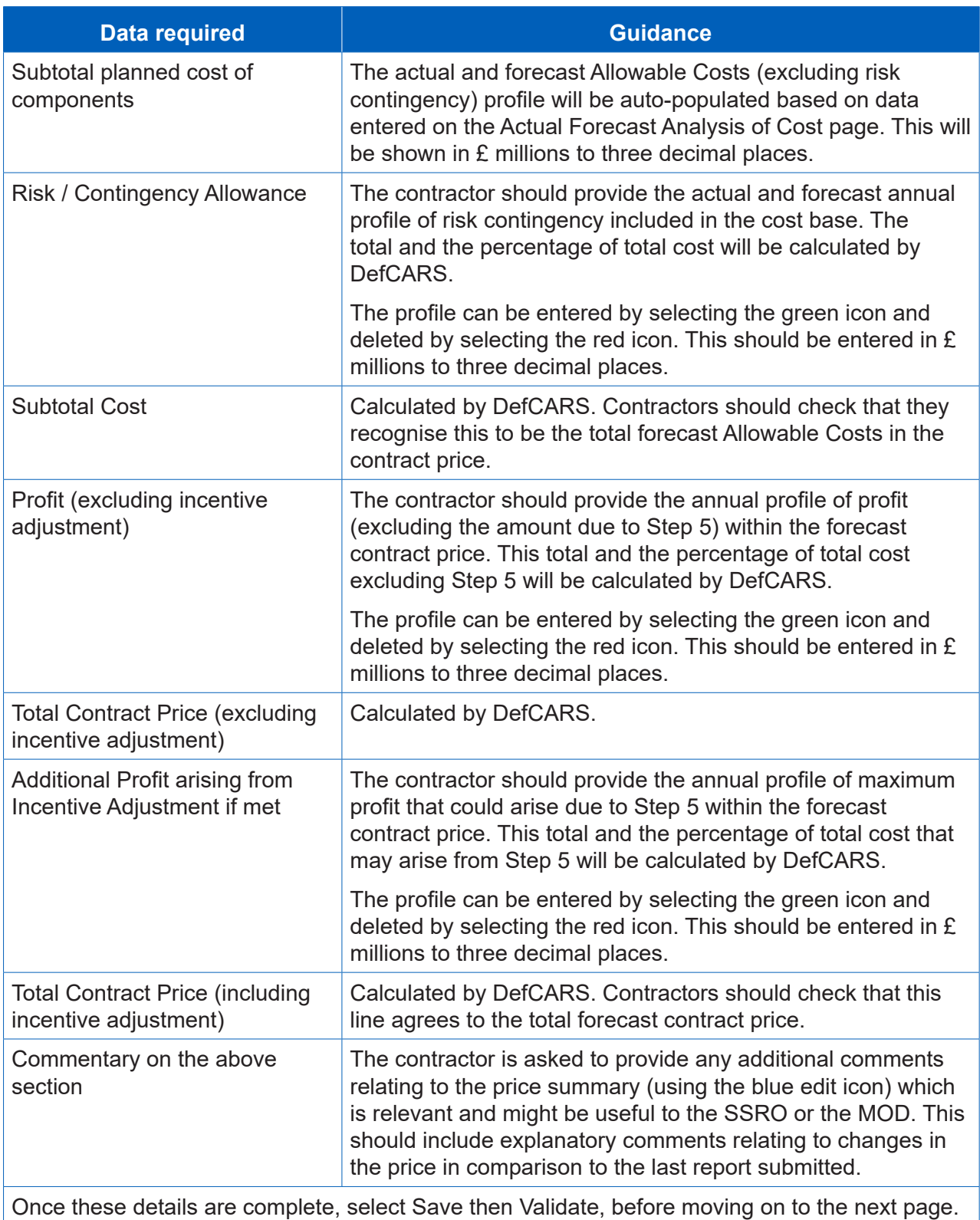

### **Quarter**

- 5.32 The report requires a quarterly breakdown of costs, by the contractor's reporting structure, already incurred and the forecast costs by reference to the calendar quarters of each of:
	- the previous financial year;
	- the current financial year (i.e. the financial year in which the quarter being reported upon falls); and
	- the next financial year.
- 5.33 The financial years refer to the government financial year (April to March) and therefore the cycle of QCR reporting corresponds to the quarters displayed on this page.
- 5.34 When completing its first QCR, the contractor must first generate the table for quarterly data entry. The contractor can do this by selecting the relevant financial year and the calendar quarter to which the report relates and then use the Generate Quarter Reporting Table button directly below these drop-down menus to generate the profile which has to be completed (see Exhibit 7).

# **Exhibit 7 – Generating Quarter Analysis table**

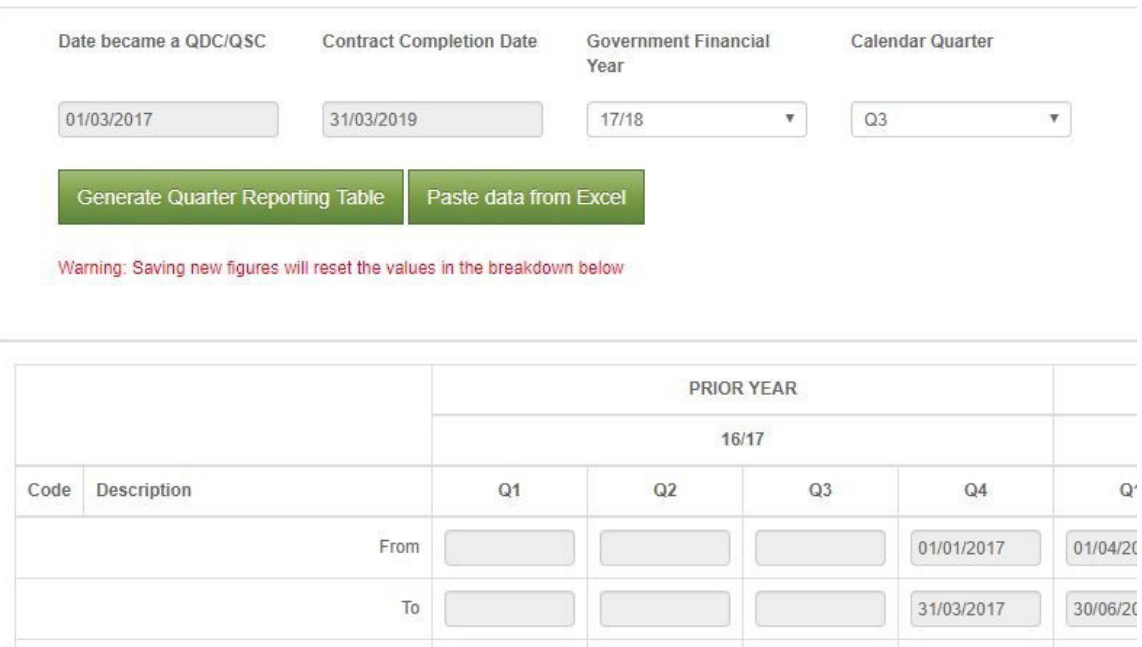

## **Quarter Analysis**

5.35 This will determine which cells need to be completed in the previous, current and next financial years. DefCARS will display these fields in white, greying out fields that do not need to be completed, and highlighting the quarter relating to the QCR in green.

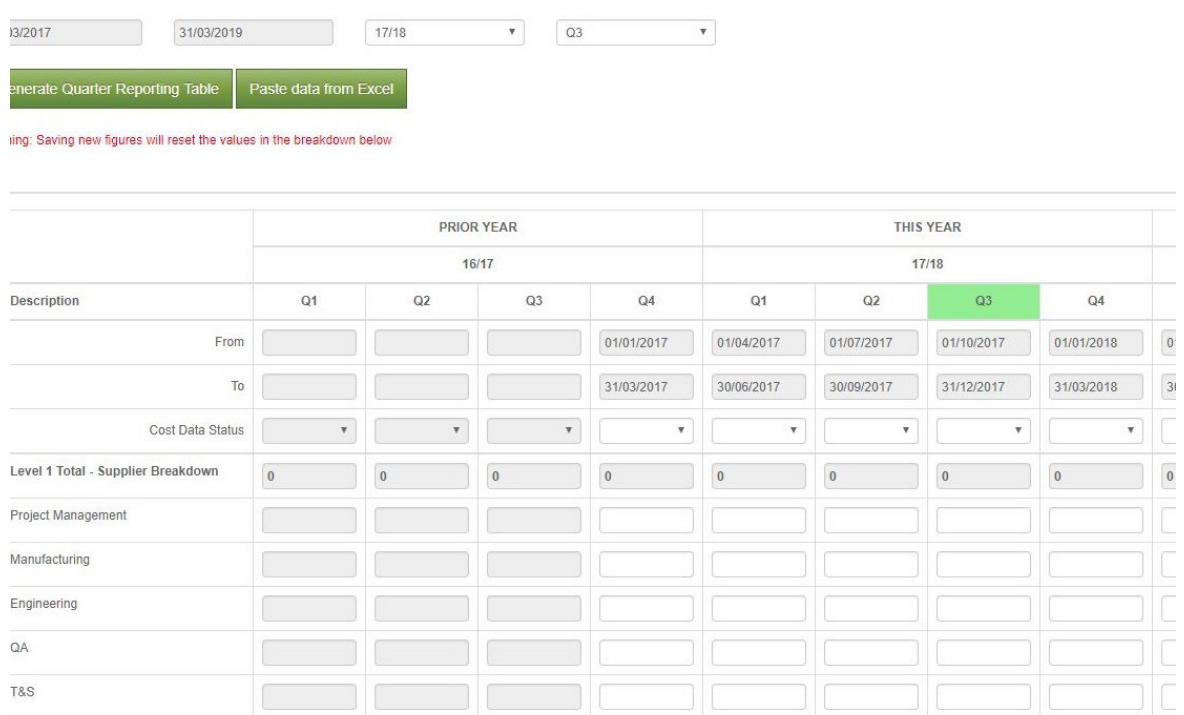

#### **Exhibit 8 – Quarter Analysis table**

- 5.36 The contractor must confirm the cost data status for each quarter using the categories included at paragraph 5.32 above and complete the quarterly data analysis. All costs should be entered in £ million, to three decimal places. **The contractor must save the data entered using the save button under the table.**
- 5.37 On the far right of the table, DefCARS will provide a comparison between the financial year totals entered on this page to those entered on the Actual Forecast Analysis of Cost page. If the totals do not match, the contractor will be alerted via a validation warning.

Variance, events and circumstances

**Key message -** The information on variances is in a new format (added in March 2017) to link variances to risks and opportunities (events).

- 5.38 The Regulations require contractors to provide a quantified analysis of the causes of variance (explaining not less than 90 per cent of the total variance) between any estimated cost used to determine the contract price, and the actual and forecast costs. DefCARS, based on information already completed by the contractor, will calculate the variance between the total planned costs (including any risk contingency) and the total actual and forecast costs to completion. These totals and any variance are shown at the top of the page.
- 5.39 Contractors are required to give a description of any event that has occurred, or circumstances which have arisen, since the contract was entered into or the latest time of agreement, that have had or are likely to have a material effect in relation to the contract. The information in Table 23 should be completed for each variance, event or circumstance the contractor is required to report. Individual rows of data can be completed by selecting the blue cross on the left-hand side of the screen.

# **Table 23 – Variance, events or circumstances**

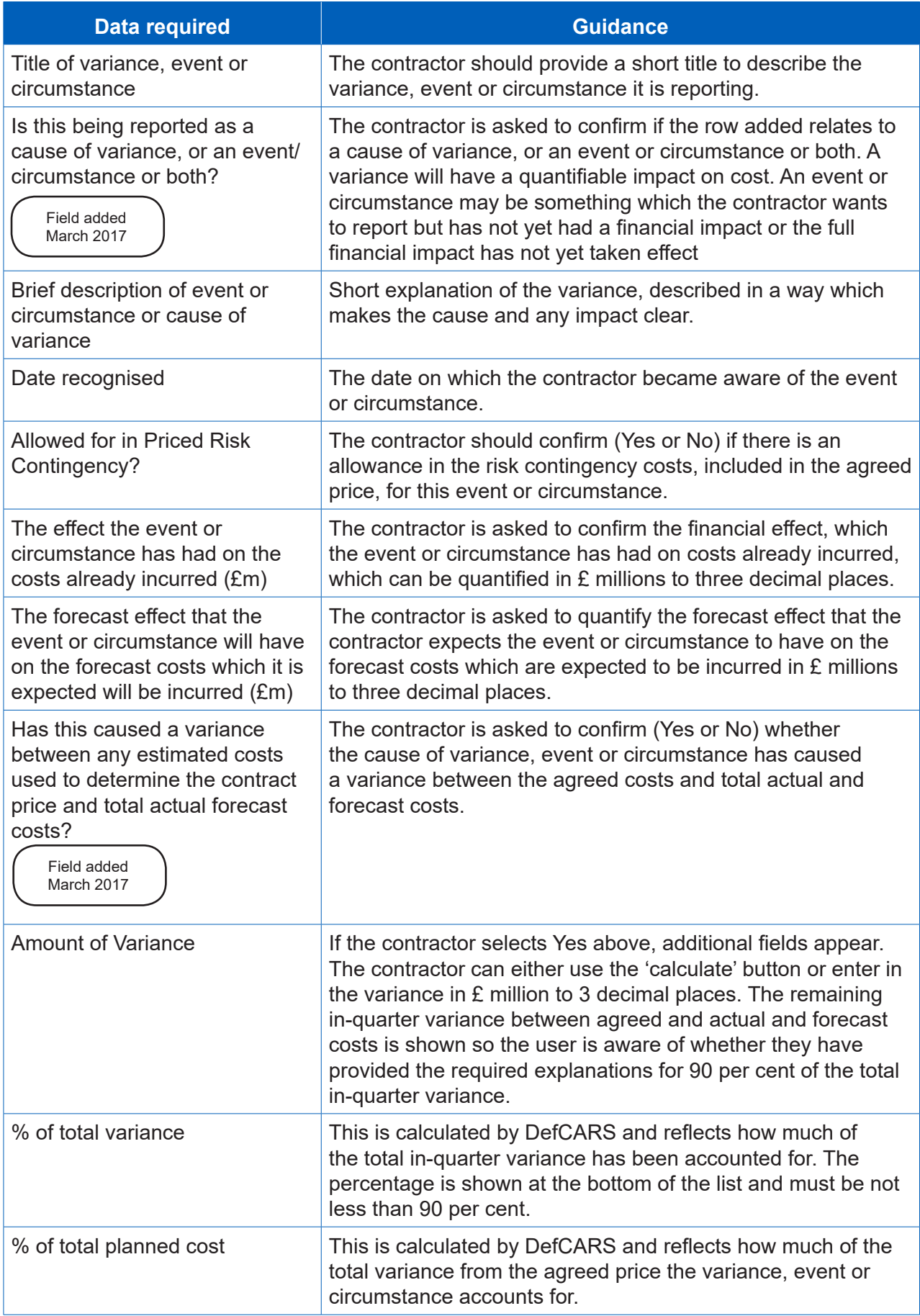

**Key message -** The following are fields which were added in March 2017 with the aim to better understand the impact of contract amendments (new agreements).

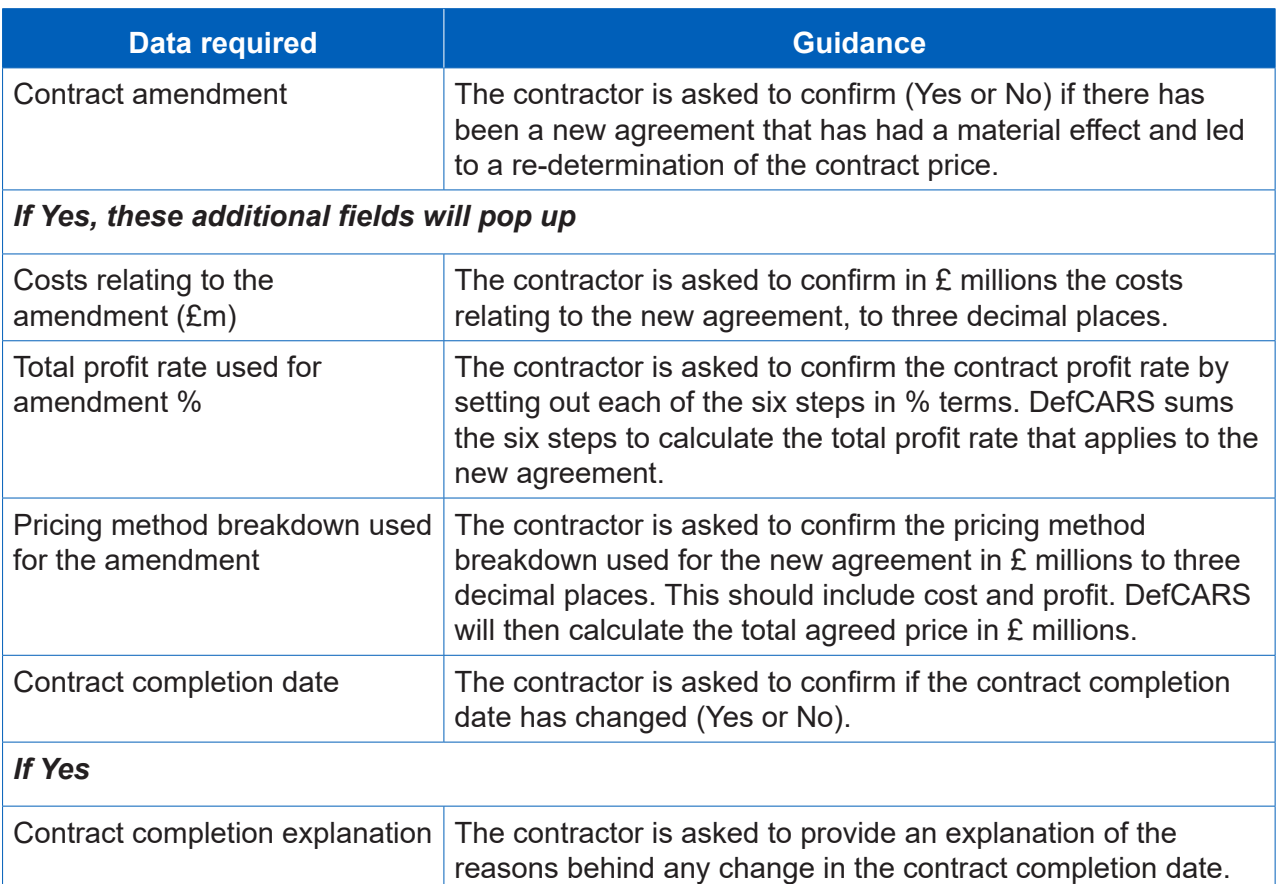

#### Sub-contracts

5.40 The contractor is asked to update information on sub-contracts, first reported in the CIR, in the QCR. Information on this is included in paragraphs 4.69 and 4.70 of this guide.

#### Final payments

- 5.41 The QCR must contain a forecast target cost incentive fee (TCIF) adjustment or any final price adjustment (see Regulation 16) which the contractor expects to make. The contractor should enter the amount of any positive (due to the contractor) or negative (due to the MOD) adjustment for any of the following payment types with any explanation which is necessary:
	- Protection from Excess Profits and Losses (PEPL);
	- TCIF adiustment:
	- incentive adjustment; and
	- other (KPI).
- 5.42 All figures should be entered in £ million, to three decimal places. It would be helpful if in the comments box contractors could state if the payment type is not applicable and confirm if no adjustments are foreseen.

#### **Milestones**

5.43 Contractors should provide an update to the milestone information that was initially reported in the CIR, including the actual or forecast completion date for each milestone listed. Contractors may also add milestones to the list reported in the CIR. See paragraph 4.80 for further information on how to complete milestone information.

# 6. Updating contract data – Interim Contract Report (ICR - Lower and Higher Value)

**Key message -** Before completing the Interim Contract Report for the first time, contractors should familiarise themselves with Regulation 27.

- 6.1 An Interim Contract Report (ICR) must be submitted on the date agreed between the primary contractor and the Secretary of State. This date will be no more than five years following the time of agreement to the contract for QDCs with a value less than £50 million and no more than three years for QDCs with a value more than £50 million. This section of the guidance includes all the requirements for the lower value report (<£50 million) and identifies those which do not apply for the higher value report (≥£50 million). The dates for ICRs are summarised in Table 24.
- 6.2 Subsequent dates for submission of ICRs before the expected contract completion date will be as agreed between the primary contractor and the Secretary of State and no more than five years after the previous reporting date.
- 6.3 If no agreement on reporting dates has been reached between the primary contractor and the Secretary of State, the reporting dates for ICRs will be three years (for low value report) and 12 months (higher value report) after the calendar quarter during which the initial reporting date fell and each anniversary of that date.

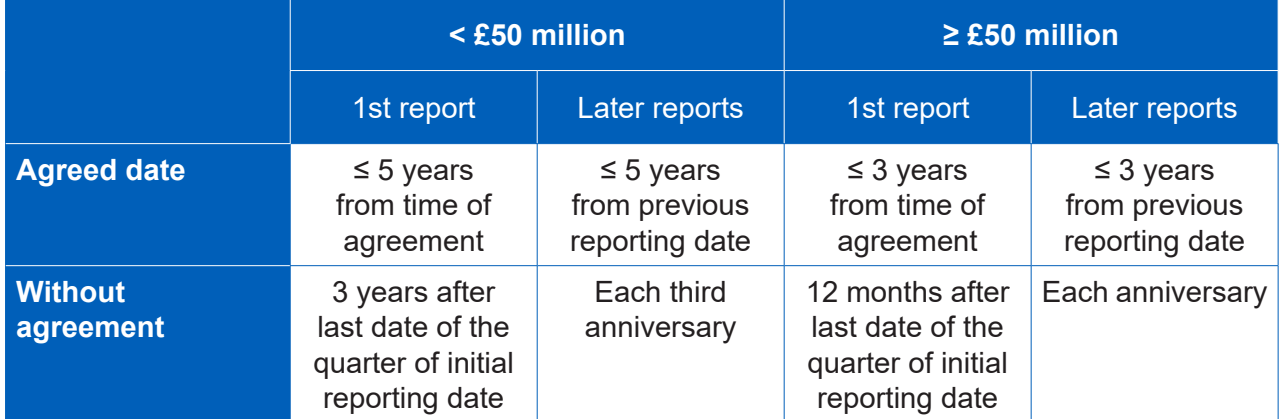

#### **Table 24 – Reporting dates for Interim Contract Reports**

6.4 The 'Date contract became a QDC/QSC' field is read only and will always be populated from the last submitted set of initial contract reports. This field in the CIR is auto-populated based on the information provided in the Contract Type, Date Contract Entered Into and Latest Pricing Amendment Date fields (see Section 4, Table 5, on the CIR). Annual profiles in later pages start from the date in this field (i.e. the date the contract became a QDC or QSC) and end at the contract completion date.

- 6.5 If the contractor wishes to amend the 'Date contract became a QDC/QSC field' within the ICR, this field must be amended in a correction of the last submitted CIR. Once a corrected CIR has been submitted, when the contractor generates a QCR report the amended 'Date contract became a QDC/QSC' will appear in the read only field within the QCR.
- 6.6 All other fields on the contract page will be auto-populated from the last submitted report of the same type, if one exists, or the last submitted CIR.
- 6.7 The following supplier and contract information will be auto-populated from the CIR. For guidance on the following pages see Section 4 of the CIR:
	- [Supplier Details](#page-16-0)
	- [Report Submission Admin](#page-17-0)
	- Contract
	- [Pricing Method Breakdown](#page-25-0)
- 6.8 The guidance below explains the information that is required to submit an ICR (Lower Value). The ICR (Higher Value) does not require information on subcontracts, final payments and milestones as this information is collected in QCRs as explained in Section 5.

#### DPS Inputs

6.9 The DPS from the CIR flows through to the ICR. If the DPS has changed since the CIR was submitted, the CIR will need to be amended and re-submitted. Any change in DPS needs to be agreed with the MOD. For guidance on inputting the DPS see Section 4, paragraph 4.24, of the CIR in this guide.

### DPS Input Values

6.10 The DPS lines which have been selected are displayed. Those cells which require costs (£ million to three decimal places) to be entered will be white. Grey cells will auto-populate based on data entered in the white cells. Costs which cannot be allocated to any financial year need to be added in the not-profiled column. The contractor should reflect in the final column any of the total amount which is nonrecurring expenditure.

### Summary Analysis of Price

6.11 Once this has been completed the contractor will be asked to confirm the element of estimated costs that relate to risk contingency allowance. The contractor will also confirm the estimated profit (excluding Incentive Adjustment) and separately any additional profit arising from an incentive adjustment. These estimated costs and profit must be split across financial years or all included as not profiled. Totals should be checked by the contractor to ensure they are correct and any non-recurring expenditure should be identified. Costs should be entered in £ millions, to three decimal places.

### Actual Forecast DPS Input Values

- 6.12 The contractor now must report an annual profile of the costs already incurred and the forecast costs which are expected to be incurred, or a combination of both. Costs are again built up using the DPS, and should be in £ million to three decimal places. For each financial year the contractor will be asked to confirm whether the cost is one of the following four categories:
	- final actual costs (ideally audited and included in the company's financial statements);
	- provisional actual costs (not yet subject to audit);
	- a combination of forecast and actual costs; and
	- forecast cost (expected costs).

### Actual Forecast Price Summary

6.13 Once complete, the contractor should split the information in the same way as in paragraph 6.11.

### Variance, events and circumstances

6.14 See paragraphs 5.38 – 5.39 of the QCR section of this guide for information on reporting of variances, events and circumstances for the ICR (Lower Value). The information required for the ICR (Higher Value) is much more simple and straightforward to complete.

### Cost Recovery Rates

- 6.15 The user must identify and enter data for each cost recovery rate used to determine the estimated Allowable Costs. In order to do this the following is required:
	- name of the pricing business unit name;
	- the recovery base units; and
	- the volume of each unit in each year or not profiled.

### Actual Forecast Cost Recovery Rates

6.16 For the same rates entered on the previous page the contractor must confirm the actual and forecast volumes confirming the cost status using the four categories in paragraph 6.12.

### Sub-contracts

6.17 The information provided in the CIR and, if required, the QCR on sub-contracts should be updated.

### **Payments**

6.18 In the CIR the contractor reported payments it expected to be made by the Secretary of State under the contract. In the ICR, a list of all MOD payments exceeding £100,000 or 1 percent of the contract value (whichever is greater) that have been or are expected to be made under the contract should be reported. The information required is set out in the Table 25. **These fields do not apply for QSCs.**

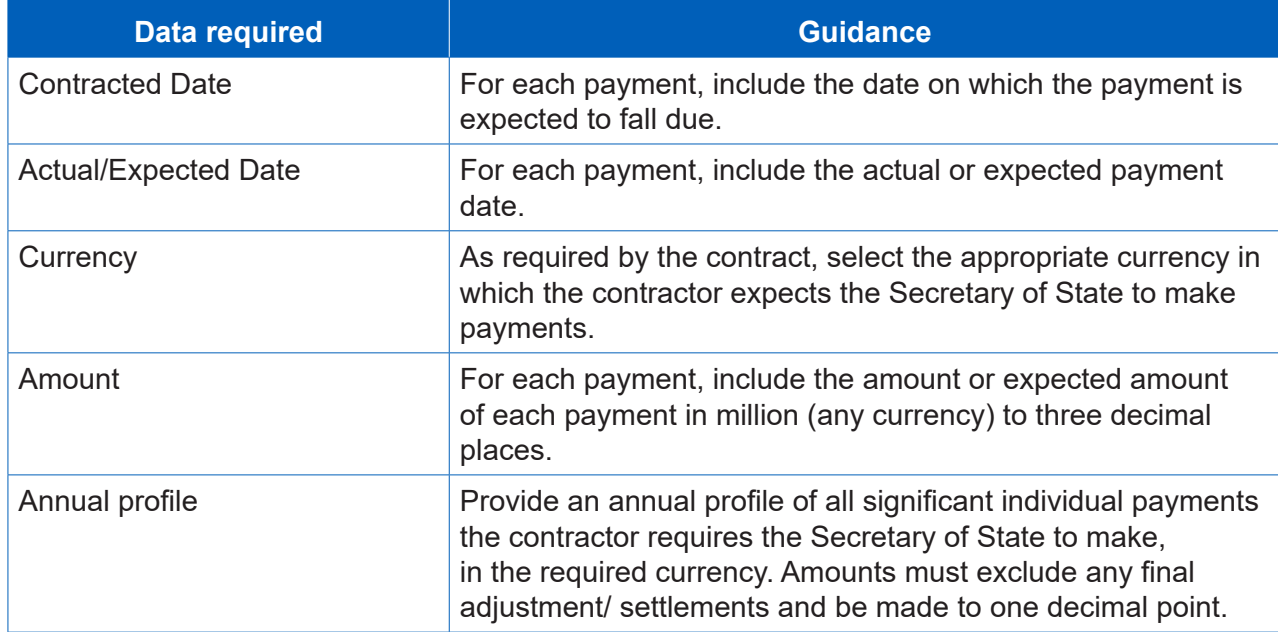

#### **Table 25 – Payments Information in Interim Contract Report**

### Key deliverables

6.19 Paragraph 4.73 – 4.79 in the CIR section of this guide describes the information required on deliverables and metrics.

#### Final payments

- 6.20 The ICR must contain a forecast target cost incentive fee (TCIF) adjustment or any final price adjustment which the contractor expects to make. The contractor should enter the amount of any positive (due to the contractor) or negative (due to the MOD) adjustment for any of the following payment types with any explanation which is necessary:
	- Protection from Excess Profits and Losses (PEPL);
	- TCIF adjustment;
	- incentive adjustment; and
	- other (KPI).

#### **Milestones**

6.21 Paragraph 4.80 in the Contract Initiation Report section of this guidance describes the information required on milestones.

# 7. Completion of a contract – Contract Completion Report (CCR)

**Key message -** Before completing the Contract Completion Report for the first time, contractors should familiarise themselves with Regulation 28.

- 7.1 The Contract Completion Report (CCR) is required to be submitted within six months after the completion date of the QDC or QSC. All the information required in the CCR is the same as in the ICR (Lower Value) which is explained in Section 6 above. The required information is:
	- Supplier
	- Report Submission Admin
	- Contract
	- Pricing Method Breakdown
	- DPS Inputs
	- DPS Input Values
	- Summary Analysis of Price
	- Actual Forecast DPS Input Values
	- Actual Forecast Price Summary
	- Variance, Events and Circumstances
	- Cost Recovery Rates
	- Actual Forecast Cost Recovery Rates
	- Sub-Contracts
	- Payments **(these fields do not apply for QSCs)**
	- Key Deliverables
	- Final Payments
	- **Milestones**
- 7.2 The 'Date contract became a QDC/QSC' field is read only and will always be populated from the last submitted CIR. This field in the CIR is auto-populated based on the information provided in the Contract Type, Date Contract Entered Into and Latest Pricing Amendment Date fields (see Section 4, Table 5 on the CIR). Annual profiles in later pages start from the date in this field (i.e. the date the contract became a QDC or QSC) and end at the contract completion date.
- 7.3 If the contractor wishes to amend the 'Date contract became a QDC/QSC field' within the CCR, this field must be amended in a correction of the last submitted CIR. Once a corrected CIR has been submitted, when the contractor generates a QCR report the amended 'Date contract became a QDC/QSC' will appear in the read only field within the QCR.
- 7.4 All other fields on the contract page will be auto-populated from the last submitted report of the same type, if one exists, or the last submitted CIR.

# 8. Completion of a contract – Contract Costs Statement (CCS)

**Key message -** Before completing the Contract Costs Statement for the first time, contractors should familiarise themselves with Regulation 29.

- 8.1 The Contract Costs Statement (CCS) must be provided within twelve months after the contract completion date. The same obligation will apply to a sub-contractor in respect of a QSC.The CCS is to be based on the contractor's own reporting system and therefore there is no pre-defined structure for this report.
- 8.2 This report includes an annual profile presented in a tabular format, with columns representing a continuous range of financial years, from that in which the contract was entered into until that in which the contract completion date falls or is expected to fall. The annual profile of the actual Allowable Costs must show the following:
	- all purchased items, services and expenses (including payments to sub-contractors) that are direct costs;
	- any other direct costs:
	- all indirect costs, showing each cost recovery rate charged and the amount of the corresponding cost recovery base; and
	- the total actual costs that the contractor claims are Allowable Costs.
- 8.3 The contractor should also provide:
	- the percentage of the Allowable Costs included in the statement that are still estimated rather than actual; and
	- an explanation of any variances between the total actual costs and the costs set out in the annual profit.
- 8.4 The CCS must specify the start and end dates of the contractor's accounting period. It must also set out details of any agreement between the contractor and the Secretary of State as to the cost allocation and apportionment methodology to be used in the CCS. A description is required of the methodology and any departures from it.
- 8.5 It is permissible to use estimated costs in a report in response to a requirement for actual costs. If no explanation is given, then up to five per cent of the costs may be estimated costs. More than five per cent of the costs may be estimated costs if an explanation is given of why actual costs can't be provided at the time of the report and when actual costs will be available. The five per cent threshold is reduced to two per cent in respect of the CCS.

8.6 The contractor is required to provide an explanation in the CCS of any variance between the information in the CCS and the most recent on-demand CCS that provided information of the kind required in the CCS. The contractor must explain in the CCS any variance between the descriptions provided of the actual Allowable Costs (broken into direct and indirect costs) and the total actual costs that the contractor claims are Allowable Costs.

# 9. On-Demand Contract Reports

- 9.1 Contractors may be required to provide On-Demand Contract Reports if:
	- they receive written direction from the Secretary of State during the life of the contract; or
	- they have agreed to provide On-Demand Contract Reports at specified points during the contract length without a written direction.
- 9.2 On-Demand Contract Reports can be CPSs, CRPs, ICRs or CCSs.

**Key message -** Before completing an On-Demand Contract Report contractors should familiarise themselves with Regulation 22 (General Requirements) and Regulation 30 (On-Demand Contract Report) as well as the relevant regulation for the type of On-Demand Contract Report due to be submitted.

- 9.3 There is no separate report in DefCARS 2 labelled On-Demand Contract Report. Users should use the relevant report for the On-Demand Contract Report required, and start a new submission rather than correcting and re-submitting an existing report. In DefCARS 2, the CPS and CRP are subsumed within the CIR. If submitting one of these reports, users can use a new CIR and complete the fields relevant to the report.
- 9.4 Users can understand which fields are relevant for the CPS and CRP by navigating to the Submission page and viewing the report. When selecting one of the view options, the contractor will see a complete CIR report which highlights the fields relevant to the report they have selected, and shades the other elements in the report in grey. Table 26 also provides users with an indication of what fields in the CIR are relevant for the CNR, CPS and CRP. Users who are submitting, for example, a CRP as an on-demand report will need to ignore validation messages which relate to the CNR and CPS.

# **Table 26 – CPS, CRP and CNR fields within the CIR**

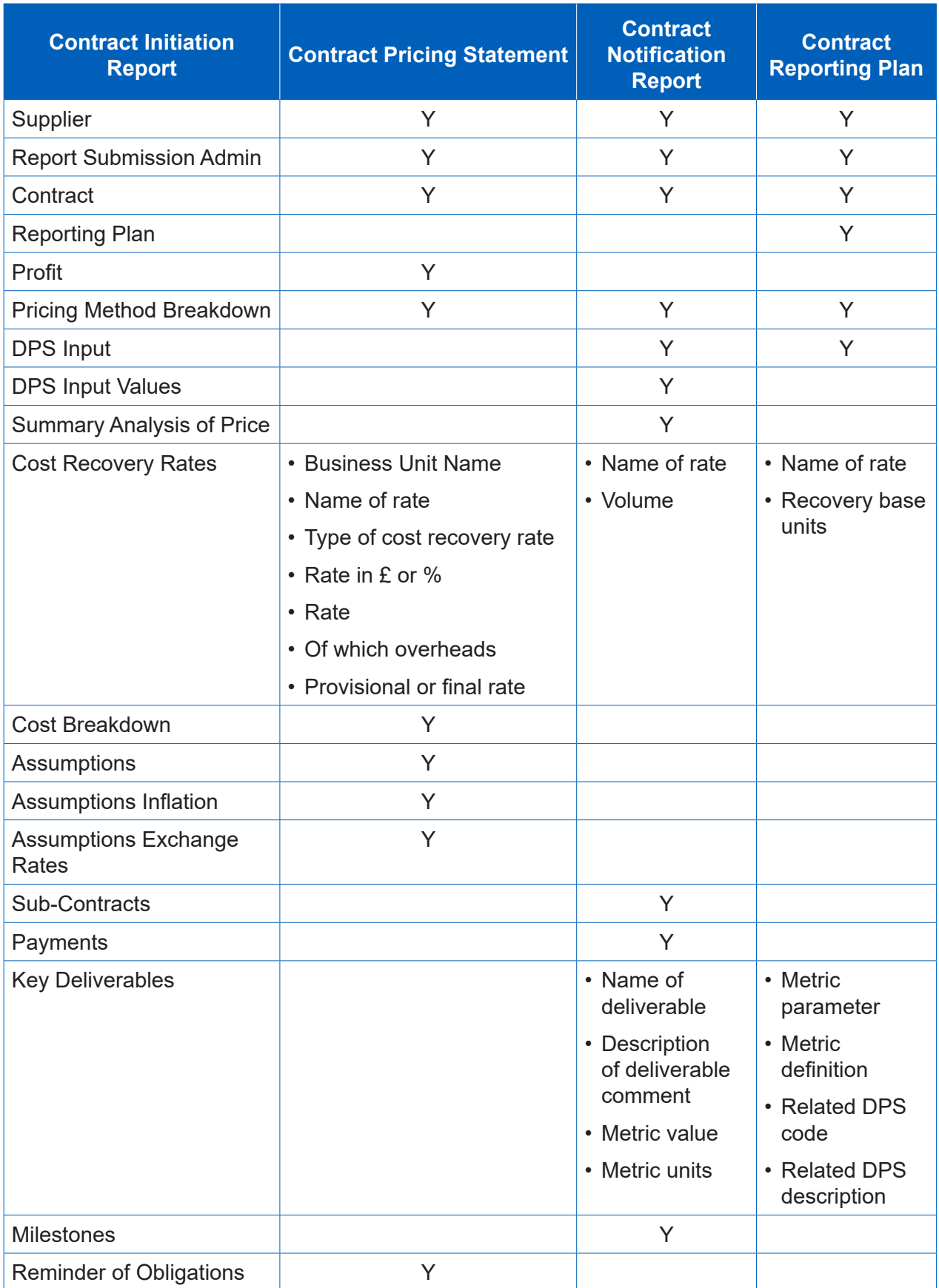

# 10. Supplier reporting – General Information

10.1 Part 6 of the Defence Reform Act describes the supplier reports that are required. The supplier reports are summarised in Exhibit 9.

### **Exhibit 9 – Supplier report overview**

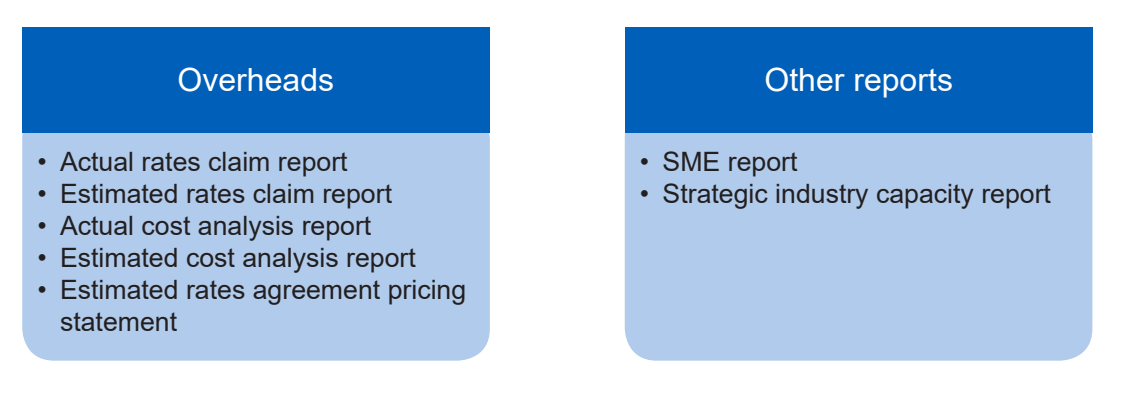

10.2 The following are key definitions to consider before completing supplier reports.

### Designated person

10.3 The Act provides that a designated person must submit these reports if the on-going contract condition is met (see definition in paragraphs 10.4 - 10.6). A designated person will generally be a company rather than an individual. If the contractor under a QDC or QSC is associated with one or more other persons (as is the case, for example $^{\text{8}}$ , in a group of companies), then the designated person is the ultimate parent undertaking<sup>9</sup>. If the contractor is not part of a group, then the contractor will be the designated person. The SSRO will not necessarily know if the on-going contract condition has been met, this is therefore for the contractor to determine.

### Ongoing contract condition

- 10.4 The requirement to submit supplier reports only applies for a financial year in which the ongoing contract condition is met. This requires that:
	- a. The contractor or someone in the contractor's group is party to at least one QDC or QSC with a value above the prescribed threshold. The threshold is set at £50 million for 2017/1810.
	- b. There are obligations outstanding for the supply of goods, works or services under one or more of those contracts at any time in the financial year.

<sup>8</sup> Whether two people are "associated" turns on whether they are group undertakings in relation to each other within the meaning of section 1161 of the Companies Act 2006: Defence Reform Act 2014, section 43(3) and (4).

<sup>9</sup> An undertaking is the ultimate parent undertaking in relation to two or more associated persons or to itself and one or more persons associated with it, if it is a parent undertaking of those other persons and is not itself a subsidiary undertaking, where "parent undertaking" and "subsidiary undertaking" have the meanings given by section 1162 of the Companies Act 2006: Defence Reform Act 2014, section 25(9).

<sup>10</sup> For 2015/16 and 2016/17 the threshold value was £20 million.

- 10.5 Based on the way the ongoing contract condition is constructed, it is not the total value of a contractor's or group's contracts that triggers the requirement for supplier reports, but rather the existence of at least one high value contract. A contractor or group may have numerous single source defence contracts which together exceed £50 million in value, but unless the contractor or group has at least one contract above the threshold the condition will not be met.
- 10.6 The Secretary of State may direct that a particular contract is not to be taken into account in determining whether the ongoing contract condition is met in relation to a financial year.

### Qualifying Business Unit (QBU)

- 10.7 The Act specifies that the reporting regime established by the Regulations should require reports relating to the overheads and forward planning of the contractor and, if the contractor is part of a group, any person in the group.
- 10.8 Suppliers are required to provide reports on overheads in relation to qualifying business units (QBUs). In defining the concept of a QBU, the Regulations contemplate that overhead reports may be provided for a group of undertakings, for a single undertaking, or for a business unit within an undertaking<sup>11</sup>.
- 10.9 The intention is that overhead reports should be provided at the unit level, only going to the undertaking level if no unit can be identified and only to the group level if no undertaking can be identified. The conditions for a unit, undertaking or group to be a QBU in a relevant period are summarised in Table 27. A period is relevant for the purpose of defining a QBU if it ends on a day falling within the relevant financial year.

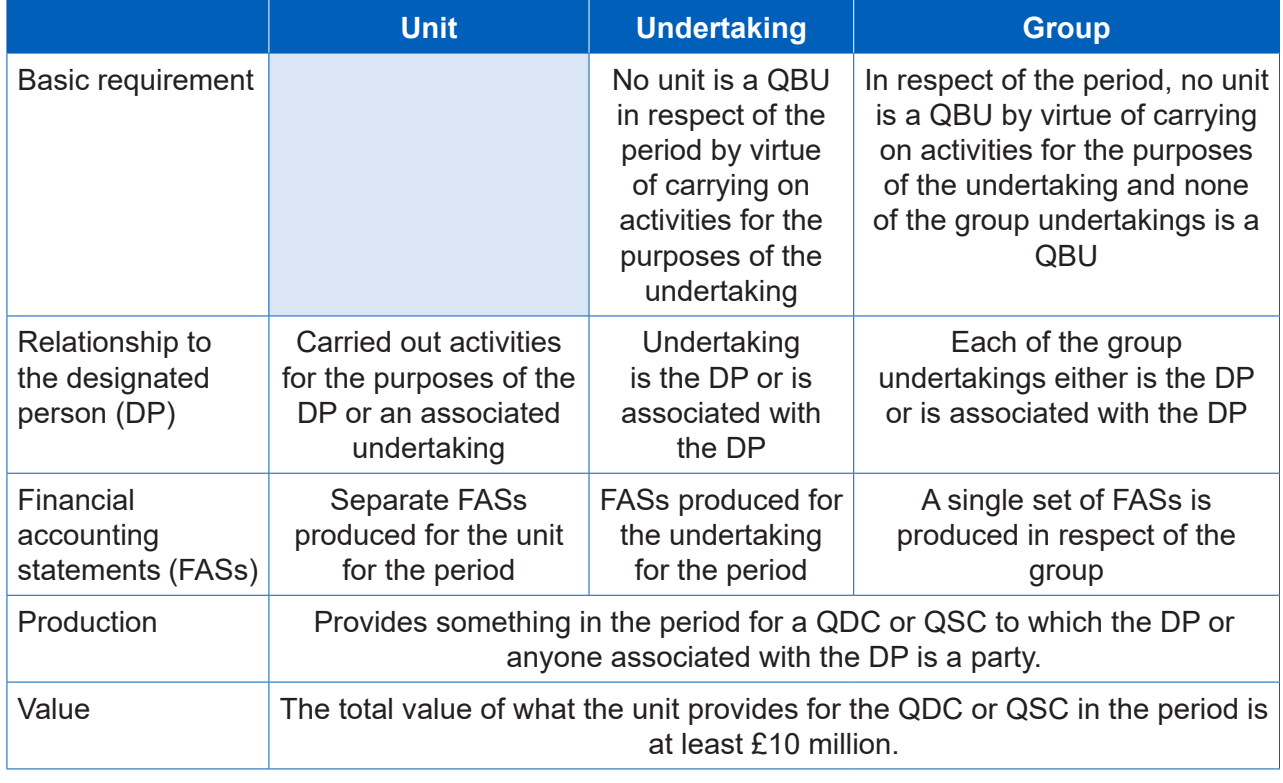

#### **Table 27 – QBU conditions**

<sup>11</sup> The term 'business unit' is also defined in the Regulations (Regulation 2(1)). A business unit is a unit which carries on activities for the purposes of an undertaking and for which separate financial accounting statements are produced. Alternatively, a business unit is an undertaking or group of undertakings for which a single set of financial accounting statements is produced which is separate from the financial accounting statements of each of those undertakings.

10.10The value threshold for a QBU is set at £10 million. QBU submissions are required if the contractor's threshold is met in any one QDC for business units in any QDC, whether each of the QDCs are above the threshold or not.

## Pricing QBU

10.11 In addition to defining what a QBU is, the Regulations introduce a further concept of a "pricing QBU". This is a QBU in relation to which a cost recovery rate has been used for determining the price payable under a contract for which the QBU has produced something in the relevant period. In other words it is a QBU whose overhead rate has been used in the contract.

### Direct and indirect costs

10.12 Consistent with the approach taken in relation to the CCS, direct costs are defined to mean those not calculated using a cost recovery rate. Indirect costs will have been calculated using a cost recovery rate.

### Relevant accounting period

10.13 The relevant accounting period in relation to a QBU means the period in a financial year for which the unit, undertaking or group is a QBU. This may be the whole of a financial year or only part of it, for example, it may be that the unit only provides something for a QDC or QSC for part of a financial year.

### On demand reports

10.14 Regulation 30 defines the different reports the Secretary of State may demand by written direction. The Secretary of State may make more than one written direction in relation to the contract. The information required must be provided within 12 months after the last day of each period specified in the written direction.

### Due dates

- 10.15The overhead reports have set deadlines. The Actual Rates Claim Report is due:
	- a. three months after the end of the relevant accounting period; or
	- b. three months after the date on which the ongoing contract condition was first met in relation to the financial year, whichever of (a) or (b) is later, or
	- c. a date agreed by the Secretary of State in that period.
- 10.16With the exception of the Rates Comparison Report, the due dates of the other reports are determined either by reference to each other or by the three-step formulation above. Table 28 sets out the relevant due dates.

# **Table 28 – Overhead report due dates**

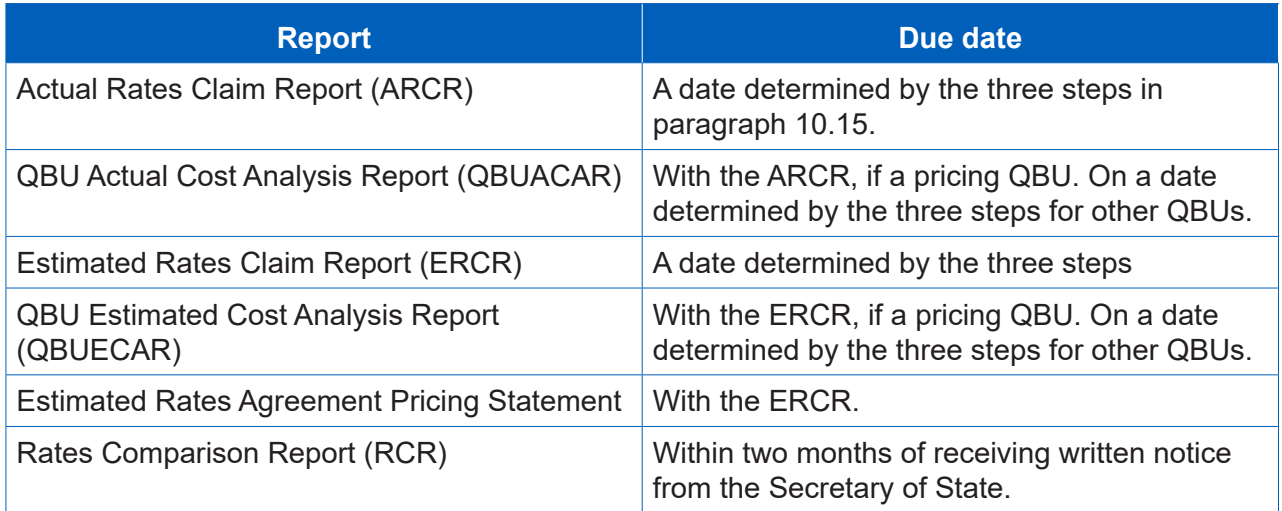

# 11. Supplier reporting – Actual Rates Claim Report (ARCR)

**Key message -** Before completing the ARCR for the first time, contractors should familiarise themselves with Regulation 34.

- 11.1 The purpose of the Actual Rates Claim Report (ARCR) is to provide the actual cost recovery rates and recovery bases used in a pricing QBU, and how these have been calculated. The designated person is required to submit an ARCR for each relevant financial year for each of its pricing QBUs.
- 11.2 The minimum value of a QDC for this report is:
	- £20 million for the financial years ending 31 March 2016 and 31 March 2017; and
	- £50 million for subsequent financial years.
- 11.3 There is no pre-defined structure for this report and suppliers should provide information from their own systems and submit the report in electronic form to DefCARS. The report should include the following information:

### Cost recovery rates and bases

- All cost recovery rates for the QBU for which a claim relating to the relevant accounting period has been or will be made.
- A list of all cost recovery bases used to calculate the cost recovery rates.

QBU financial accounting statements and supporting schedules

• The QBU's financial accounting statements and accounting schedules for the relevant accounting period.

# Adjustment analysis

- Quantified analysis of the adjustments made between those financial accounting statements and costs claimed for recovery through cost recovery rates.
- Quantified analysis of any adjustments for costs incurred in the relevant accounting period that have been or will be included in a claim relating to a period other than the relevant accounting period.
- Quantified analysis of any adjustments for costs incurred in a period other than the relevant accounting period that have been or will be included in a claim relating to a period other than the relevant accounting period.
- Quantified analysis of QBU costs recovered as direct costs under any QDC, QSC or other defence contract.

• Quantified analysis of QBU costs allocated to each cost recovery base that has been included in the list of all the cost recovery bases that have been used to calculate the cost recovery rates described above.

## **Calculations**

- Calculation of the amount of each cost recovery base.
- Calculation of each cost recovery rate, including for each the total cost claimed and the cost recovery base used to calculate it and the amount of each such cost recovery rate.
- Description of any deviation from the relevant guidance in respect of the cost recovery rates.

# 12. Supplier reporting – Estimated Rates Claim Report (ERCR)

**Key message -** Before completing the Estimated Rates Claim Report for the first time, contractors should familiarise themselves with Regulation 36.

12.1 There is no pre-defined structure for the Estimated Rates Claim Report (ERCR). The report should include the following information:

### Cost recovery rates and bases

- All cost recovery rates for the QBU which have been calculated for that QBU and for which it is anticipated that a claim will be made during a future relevant accounting period.
- A list of all the cost recovery bases that have been used to calculate the cost recovery rates described above.
- Describe any deviation from the relevant statutory guidance in calculating those cost recovery rates.

### QBU approved internal budget

• The QBU's budget, approved in accordance with the QBU's internal budgetary procedures, including a quantified analysis by the categories used in the QBU's financial statements and accounting schedules.

#### Adjustment analysis

- Quantified analysis of the adjustments made between the budget and costs claimed for recovery through cost recovery rates.
- Quantified analysis of any adjustments for costs incurred or forecast for one relevant accounting period but recovered in other relevant accounting periods.
- Quantified analysis of QBU costs estimated to be recovered as direct costs under any QDC, QSC, or other defence contract.
- Quantified analysis of QBU estimated costs allocated to each cost recovery base.

### **Calculations**

- Calculation of the estimated amount of each cost recovery base.
- Calculation of each estimated cost recovery rate, including for each the total estimated cost claimed and the cost recovery base used to calculate it and the estimated amount of each such cost recovery rate.
- Description of any deviation from the relevant guidance in respect of the cost recovery rates.
# 13. Supplier reporting – QBU Cost Analysis Reports (QBUACAR and QBUECAR)

**Key message -** Before completing the QBU Actual Cost Analysis Report for the first time, contractors should familiarise themselves with Regulation 35 and Regulation 37 for the QBU Estimated Cost Analysis Report.

- 13.1 In DefCARS the requirement to submit a QBU Actual Cost Analysis Report (QBUACAR) and a QBU Estimated Cost Analysis Report (QBUECAR) has been combined in terms of data entry into a single QBU Cost Analysis Report (QBUCAR). Regulation 35(2) states that in the case of a pricing QBU, the QBUACAR must be provided with the ARCR for that relevant financial year. The QBUECAR must be provided with the Estimated Rates Claim Report (ERCR).
- 13.2 The report submission data required is the same as in other reports. Business unit information should also be provided. This report is made up of a number of different elements but the first five are where most data entry is required and are captured in a similar format:
	- last year prior estimate;
	- last year actuals;
	- last year variance;
	- this year estimate; and
	- this year changes.
- 13.3 For those suppliers submitting estimates only (i.e. those who did not submit a QBUCAR the year before), please select the financial year preceding the financial year to which the estimates relate.
- 13.4 Functionality has been provided to allow contractors to copy and paste data from Excel into DefCARS. Contractors must use the latest QBUACAR reporting template (available on the SSRO website) in order to do this so that the data is in the correct format. Alternatively, contractors can enter data directly which might be more time consuming.
- 13.5 On clicking on the Paste data from Excel icon on the top left hand corner of the page, instructions will appear which will guide contractors through the pasting process. Yellow cells on this page required data entry whereas white cells will contain calculated values.
- 13.6 Appendix 5 of this guidance includes definitions of some of the terms used in this report.

#### Last Year Prior Estimate

- 13.7 If a QBUECAR was required for the QBU in relation to the financial year immediately preceding the relevant financial year, the report must contain the costs analysis information as estimated in the previous report. An explanation of any difference between the costs analysis information as estimated in the previous report and the costs analysis information in this report is also required.
- 13.8 The prior estimates (see Table 29) can be added on the page titled Last Year Prior Estimate. All figures unless stated are in £'000.

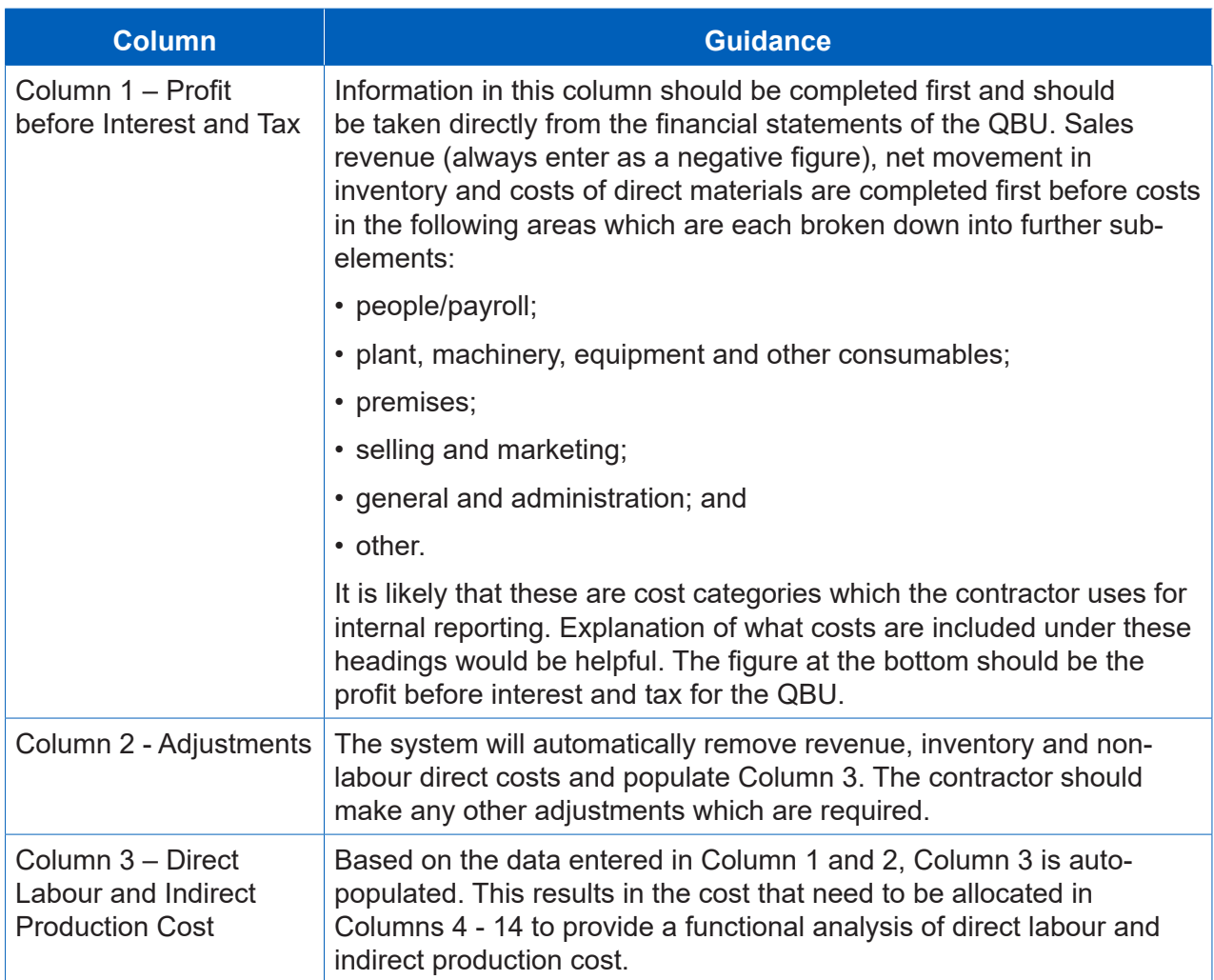

#### **Table 29 – Cost Analysis for QBUECAR and QBUACAR**

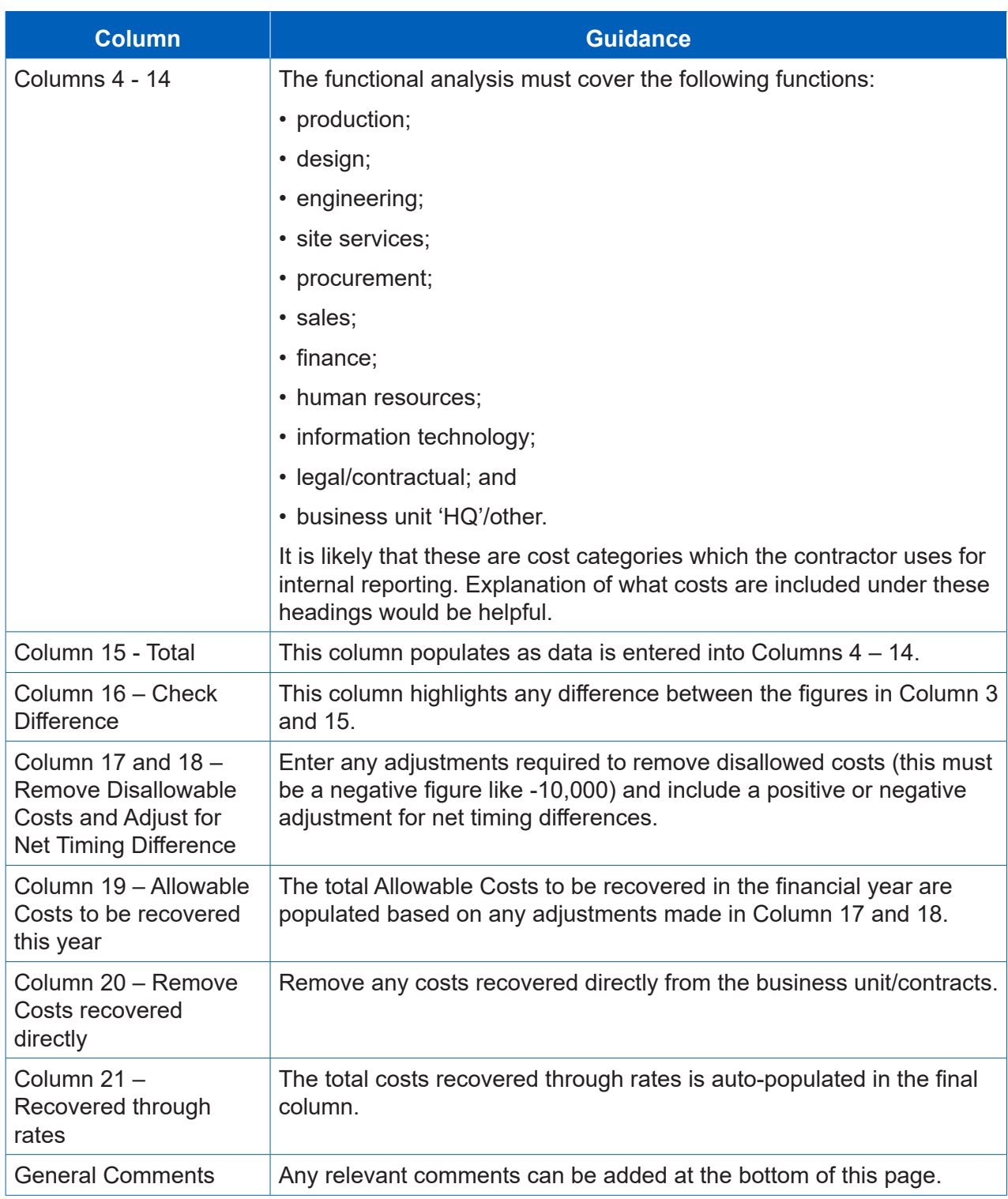

#### Last Year Actuals

13.9 The total actual costs incurred by the QBU now need to be entered in the Last Year Actuals page. Information required is in the same format as in Table 29.

#### Last Year Variance

13.10The system will automatically calculate any variance between the Last Year Estimates and the Last Year Actuals. The contractor should provide commentary to explain any material variances between actual and estimates.

#### This Year's Estimates

13.11 Estimates for the current financial year should be entered under the same format as in Table 29.

#### This Year Changes

13.12The system will automatically calculate the change between last year's actuals and this year's estimates.

#### **Headcount**

- 13.13This page pulls through information from the relevant cost breakdown information already entered to identify staff, (in the Permanent Staff table on the left half of the page) and contractor costs. Table 30 explains the fields which feature carried forward information and where the data is taken from. (in the Consultants/Contractors table on the right half of the page) The costs then have to be split using the yellow cells between those which are directly and indirectly recovered. The contractor will be asked to confirm the total number of employees and contractors. The split of recovery between direct and indirect costs should be presented as a percentage (this field was added in March 2017).
- 13.14The contractor must input the estimates as well as actuals for the relevant accounting period. For employees the contractor should provide the annual total new joiners and leavers. Any variances between estimates and actuals should be explained.

### **Table 30 – Fields in the Headcount page where data is carried forward from previous pages**

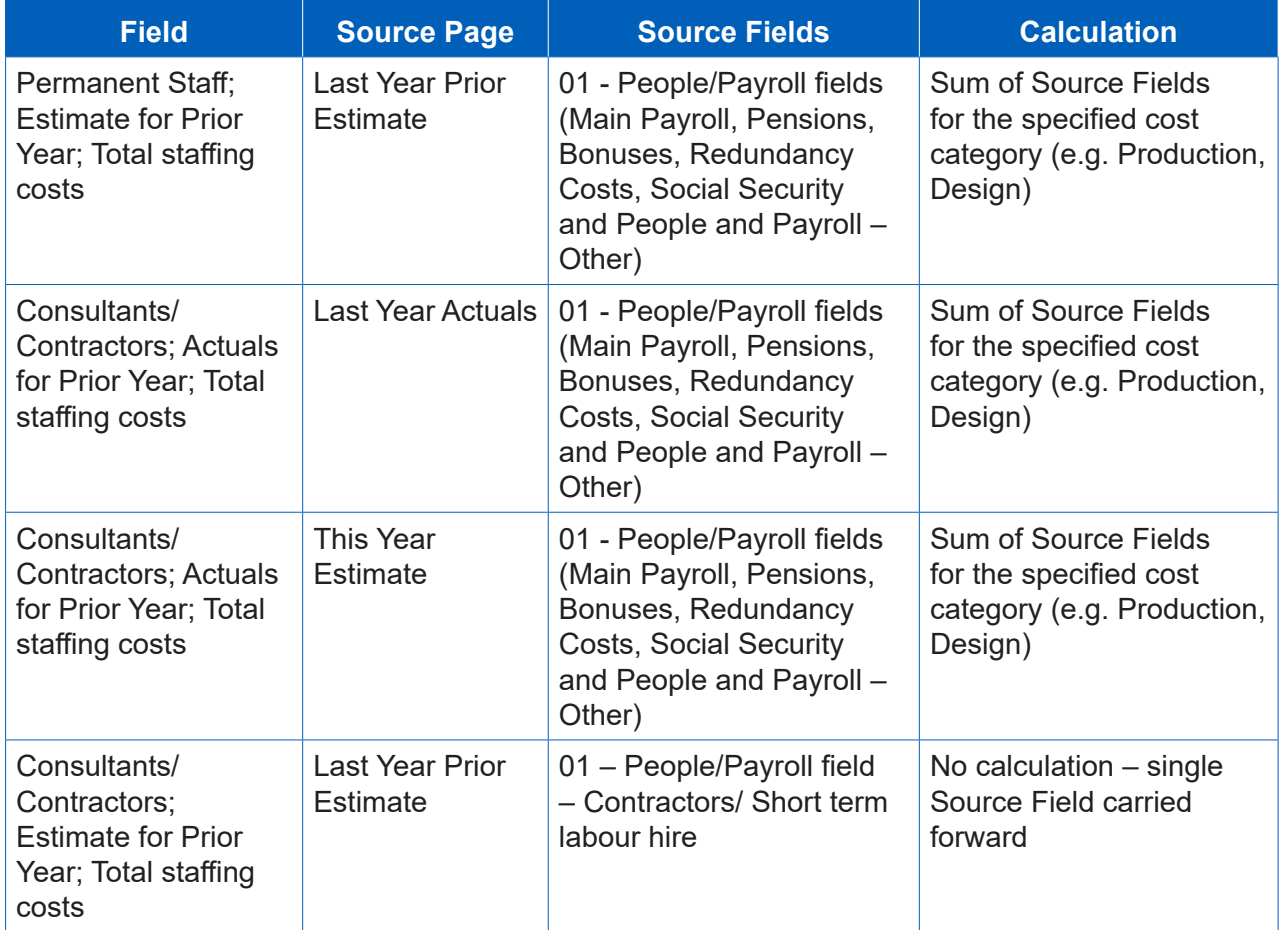

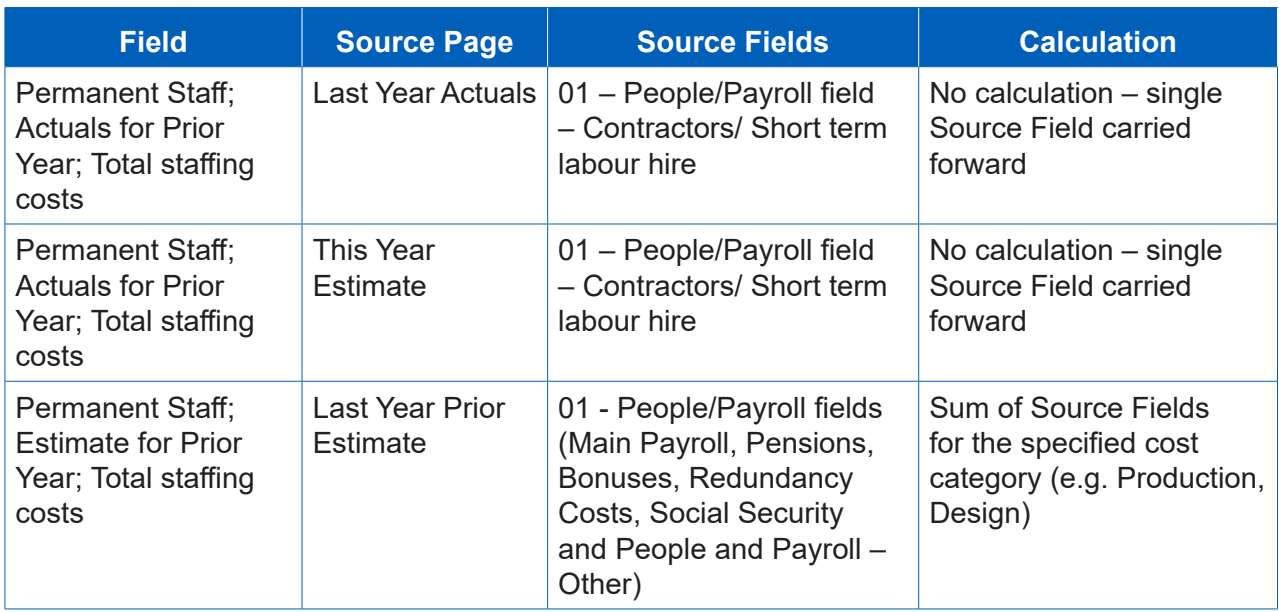

#### Activity Costs

13.15The contractor should enter costs for the following activities:

- bids and contractors;
- research and development;
- training;
- IT infrastructure/large infrastructure projects;
- restructuring and reorganisation
- special projects
- cost saving initiatives; and
- any additional activities not listed above (by clicking on the green cross).

13.16Contractors must include the following:

- estimated costs (£000s) and actual costs (£000s) for the preceding financial year and any explanation of variance; and
- estimated costs (£000s) for the relevant financial year (which will be compared to the actual costs for the preceding financial year) and any explanation of variance.

#### Revenue analysis

- 13.17 Contractors must provide a quantified analysis of the total actual revenue for the QBU (this is not applicable for a non-pricing QBU), presented in the following categories:
	- 1. Revenue from any QDC or QSC of which:
		- 1a QDC revenue; and
		- 1b QSC revenue.
	- 2. Revenue from any other defence contract. This can include:
		- 2a a Single Source MOD contract not under the new Regulations;
		- 2b a Single Source MOD contract under legacy regulations; and
		- 2c a competitive MOD contract.
	- 3. Any other non-MOD revenue (this is drawn from previously entered data and is explained in Table 31).

### **Table 31 - Fields in the Revenue Analysis page where data is carried forward from previous pages**

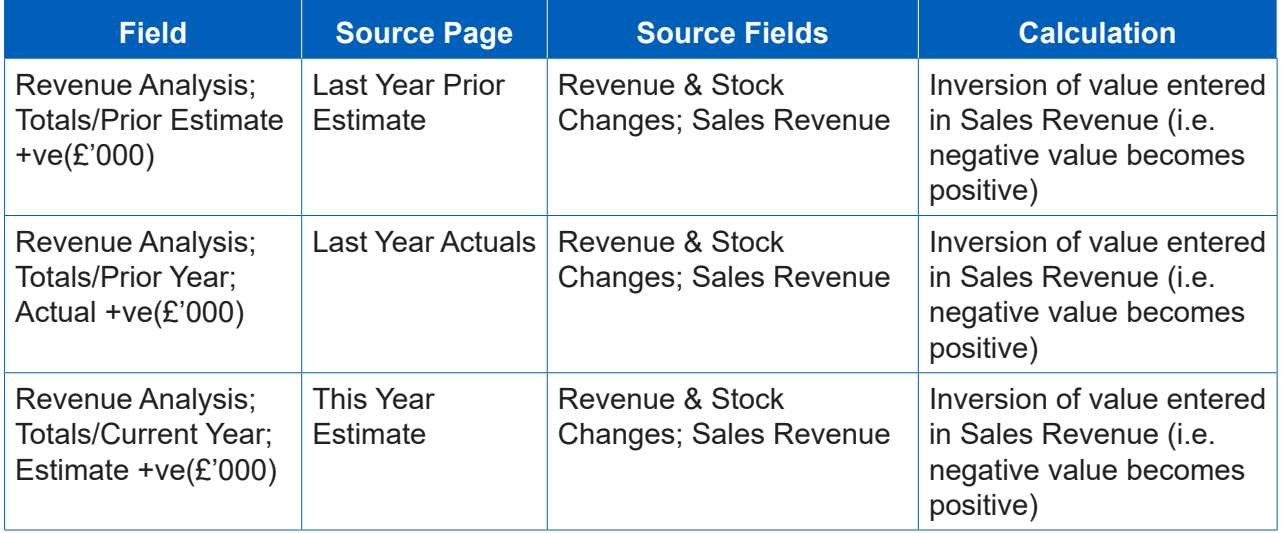

- 13.18The totals for 1 and 2 above are used in the calculation of the total. Users should ensure that the figures entered against 1a and 1b total the figure entered in 1 and 2a, 2b and 2c total the figure entered in 2. All figures on this page should be positive.
- 13.19Contractors must provide:
	- the prior year estimate  $(£000s)$  and actual  $(£000s)$  for the preceding financial year and any explanation of variance; and
	- the estimate (£000s) for the relevant financial year (which will be compared to the actual costs for the preceding financial year) and any explanation of variance.

#### Recovery base

- 13.20Contractors must provide estimated and actual values for all cost recovery bases that have been used to calculate the cost recovery rates which have been calculated for the QBU and for which a claim relating to the relevant accounting period has been or will be made. This is not applicable to a non-pricing QBU.
- 13.21 For primary and secondary recovery bases provide the following information included in Table 32.

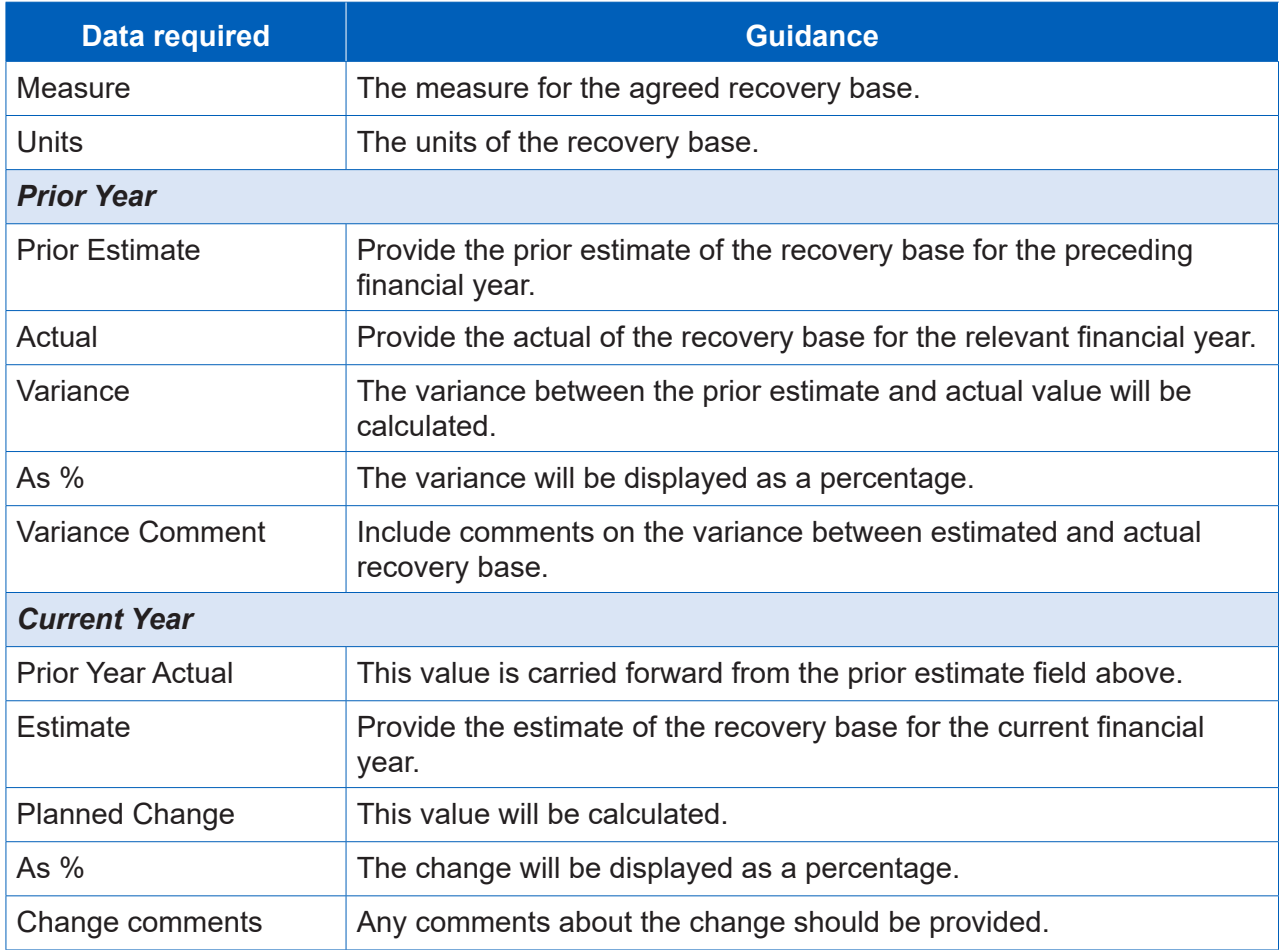

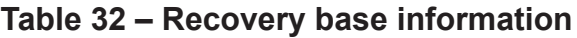

#### Agreed rates

13.22Contractors must provide the estimated and actual values for the cost recovery rates by providing the following information included in Table 33. This is not applicable to a non-pricing QBU.

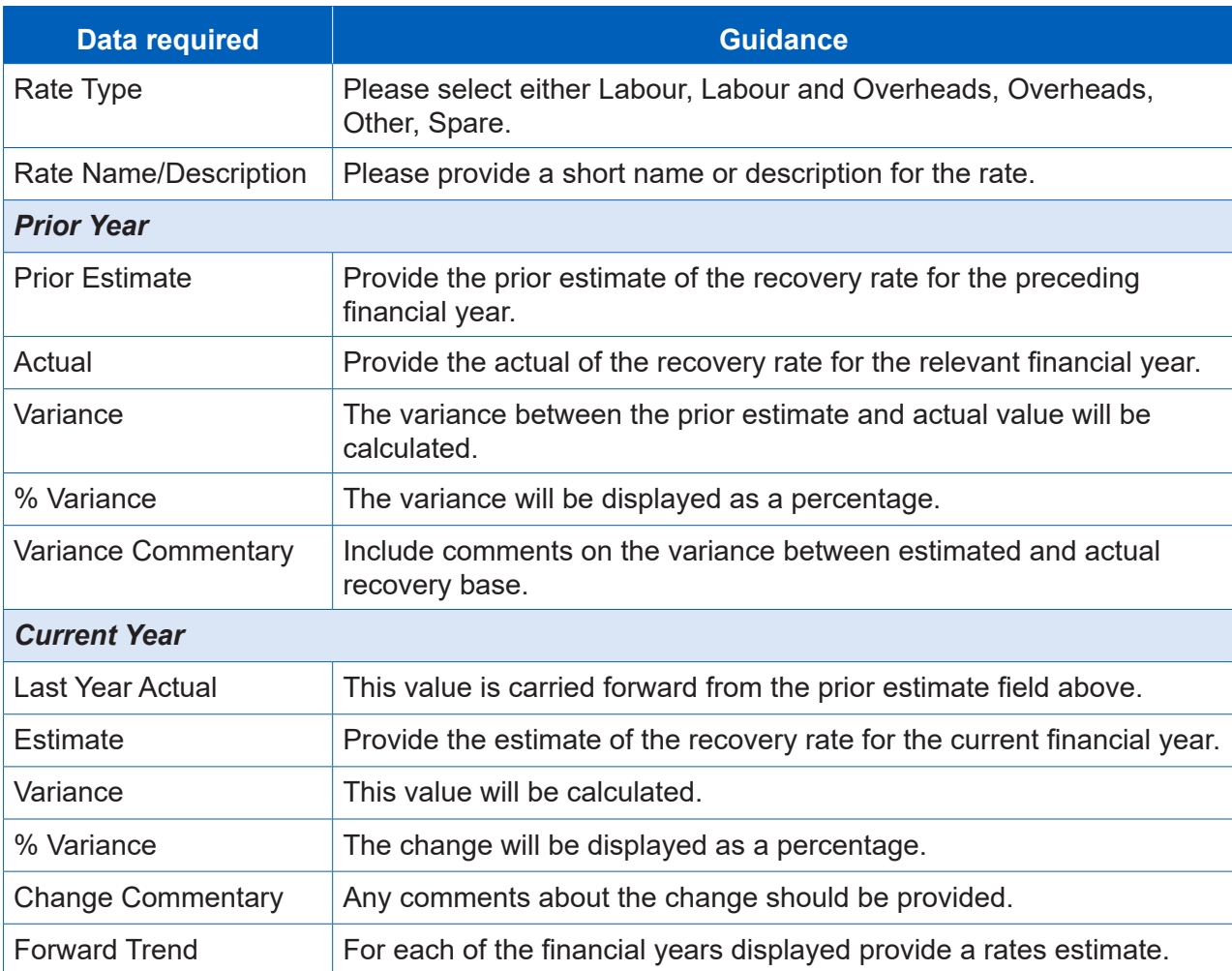

### **Table 33 – Agreed rates**

### Future Initiatives

13.23 Future initiatives only apply in relation to the QBUECAR. Contractors should describe any future initiatives and identify any potential costs and benefits to the MOD in any other financial years covered in this report.

13.24This information is not applicable for a non-pricing QBU.

# 14. Supplier reporting – Estimated Rates Agreement Pricing Statement (ERAPS)

**Key message -** Before completing the Estimated Rates Agreement Pricing Statement for the first time, contractors should familiarise themselves with Regulation 38.

- 14.1 The designated person is required to provide, for each relevant financial year, an Estimated Rates Agreement Pricing Statement (ERAPS) for each of its pricing QBUs that was a pricing QBU in relation to the financial year immediately preceding the relevant financial year. The information required in the ERAPS is summarised in Table 34.
- 14.2 The Secretary of State may give written notice to the designated person requiring a further ERAPS for a QBU for the relevant financial year, but may only require one further report for each QBU. The designated person is required to submit the further report within three months of receiving the written notice.
- 14.3 Against each of the following requirements the supplier must confirm if it is applicable to this claim (Yes/No). If Yes, then no justification is required. If No, the supplier must explain why the assumption is not relevant to the claim. Against each requirement, information can be provided that meets the requirement.

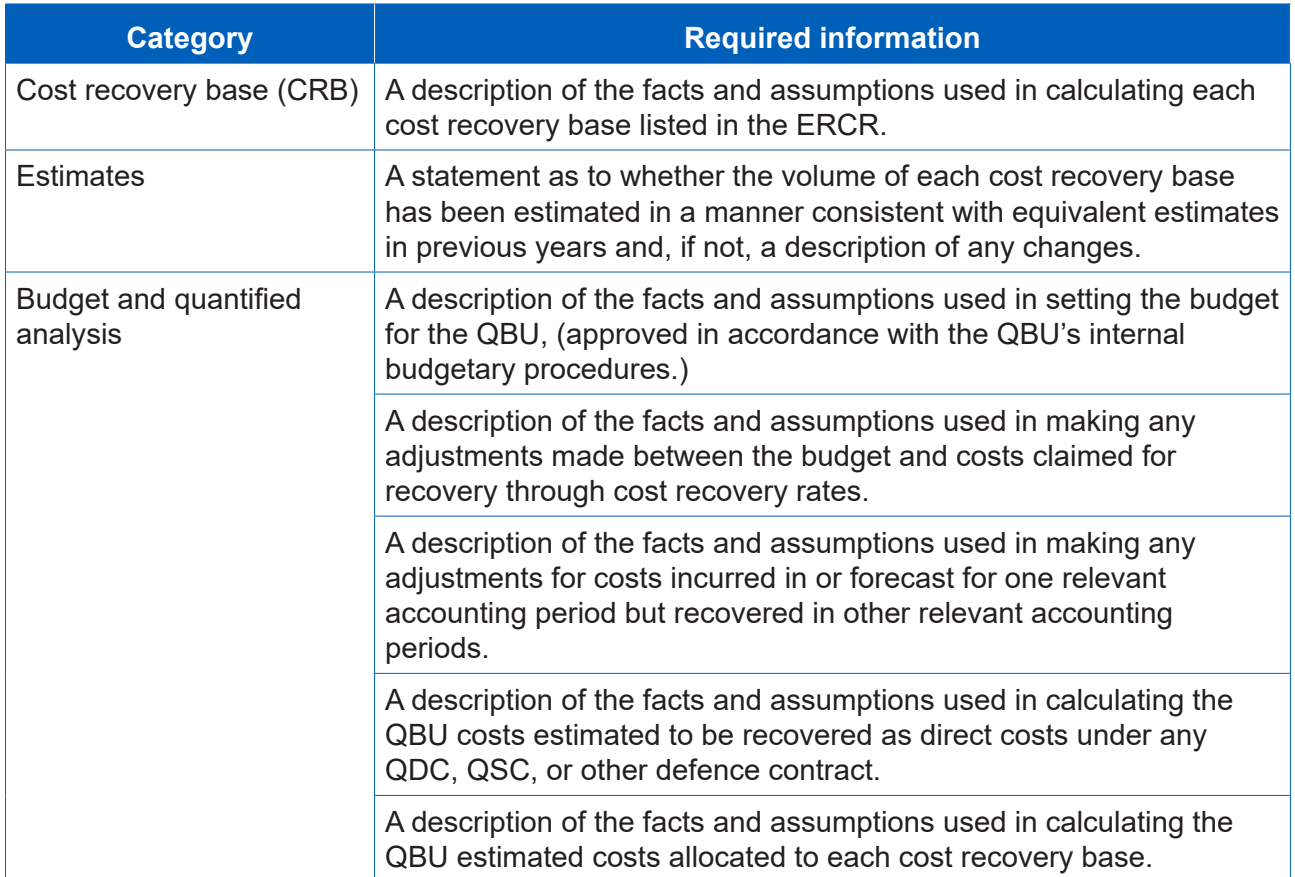

#### **Table 34 – Information required in the ERAPS**

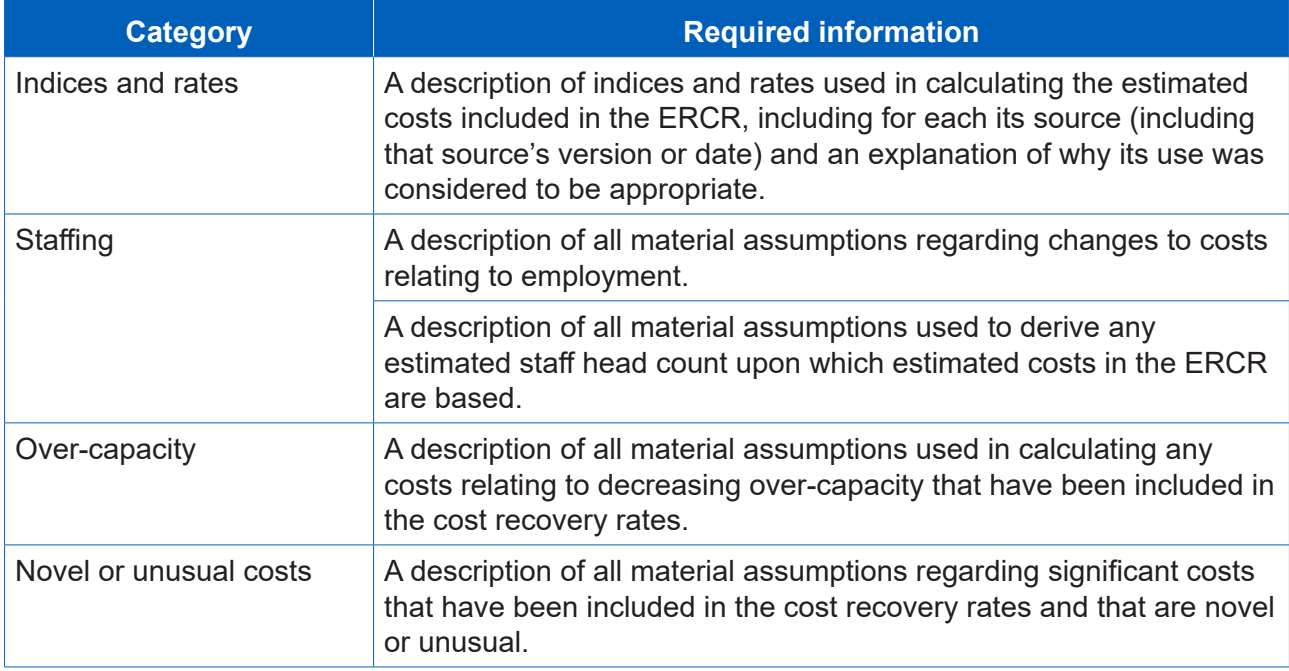

## 15. Supplier reporting – Rates Comparison Report (RCR)

**Key message -** Before completing the RCR for the first time, contractors should familiarise themselves with Regulation 39.

- 15.1 The Secretary of State may give written notice to the designated person requiring a Rates Comparison Report (RCR) for one or more pricing QBUs for any relevant financial year. The RCR is only required if the Secretary of State demands it. The Secretary of State may only require one RCR for a QBU in a relevant financial year.
- 15.2 If a RCR is required, then it must provide a list of all QDCs and QSCs to which the designated person or an associated person is a party that:
	- a. have a contract completion date after the first day of the relevant accounting period; and
	- b. have costs that have or will be calculated using a cost recovery rate that relates to the costs of the QBU.
- 15.3 A range of basic information is required to be provided in the RCR in relation to each listed QDC and QSC, namely:
	- any unique identifying number allocated to the contract by the contractor;
	- any unique identifying number allocated to the contract by the MOD;
	- any title given to the contract;
	- the date the contract was entered into;
	- the regulated pricing method or methods used in determining the contract price; and
	- whether the contract is a QDC or QSC.
- 15.4 The RCR must state the cost recovery rates used in each listed QDC and QSC. It is required to also specify the actual value of each of the rates, as provided in the QBUACAR.
- 15.5 The RCR must specify the following for each cost recovery rate used in determining or re-determining the contract price of each listed QDC and QSC:
	- the actual amount of the cost recovery base attributable to the contract;
	- the amount of the cost recovery base used in determining the contract price; and
	- the cost recovery rate used in determining the contract price.

# 16. Supplier reporting – SME Report (SME Report)

**Key message -** Before completing the Small or Medium Enterprises Report for the first time, suppliers should familiarise themselves with Regulation 45.

16.1 The supplier should enter Report Submission Admin information including the relevant financial year to which the Small or Medium Enterprises (SME) Report relates. Information on the ultimate parent undertaking is also required.

#### **Policies**

- 16.2 The supplier should describe the main policies and procedures their organisation operates for engaging with SMEs, specifically including but not limited to:
	- any default payment and contracting terms the organisation would use when dealing with SMEs; and
	- any special assistance the organisation provides to the SME sector such as banking or credit arrangements.
- 16.3 Individual rows can be added by clicking on the blue cross. The supplier can attach any policy documents to support their explanation. The supplier should state the name of the policy and attach the relevant description in a named attached file, confirming whether the file is attached (Yes, No or Non-Applicable).

#### **Initiatives**

16.4 The supplier should describe any initiatives their organisation is currently operating to develop SME involvement and/or create more opportunities for them to support the organisation to deliver MOD contracts. In particular, include description of anything the organisation is doing to encourage / support SME technical innovation relating to MOD work.

#### Key Financials

- 16.5 The supplier must:
	- Input the total revenue which the designated person or any person associated with it received from defence contracts, in £ million to three decimal places.
	- Enter the amount of that total revenue (in £ million to three decimal places) which related to purchasing goods and services for the purpose of delivering those defence contracts from persons which are not associated with the designated person, including those in the first bullet.
	- Enter the amount of that total revenue (in £ million to three decimal places) which related to purchasing goods and services from SMEs for the purpose of delivering those defence contracts in the first bullet.

#### **Indirects**

16.6 The supplier must provide a description of the extent to which the goods, works or services provided by SMEs have contributed to the delivery of the contract. Include details on SMEs' contribution to the delivery through their participation further down the supply chain.

# 17. Supplier reporting – Strategic Industry Capacity Report (SICR)

**Key message -** Before completing the Strategic Industry Capacity Report for the first time, suppliers should familiarise themselves with Regulations 40-44.

- 17.1 The designated person is required to submit a Strategic Industry Capacity Report (SICR) for each relevant financial year. It is due:
	- a. 12 months after the end of the time period for the designated person's financial accounting statements ending on any day within the relevant financial year, or
	- b. 12 months after the date on which the ongoing contract condition was first met in relation to the financial year, whichever of (a) or (b) is later, or
	- c. A date agreed by the Secretary of State within six months after the date in (a).
- 17.2 The SICR must relate to the designated person's accounting period. The SICR is concerned with forward planning and must include prescribed information related to the following:
	- corporate structure;
	- activities people and infrastructure;
	- forecast costs of maintaining industrial capacity; and
	- capacity and supply chain.
- 17.3 SICRs can contain highly sensitive information, and therefore pose a specific risk, in particular as a collection. For this reason, SICRs are to be submitted via alternative means rather than via DefCARS. If you are due to submit this report, please contact the SSRO helpdesk by email at [helpdesk@ssro.gov.uk](mailto:helpdesk%40ssro.gov.uk?subject=) or phone 0203 771 4785 for further instructions.

# Appendix 1 – Overview of reporting requirements

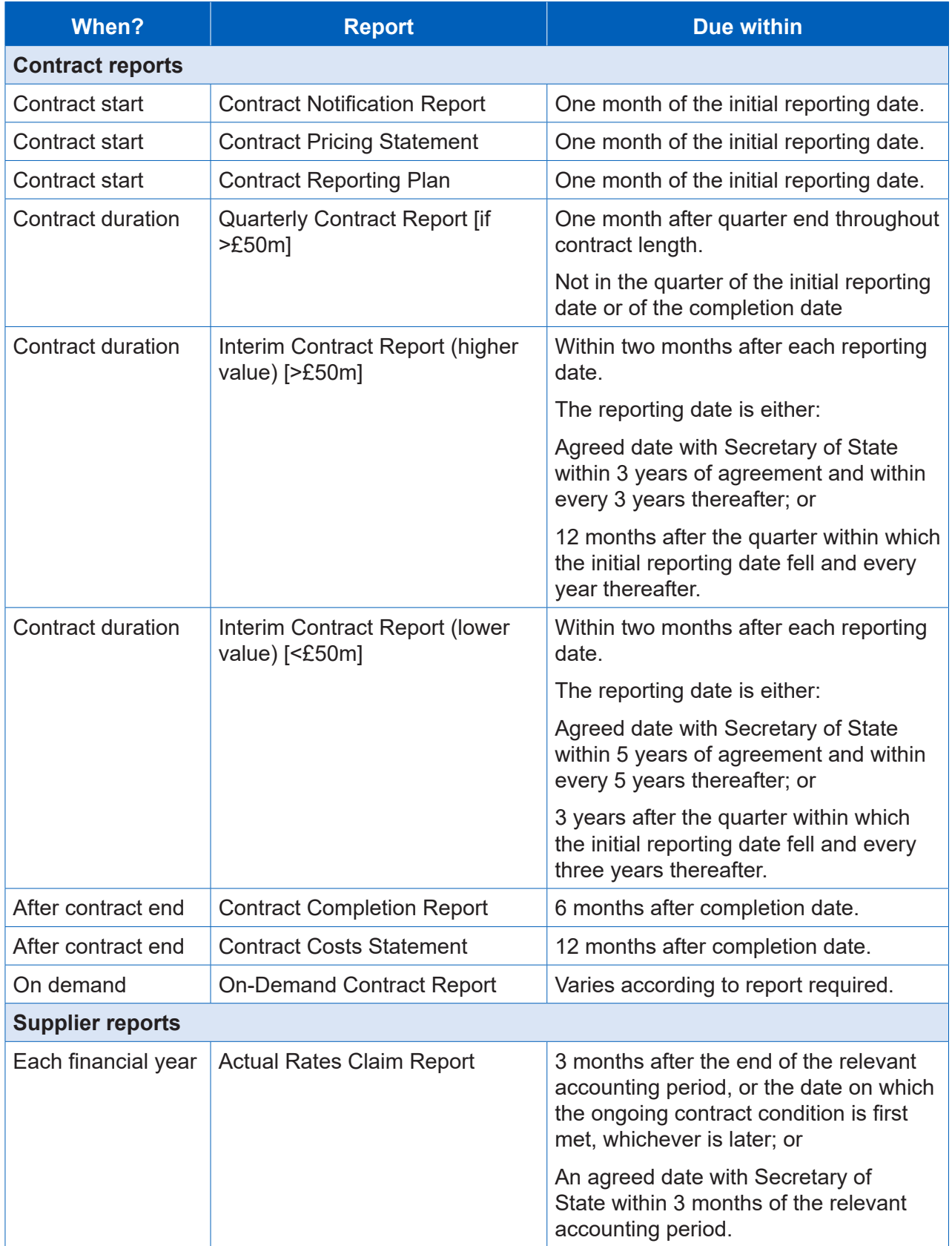

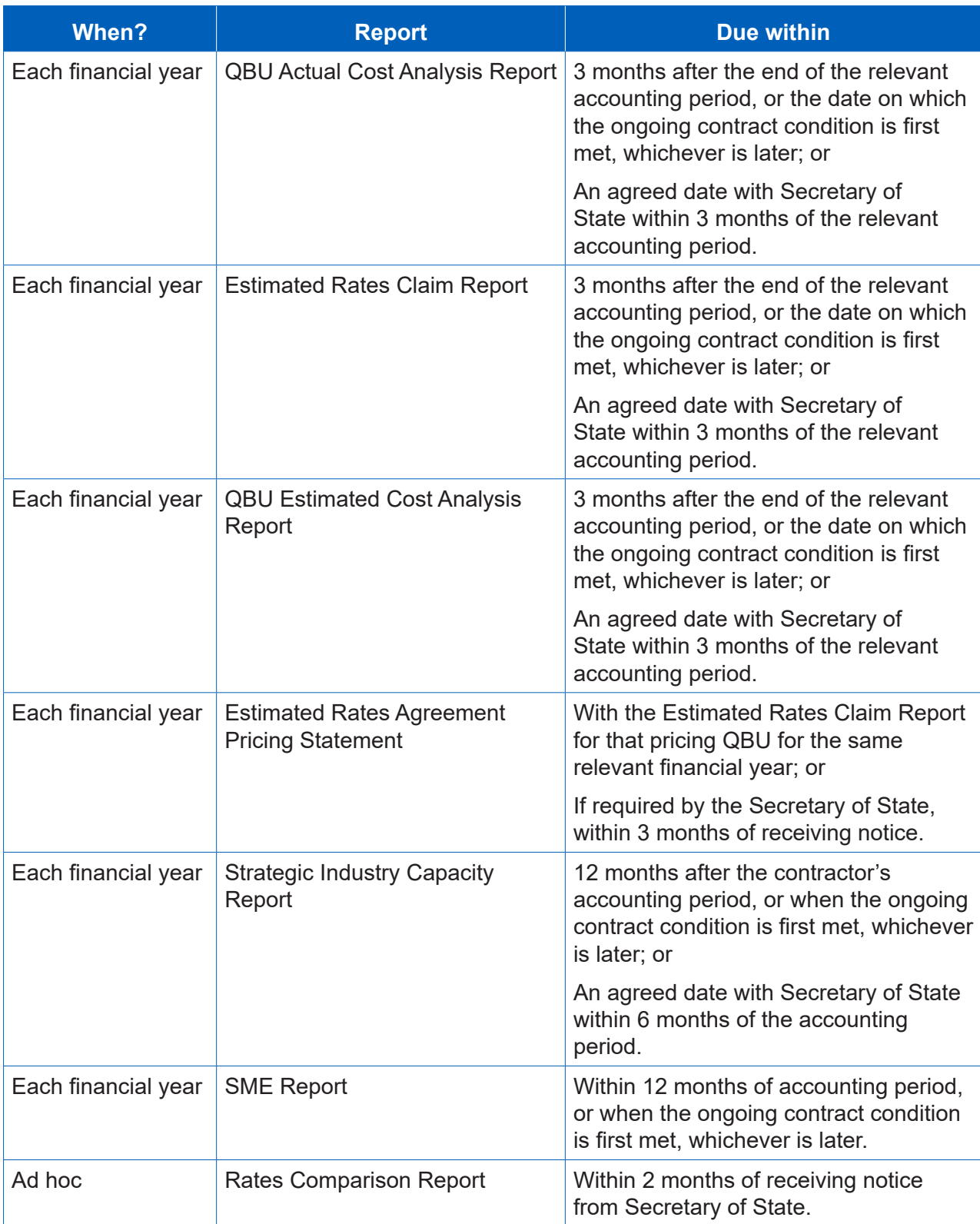

# Appendix 2 – DPS glossary

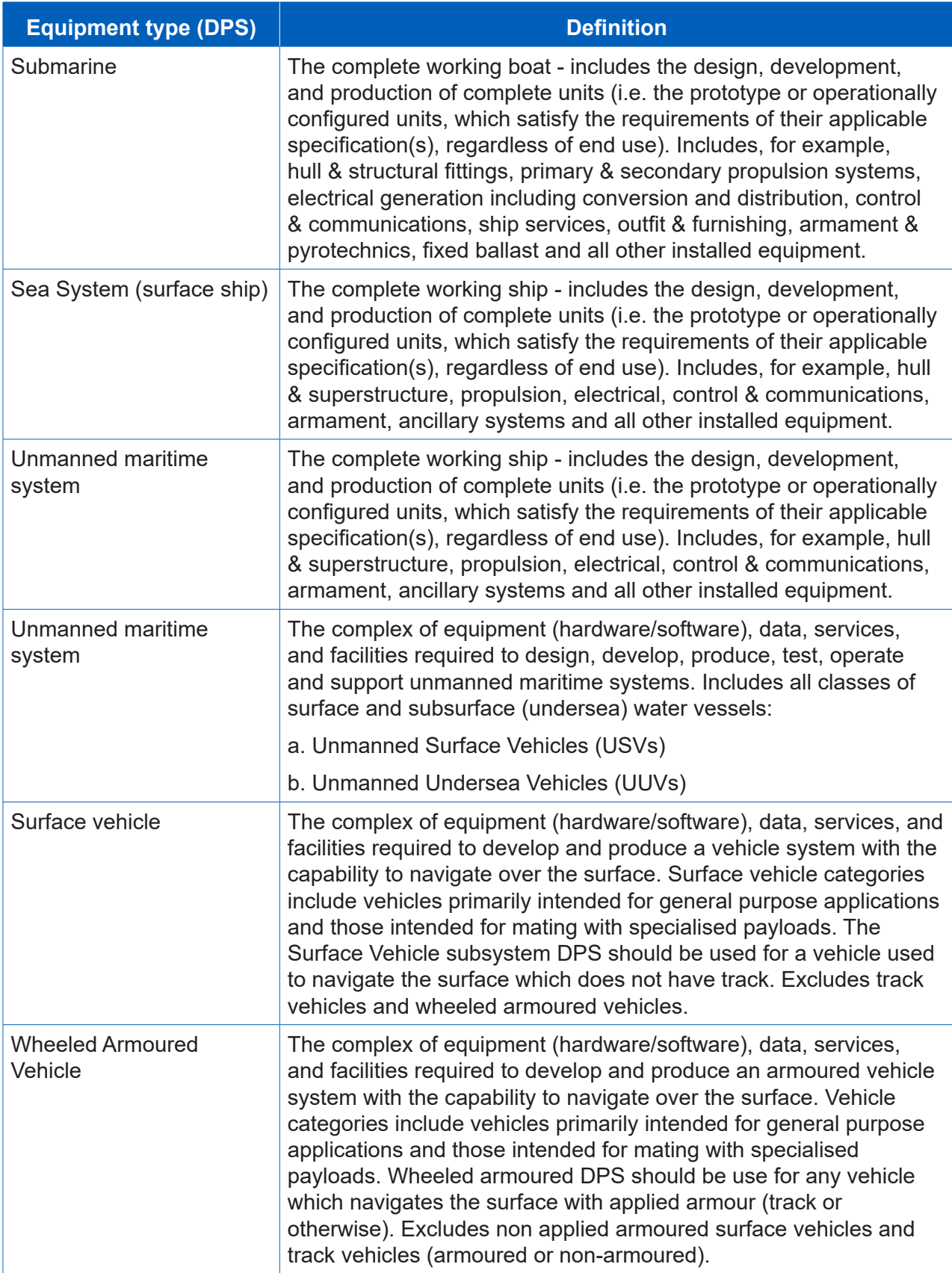

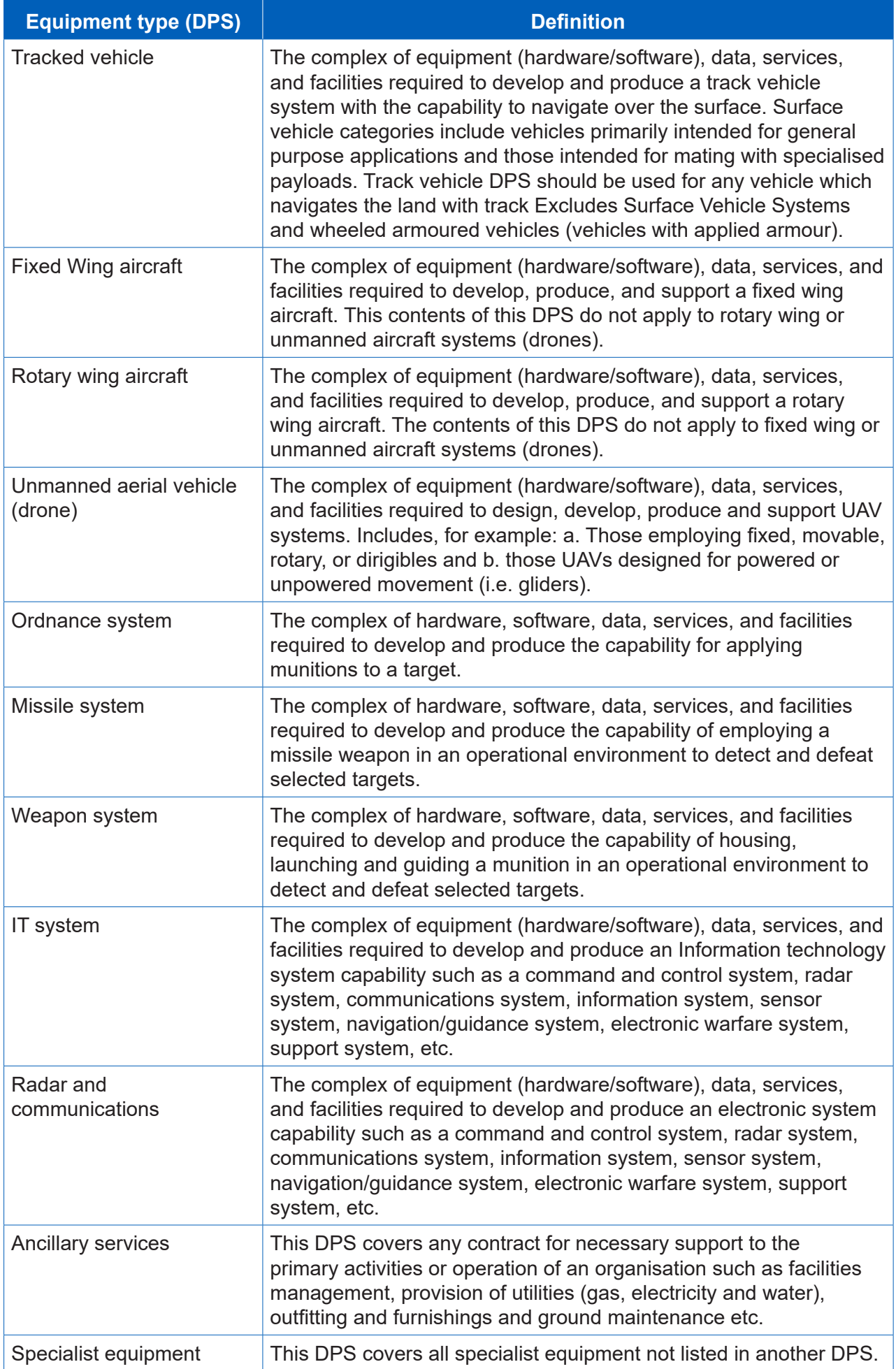

## Appendix 3 – DefCARS release features

The following summarises the key system improvements between the launch of DefCARS2 and the initial draft of this guidance document (15 March 2017) and the current version (22 November 2017).

#### **24 April 2017**

- Introduction of a password rest button to simplify the password creation and password change process.
- Introduction of copy and paste functionality for the DPS Input Values pages within the CIR, ICR and CCR.

#### **11 May 2017**

- The Rates Comparison Report was made available.
- Specialist Equipment DPS Template and 'Other' rows in all DPS templates (accessible via the DPS Input pages within the CIR, ICR and CCR) now have editable DPS Element Description fields.
- Users now get a five minute log-out warning rather than the previous one minute warning.

#### **16 August 2017**

- Field label updated on the Sub-contracts pages within the CIR, QCR, ICR and CCR from 'sub-contract exercised' to 'sub-contract entered into' for clarity purposes.
- Version 2 of the DefCARS reporting guidance made available via guidance links within DefCARS.

#### **13 September 2017**

• No significant improvements

#### **11 October 2017**

- Copy and pasted functionality added to assist completion of the Quarter page in the Quarterly Contract Report
- The button to create the Quarterly analysis has been changed from 'Save' to Generate Quarter Analysis Table

#### **22 November 2017**

- Copy and paste functionality added to assist completion of the Payments page within the CIR
- Copy and paste functionality added to assist completion of the Milestones page within the CIR, ICR and CCR
- The contract list on the homepage updated to include the Contract Number as well as the Contract Title
- The Contract Title and Contracting Company as searchable fields in the contract list on the homepage
- Version 3 of the DefCARS reporting guidance made available via guidance links within DefCARS

# Appendix 4 – DefCARS reporting guidance updates

(between version 2 - 16 August 2017 and version 3 - 22 November 2017)

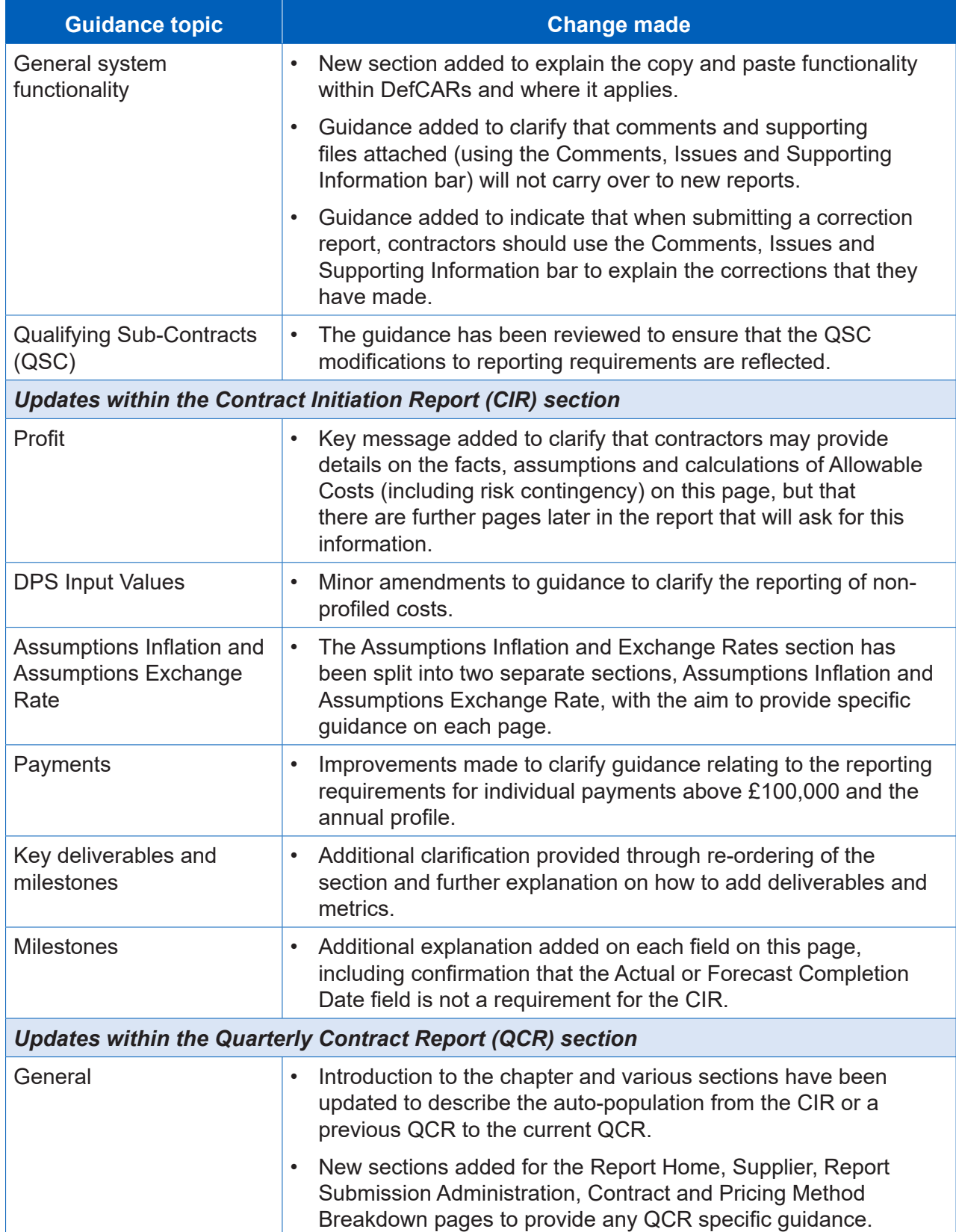

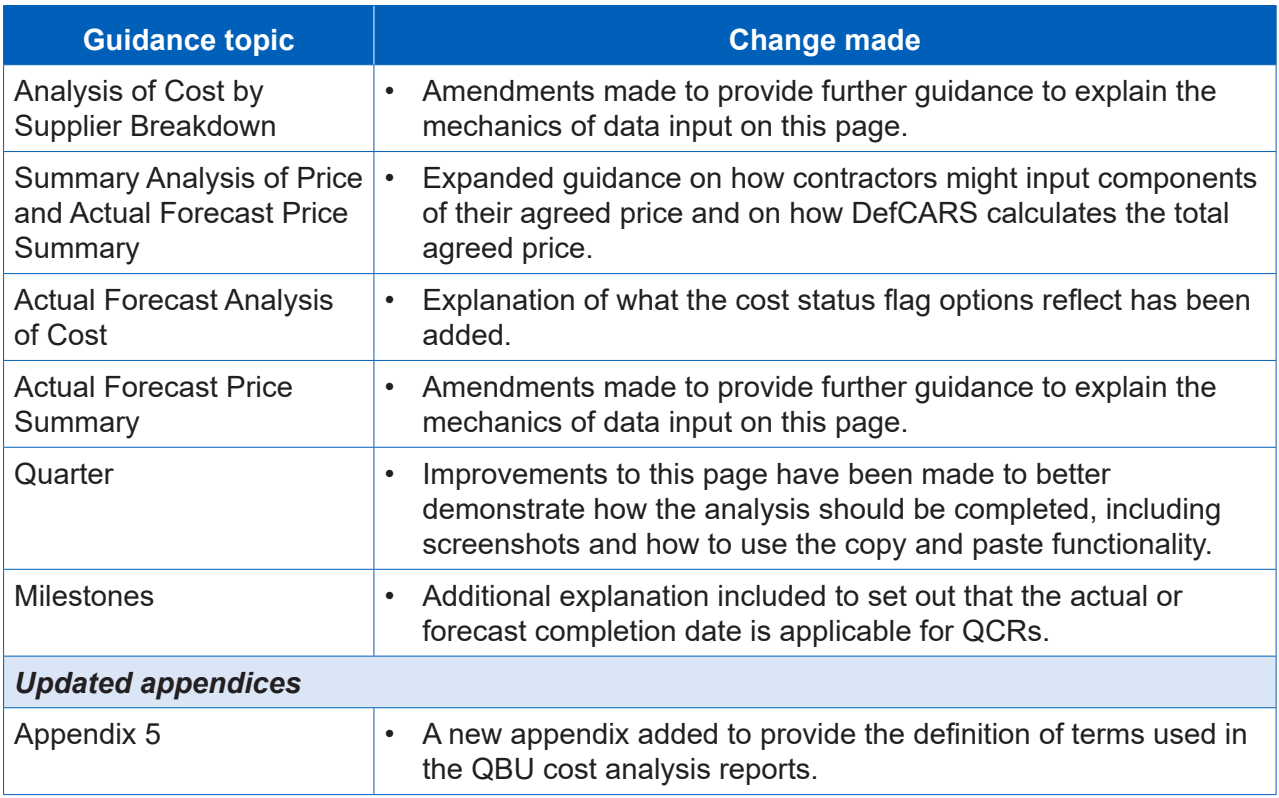

# Appendix 5 – Glossary of terms for QBU Cost Analysis Reports

This glossary of terms is provided as a guide to assist contractors filling out the required reports for a qualifying defence contract or qualifying subcontract. It is not intended to be a substitute for legal definitions and, where applicable, references to the Defence Reform Act 2014 ('DRA 2014') and the Single Source Contract Regulations 2014 ('SSCR 2014') are provided.

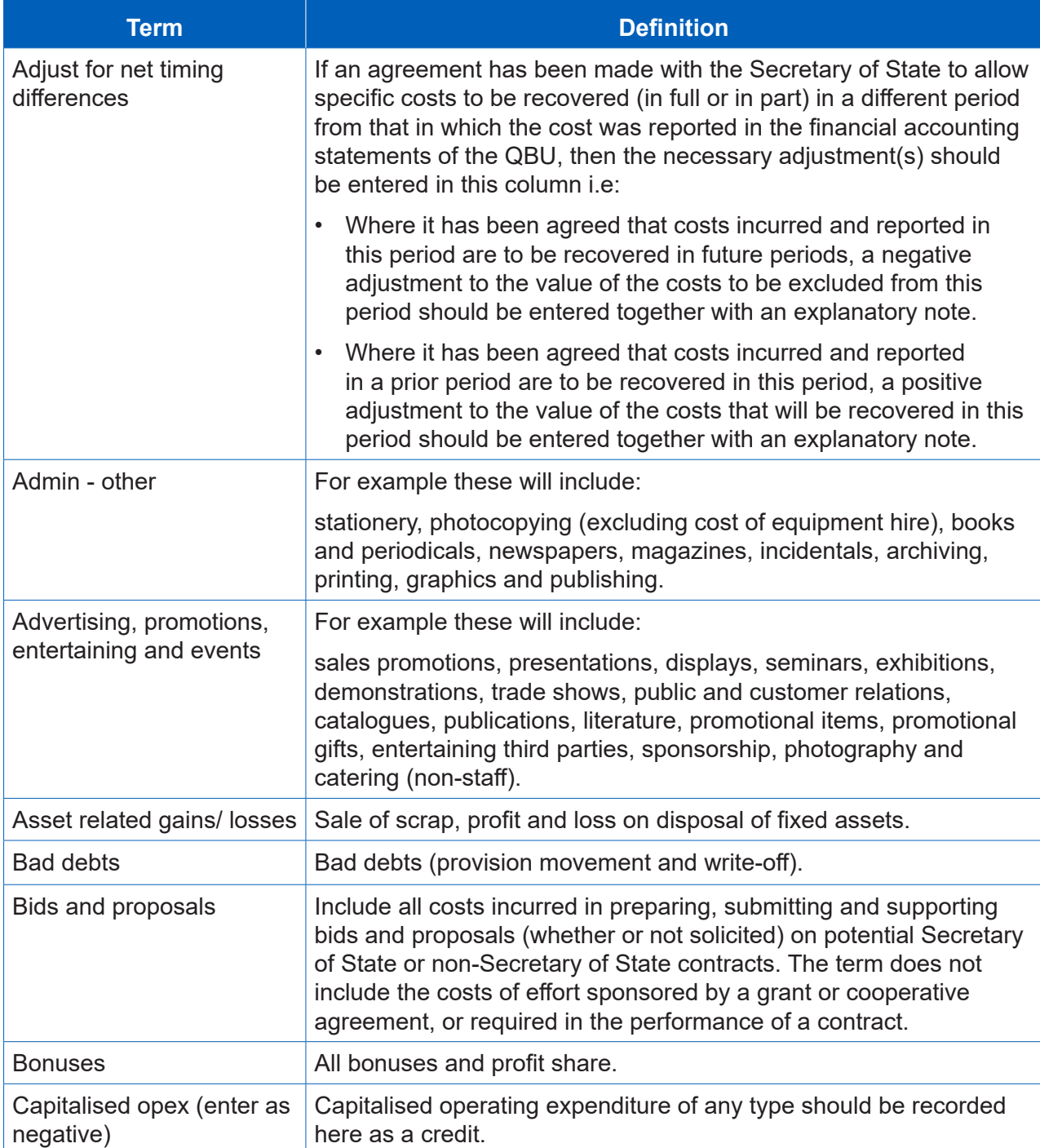

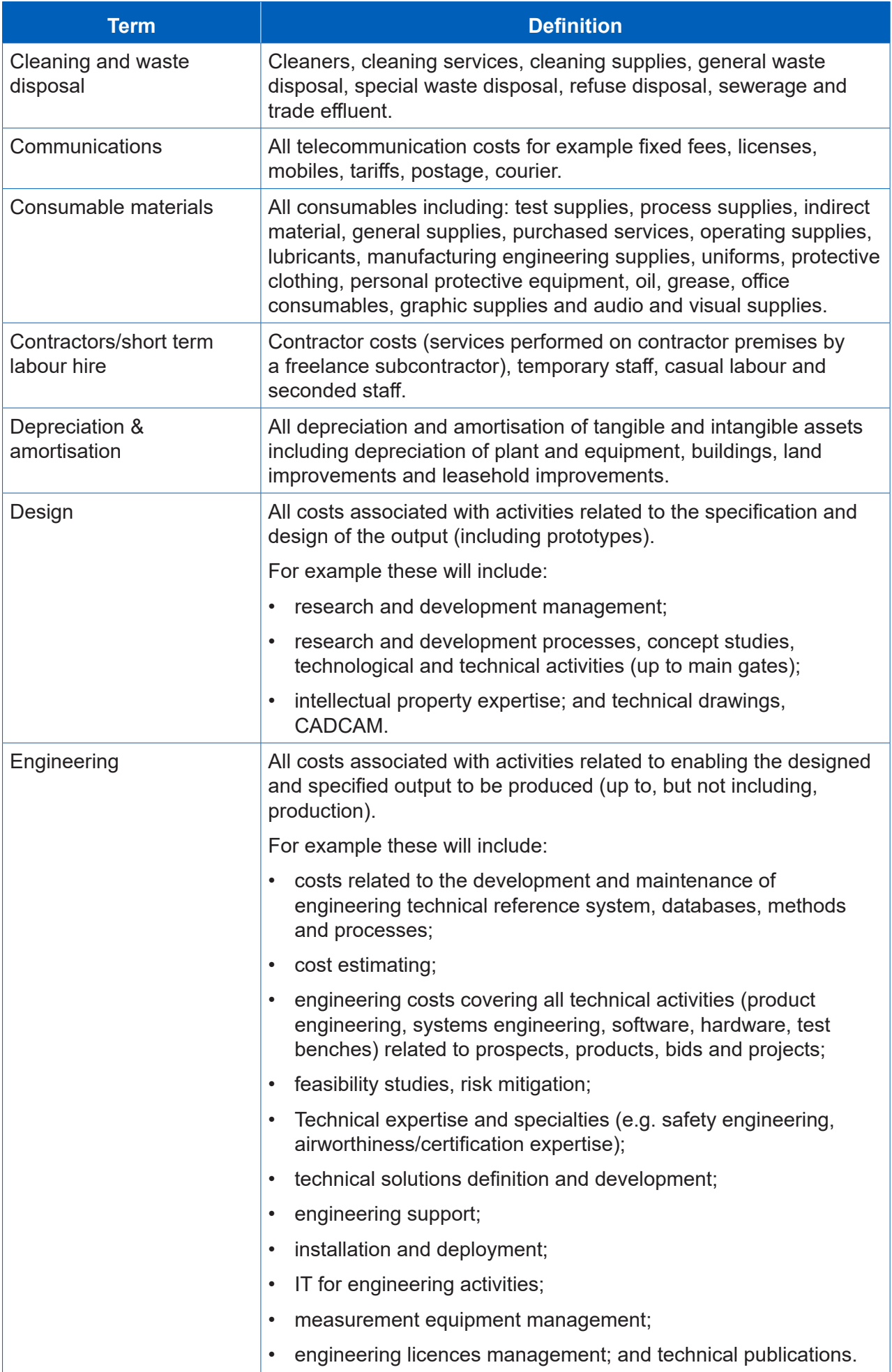

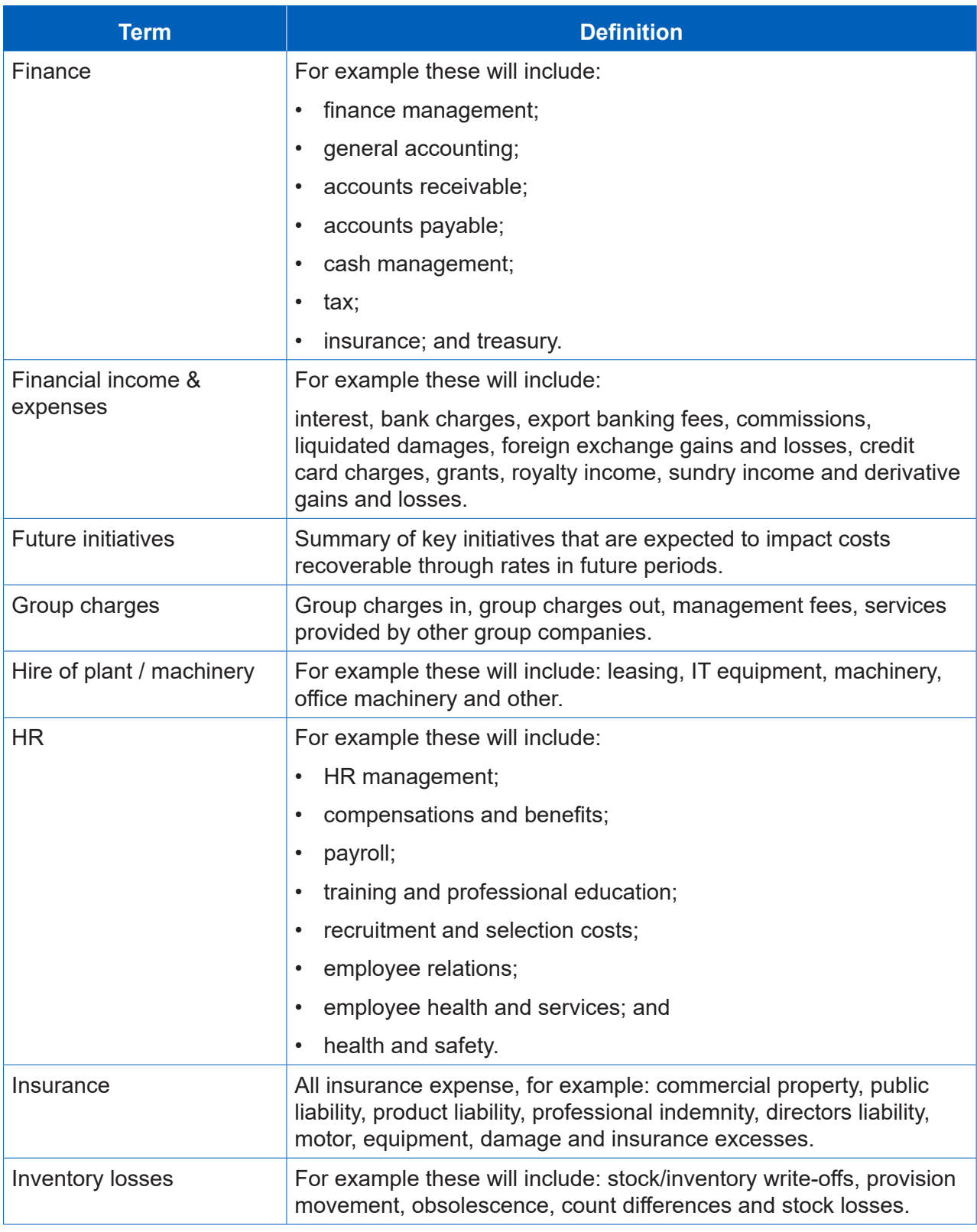

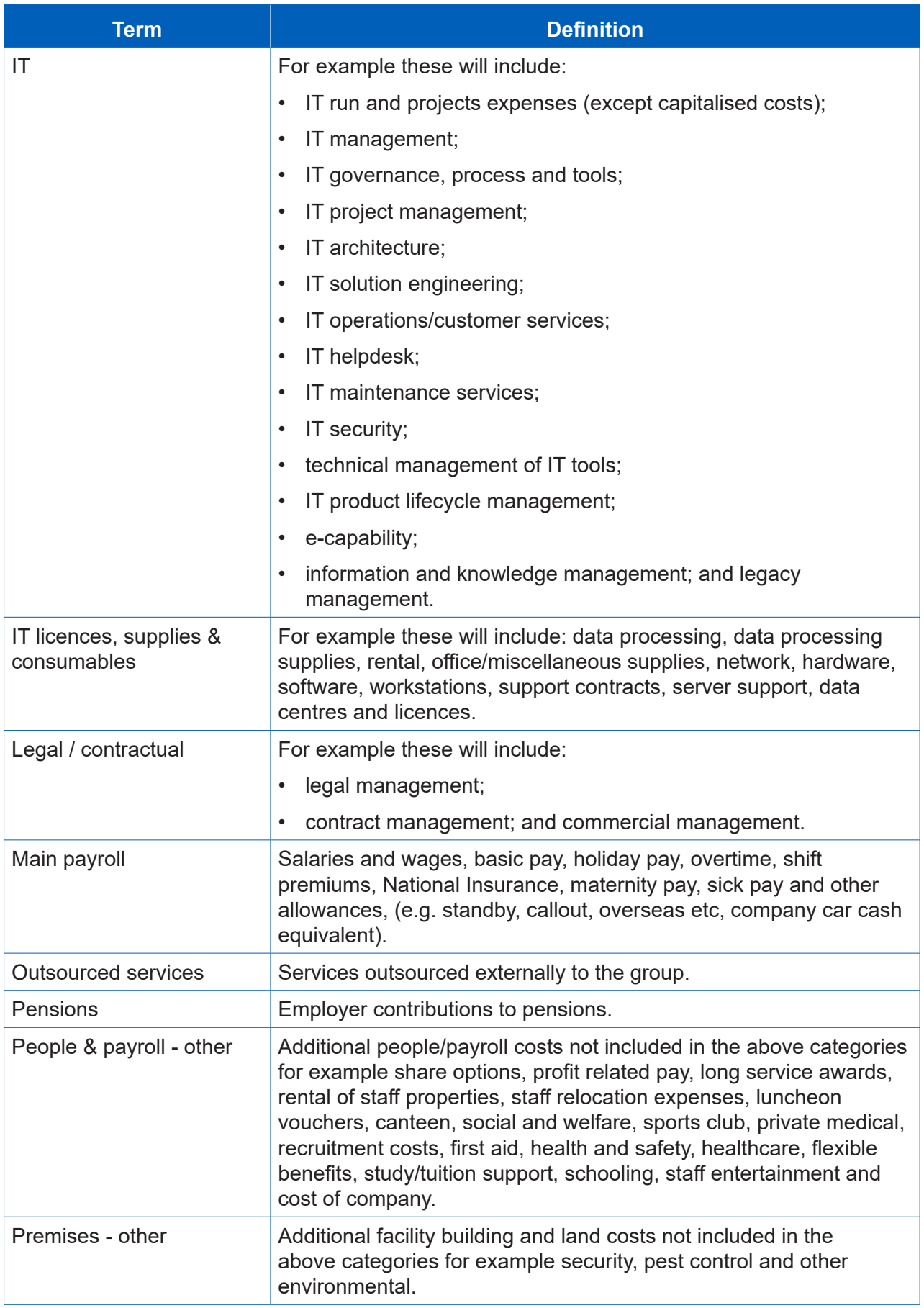

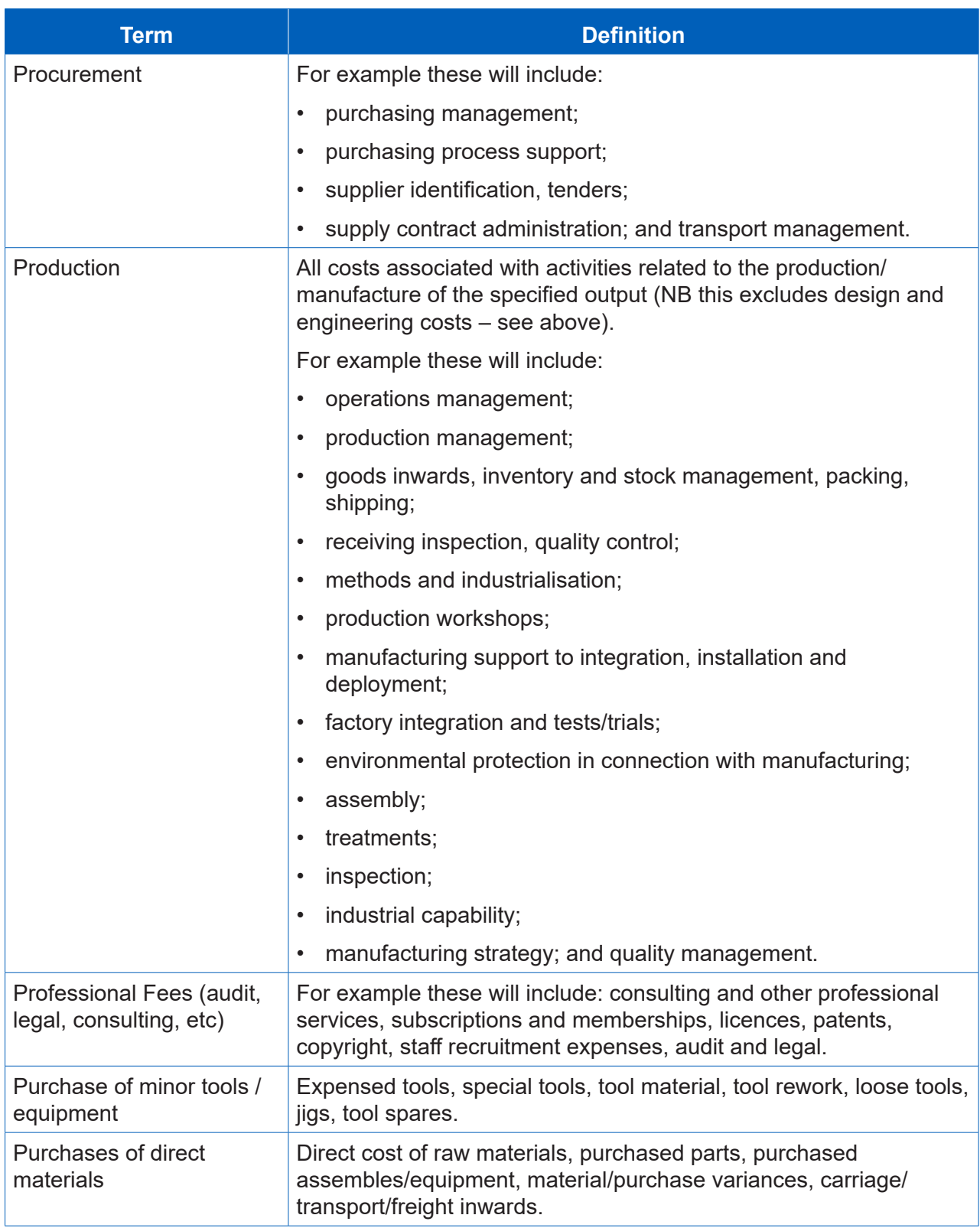

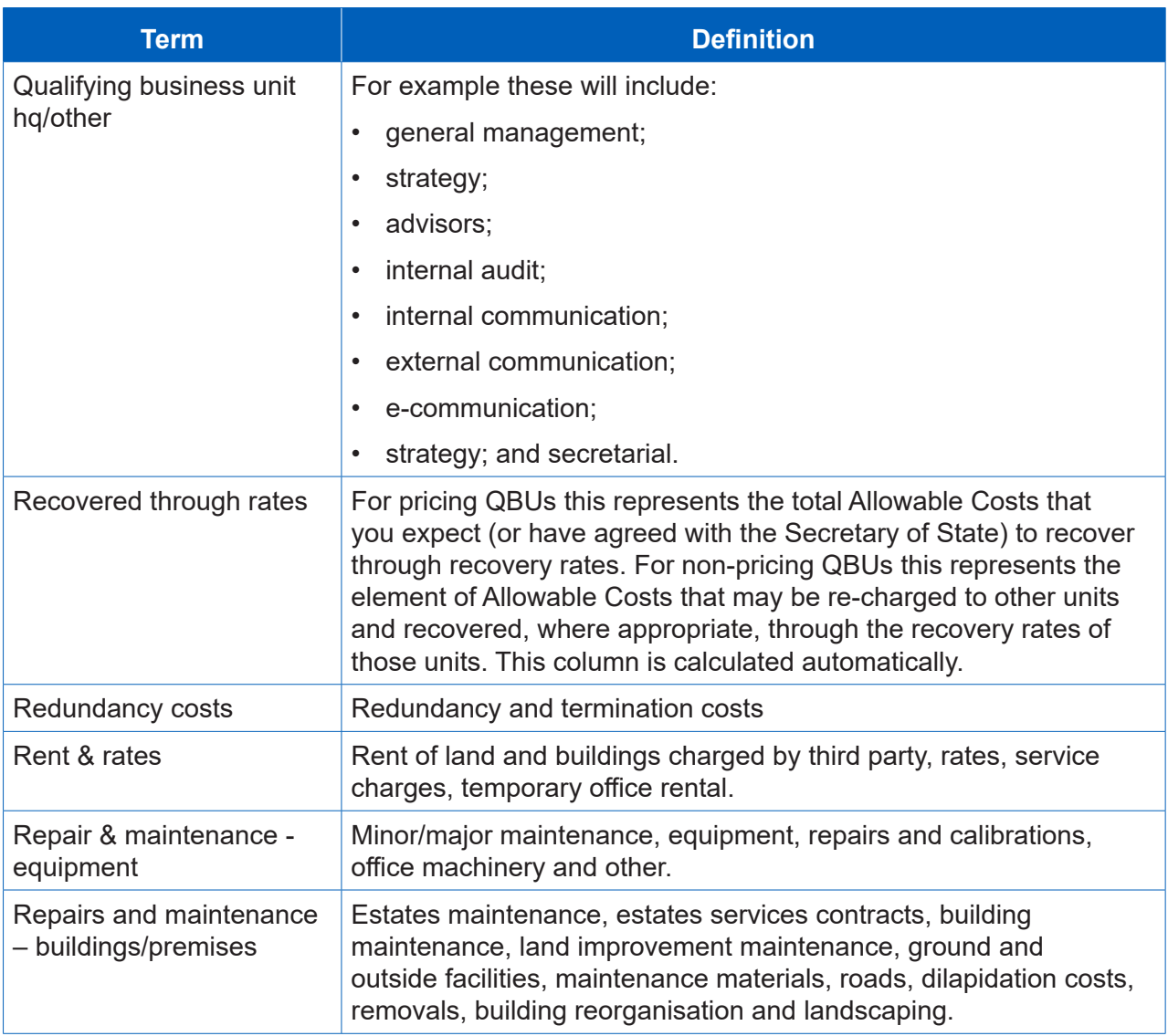

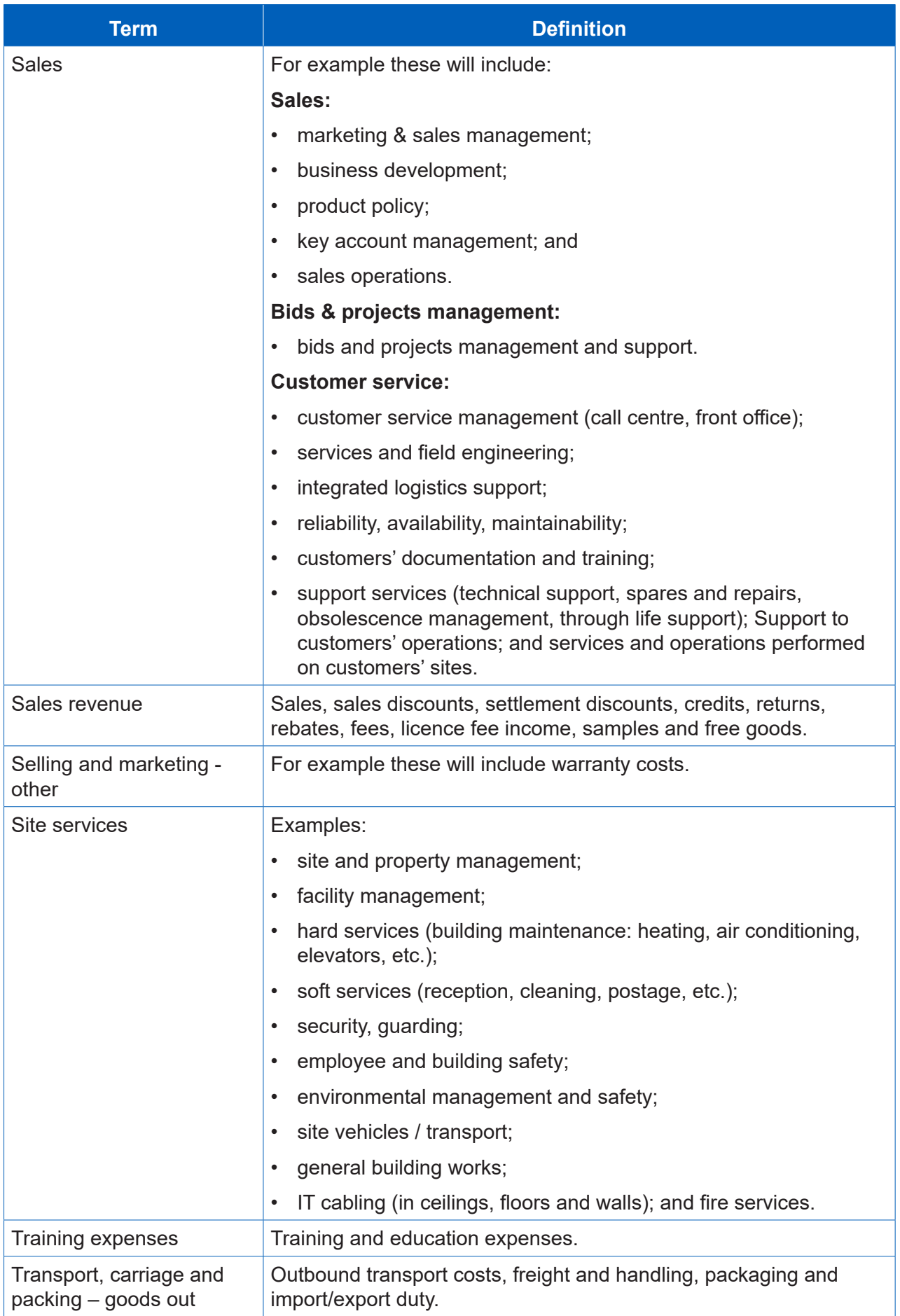

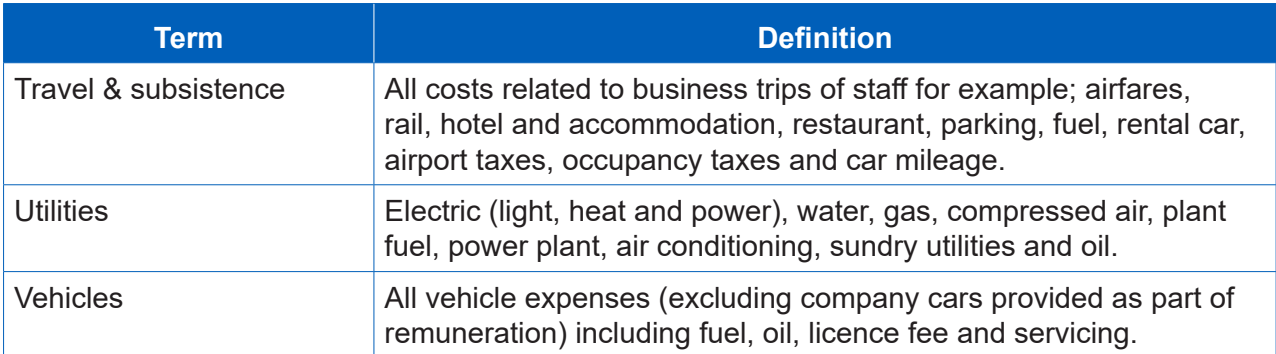